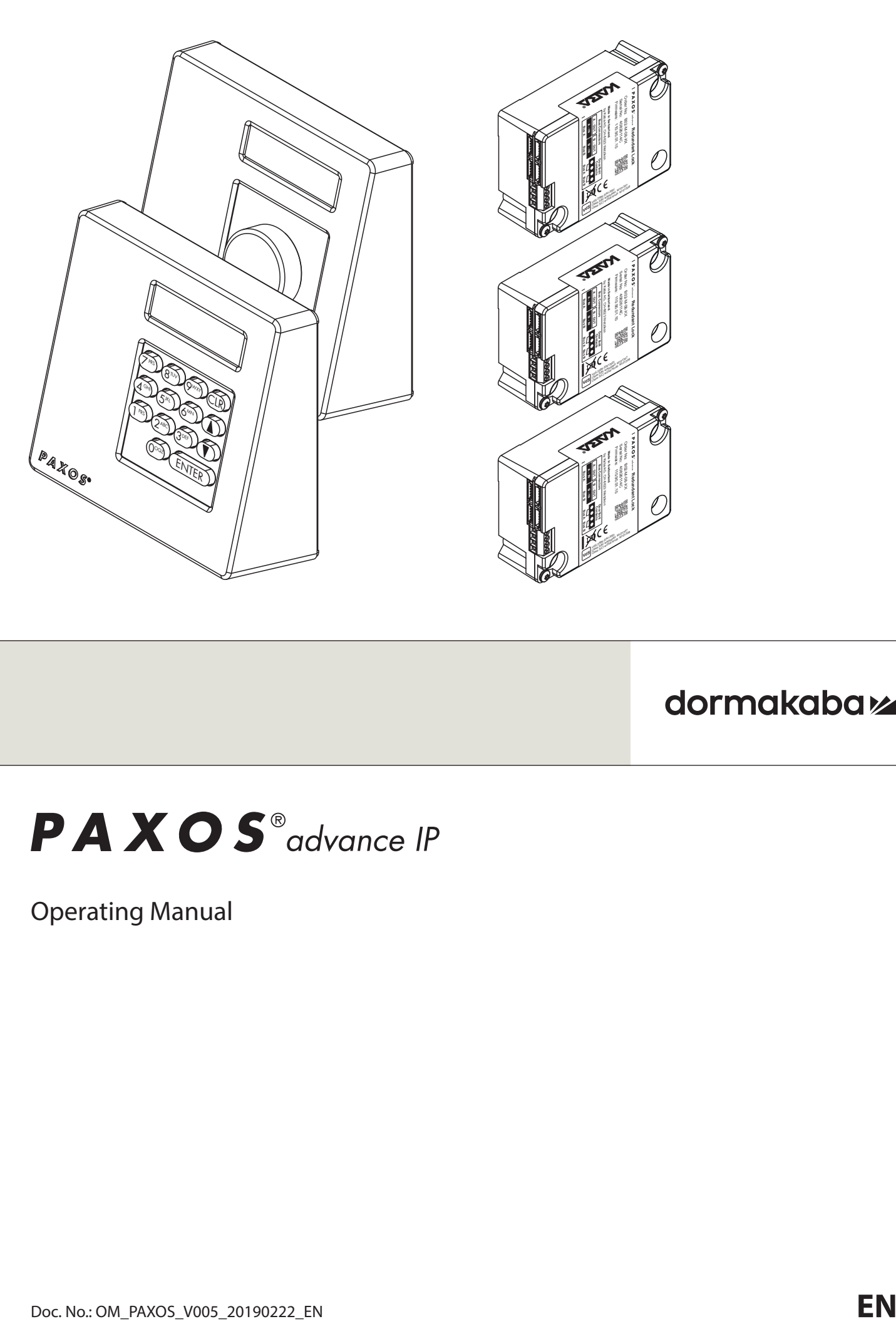

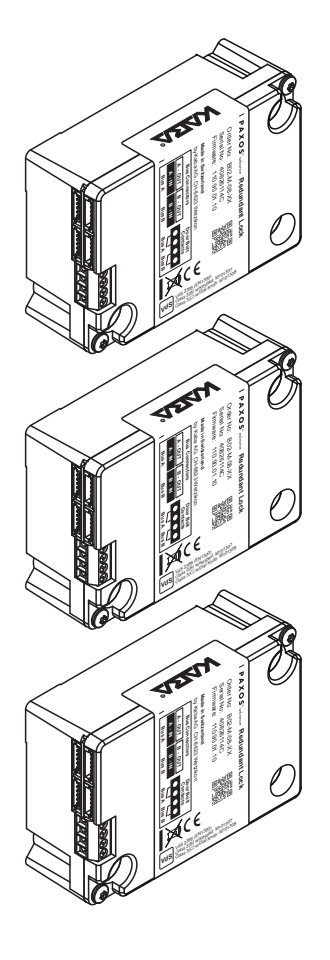

# PAXOS<sup>®</sup>advance IP

Operating Manual

Manufacturer

**dormakaba Schweiz AG**

Mühlebühlstrasse 23, Postfach 8620 Wetzikon SWITZERLAND

www.dormakaba.com

Sales:

This documentation may not be reproduced in any way or otherwise used without the written consent of dormakaba Schweiz AG.

Kaba® and PAXOS® advance are registered trademarks of dormakaba Schweiz AG.

Copyright by dormakaba Schweiz AG 2019

Doc. OM\_PAXOS\_V005\_20190222\_EN

## **Table of Contents**

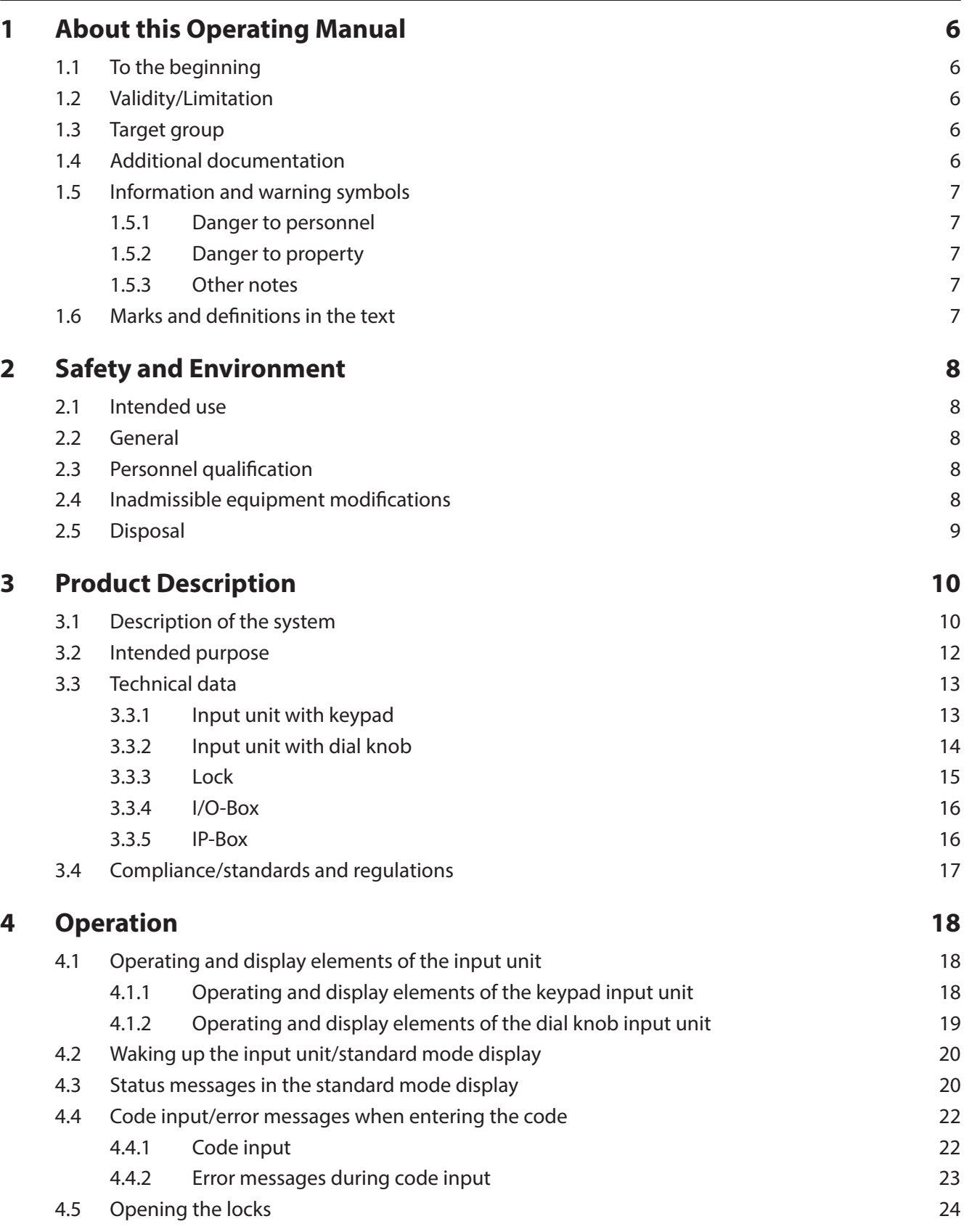

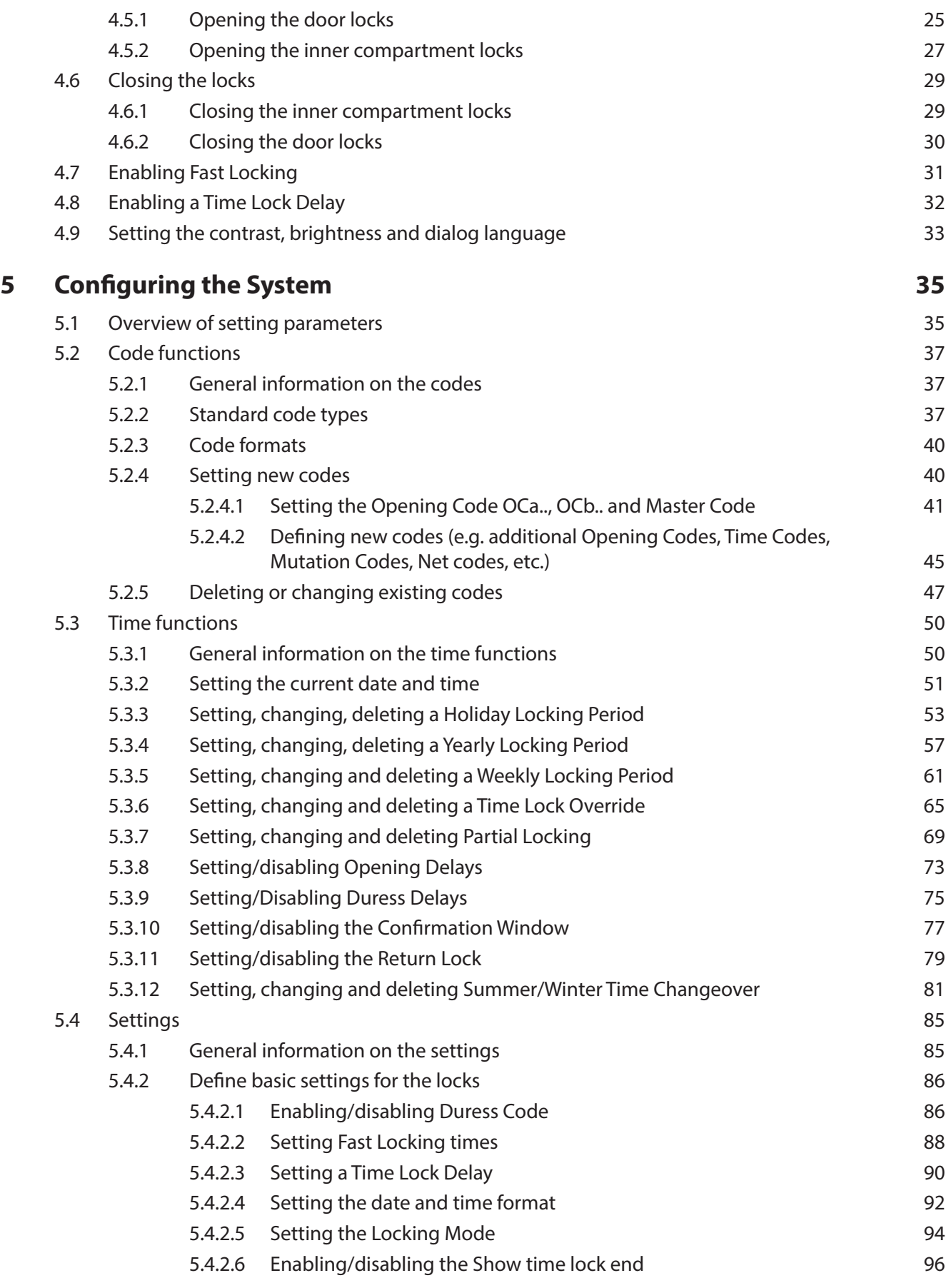

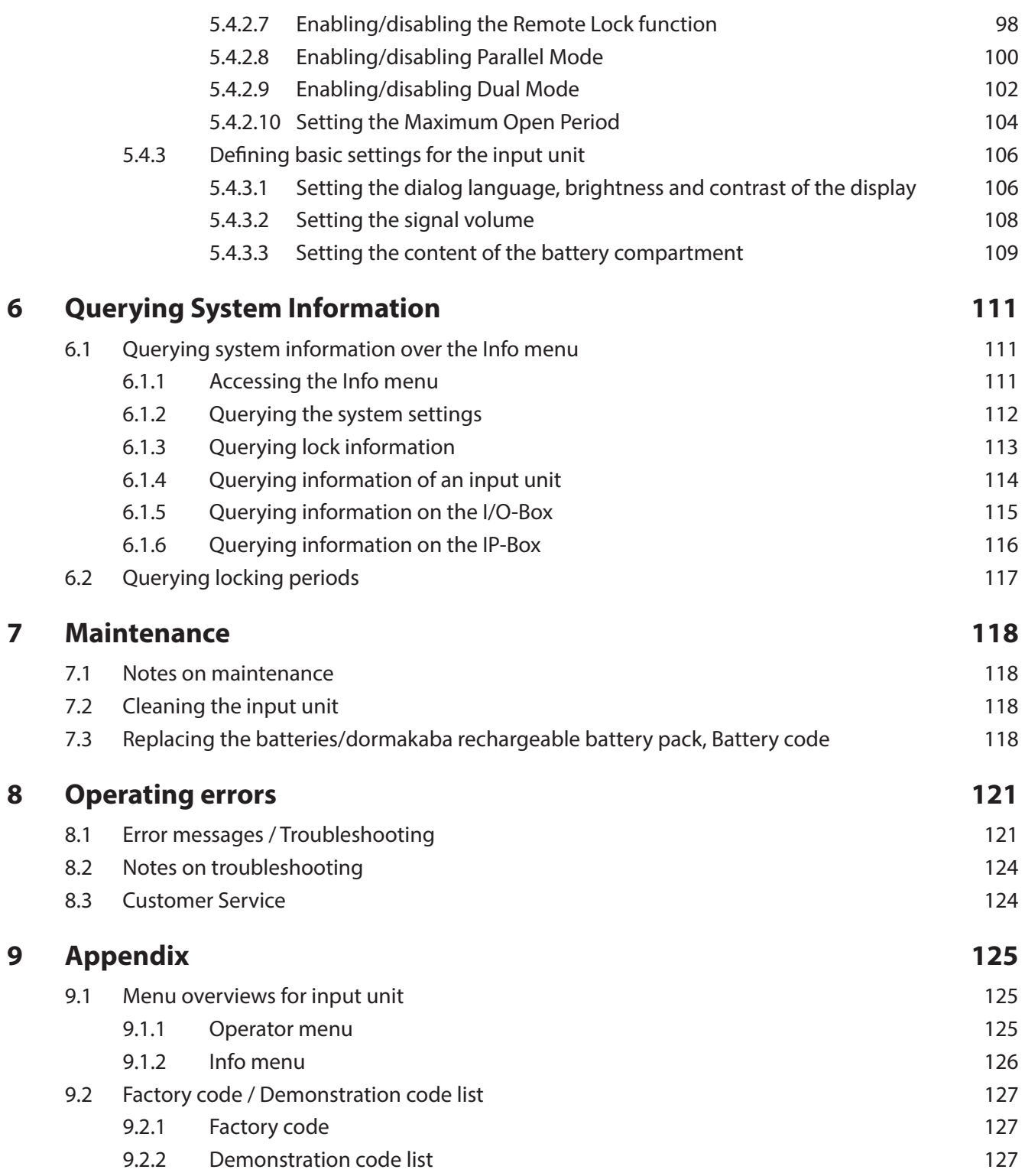

### **1 About this Operating Manual**

### **1.1 To the beginning**

The fully redundant electronic high-security locking system PAXOS advance IP (Paxos advance for short) is designed in accordance with the latest technology and meets all known safety standards. Nevertheless, improper operation of the electronic high-security locking system Paxos advance can lead to material damage or physical injury.

To ensure a safe, proper and economical operation of the electronic high-security locking system Paxos advance , observe and comply with all information and safety instructions in this manual and the instructions for the components that are used together with the locking system.

If you have questions, which are not or insufficiently answered in this Operating Manual, please contact your supplier. They will be glad to assist you.

### **1.2 Validity/Limitation**

This manual describes the operation and configuration of the electronic high-security locking system Paxos advance.

The available options (I/O-Box, IP-Box, AS384 Management-Suite Software) are only described insofar as required for the proper operation of the electronic high-security locking system Paxos advance. Further information on the optional AS384 Management-Suite Software can be found in the help function of the software.

### **1.3 Target group**

This Operating Manual is intended for highly skilled and trained personnel, which are entrusted with the operation and configuration of the electronic high security locking system Paxos advance.

The description presumes that trained personnel certified by dormakaba Schweiz AG are working on the system and does not replace product training.

### **1.4 Additional documentation**

This Operating Manual is supplemented by the Installation Instructions, the Quick Start Guide and the Service Instructions for the electronic high-security locking system Paxos advance.

### **1.5 Information and warning symbols**

#### **1.5.1 Danger to personnel**

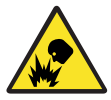

#### **Risk of explosion!**

Indicates potentially dangerous situation that in case of non-compliance may lead to minor injuries.

#### **1.5.2 Danger to property**

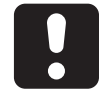

#### **CAUTION**

Indicates a potentially dangerous situation which, if not heeded, might lead to system damage or have significant impact on the function and/or usage of the system.

#### **1.5.3 Other notes**

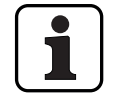

Application instructions with additional information. They ensure that the product and its functions are used optimally.

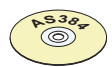

#### **AS384 Management-Suite Software**

Refers to the AS384 Management-Suite Software (optional), which allows additional settings and functions.

#### **1.6 Marks and definitions in the text**

- To enhance readability of the instructions, the "fully redundant electronic high-security locking system PAXOS advance IP" is shortened to "locking system" or "Paxos advance".
- Cross-references to other chapters with more detailed information about a topic are marked in italics and set in parentheses. Example: (see section 3 "Product Description")
- Text appearing in the display of the input unit is placed in quotation marks. Example: "Unlocked"
- Keys that need to be pressed are marked in bold capital letters and set in angle brackets (example: **<ENTER>**).

### **2 Safety and Environment**

#### **2.1 Intended use**

The locking system Paxos advance is used for locking and releasing the mechanical locking points of safe doors and inner compartment locks, which are generally operated manually via a boltwork.

The release (open locks) is only executed after entering one or more of the opening codes on the input unit. The opening of the lock can also be made dependent on time functions and/or external signals.

The locking system Paxos advance must be used only for its intended purpose – blocking and releasing mechanical blocking points of the above-mentioned equipment. Any use beyond this is deemed to be improper. The manufacturer is not liable for any damages that result from such use.

The locking system Paxos advance is intended solely for use in closed rooms.

### **2.2 General**

Any person entrusted with working on the locking system Paxos advance must read and understand this manual before starting work.

Knowledge of the contents of the operating manual is a prerequisite for protecting staff from dangers, avoiding faulty operation and thus operating the system safely and appropriately.

### **2.3** Personnel qualification

All actions described in this manual must be performed only by well trained and sufficiently qualified personnel. It is assumed that this personnel knows all relevant external and internal regulations that must be observed for the operation of the locking system Paxos advance.

For safety and warranty reasons, further interventions must be performed solely by personnel authorised by the manufacturer.

### **2.4** Inadmissible equipment modifications

Modifications to the electronic high security locking system Paxos advance are expressly not recommended and can lead to the loss of warranty and certification (e.g. VdS certification) and affect the security of the system.

Defective system components may be replaced only with original parts from your supplier and only by authorized personnel.

### **2.5 Disposal**

#### **Packaging**

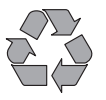

#### **Environmentally-friendly disposal of packaging**

The system components are supplied in recyclable packaging. Please do not dispose of packaging in the household waste or the environment, but have them recycled instead.

#### **System components**

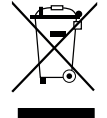

#### **Do not dispose of system components in the household waste or the environment**

At the end of the service life or in case of replacement, the system components must be returned to dormakaba Schweiz AG or taken to a disposal or recycling point, in accordance with the locally applicable regulations. Under no circumstances may system components be disposed of in the environment.

#### **Batteries/rechargeable batteries**

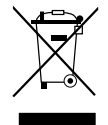

#### **No not dispose of used batteries/rechargeable batteries in the household waste or the environment**

Used batteries/rechargeable batteries are to be disposed or taken to a recycling point, in accordance with state and local regulations. Under no circumstances may batteries be disposed of in the household waste or the environment.

Carefully store the batteries/dormakaba rechargeable battery packs to be disposed of in order to avoid short circuits, squeezing, or destruction of the battery/rechargeable battery casing.

### **3 Product Description**

#### **3.1 Description of the system**

#### **Basic version**

In the basic version, the fully redundant electronic high-security locking system Paxos advance consists of an input unit (with keypad or dial knob), one or more door locks and, optionally, multiple inner compartment locks, which are interconnected via a redundant Bus system. In the basic version, the system is supplied by a battery pack with six alkaline or lithium batteries of type AA. Each of the two redundant door bolt contacts, connected to door lock 1 and each inner compartment lock (customer must install), signal to the system whether the door locks or an inner compartment lock is open or closed.

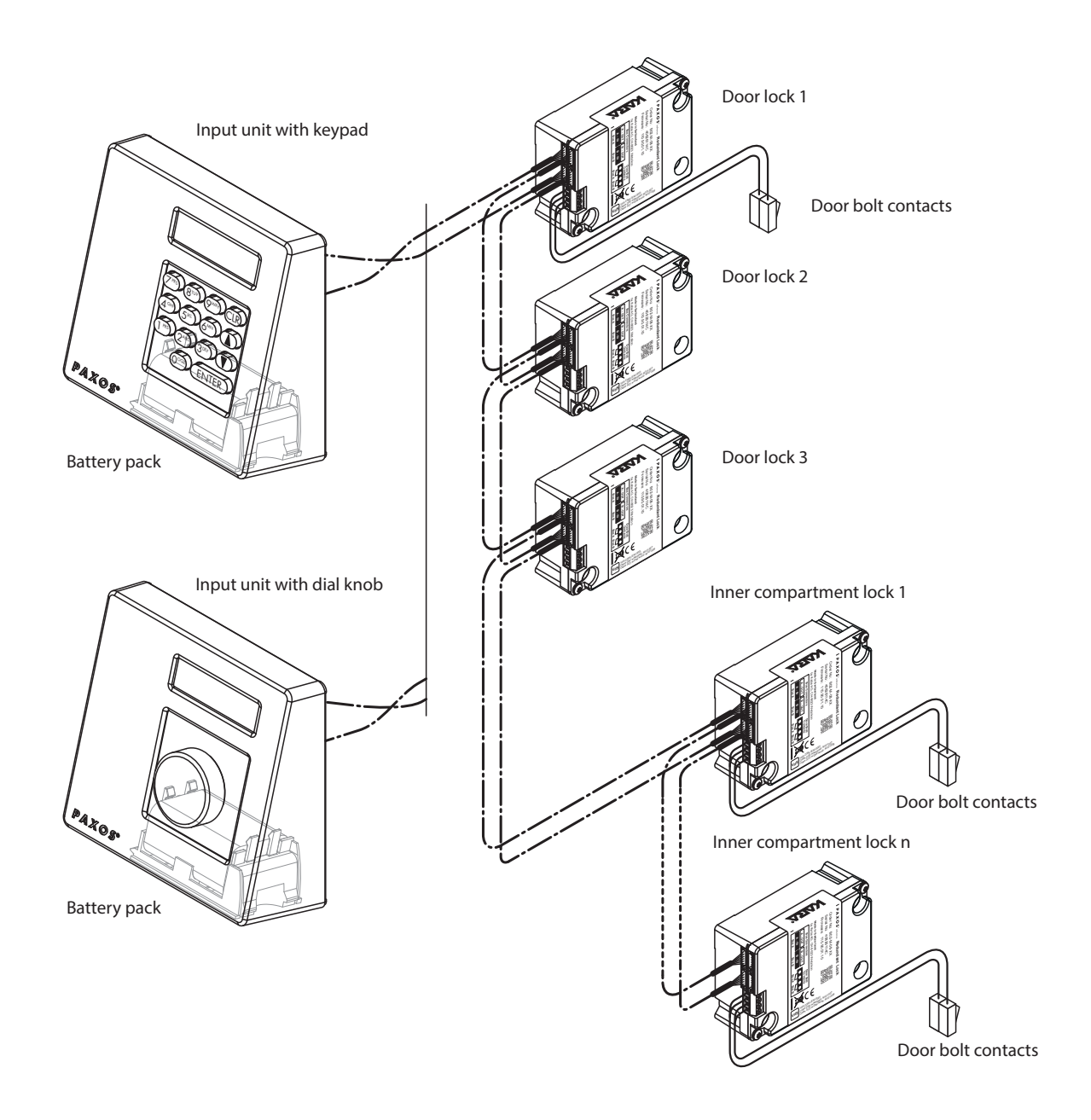

System overview basic version

The locking system Paxos advance provides powerful functions for application in high security areas (e.g. different types of code with different access privileges, dual mode, duress code, opening delay, locking period functions, etc.). In the basic version, operation and configuration of the system take place via the input unit. Optionally, the system can also be programmed and managed via the AS384 Management-Suite Software.

The basic model can be extended optionally with up to two additional input units, and up to three optional I/O-Boxes and an IP-Box. a maximum of 12 system components (locks, input units, I/O-Boxes, IP-Box) can be interconnected over the redundant Bus system.

#### **Option I/O-Box**

The optional I/O-Box is integrated into the locking system via the redundant Bus system.

The I/O-Box features **8 inputs and outputs for enhanced alarm and safety functions**, and terminals for connection of an external voltage source. The function of the inputs and outputs are factory preset and can be assigned individually only with the AS384 Management-Suite Software.

If the I/O-Box is connected to a **non-failsafe power supply**, the battery compartment of the input unit **must necessarily have a battery/rechargeable battery pack**, which ensures voltage supply to the system when the power fails. The input unit control automatically detects whether a battery pack is inserted in the battery compartment and charges it while operating on an external power source.

If the I/O-Box is connected to an uninterruptible power supply (UPS), a battery/rechargeable battery pack does not need to be inserted in the battery compartment of the input device.

#### **Option IP-Box**

The optional IP-Box is integrated into the locking system via the redundant Bus system.

The IP-Box serves as network interface and features **3 inputs and outputs to control additional functions**, and terminals for connection of an external voltage source. The function of the inputs and outputs are factory preset and can be assigned individually only with the AS384 Management-Suite Software.

If the IP-Box is connected to a **non-failsafe power supply**, the battery compartment of the input unit **must necessarily have a battery/rechargeable battery pack**, which ensures voltage supply to the system when the power fails. The input unit control automatically detects whether a battery pack is inserted in the battery compartment and charges it while operating on an external power source.

If the IP-Box is connected to an uninterruptible power supply (UPS), a battery/rechargeable battery pack does not need to be inserted in the battery compartment of the input device.

#### **Option AS384 Management-Suite Software**

The AS384 Management-Suite Software provides access to advanced functions of the locking system Paxos advance (e.g. definition of time-controlled locking periods, setting of codes with individual authorisations, code profiles and code profile groups, reading of audit data as well as export and import of audit files, etc.), thus allowing the creation and management of custom solutions. In addition, multiple Paxos advance locking systems may be managed with the AS384 Management-Suite Software, either via the USB interface or via an IP network.

#### **Operational modes**

The locking system Paxos advance can be operated in two different modes:

– **Stand-alone mode** (code format: **PIN only**, for lock class 4 (EN1300) or D (VdS 2396) the code format is always ID+PIN)

Configuration of the locking system is done exclusively via the control software of the input unit.

– **Extended mode** (code formats: **PIN only** or **ID+PIN**) The configuration of the locking system is done via the optional AS384 Management-Suite

Software.

#### **3.2 Intended purpose**

The locking system Paxos advance serves to block and release mechanical blocking points of secure storage doors and inner compartment locks.

The locking system Paxos advance offers a wide range of high-security applications. It allows the programming of different codes and code combinations, time dependent functions, etc., for accessing and programming the system.

Programming is done via the input unit (stand-alone mode) or via a computer which runs the AS384 Management-Suite Software and is connected by USB cable to the input unit (extended mode) or via network and AS384 Management-Suite Software.

The locking system Paxos advance is especially suitable for applications where high security, multiple users, traceability and flexibility are required. The consistent redundancy of the system components guarantees high reliability of the locking system.

### **3.3 Technical data**

### **3.3.1 Input unit with keypad**

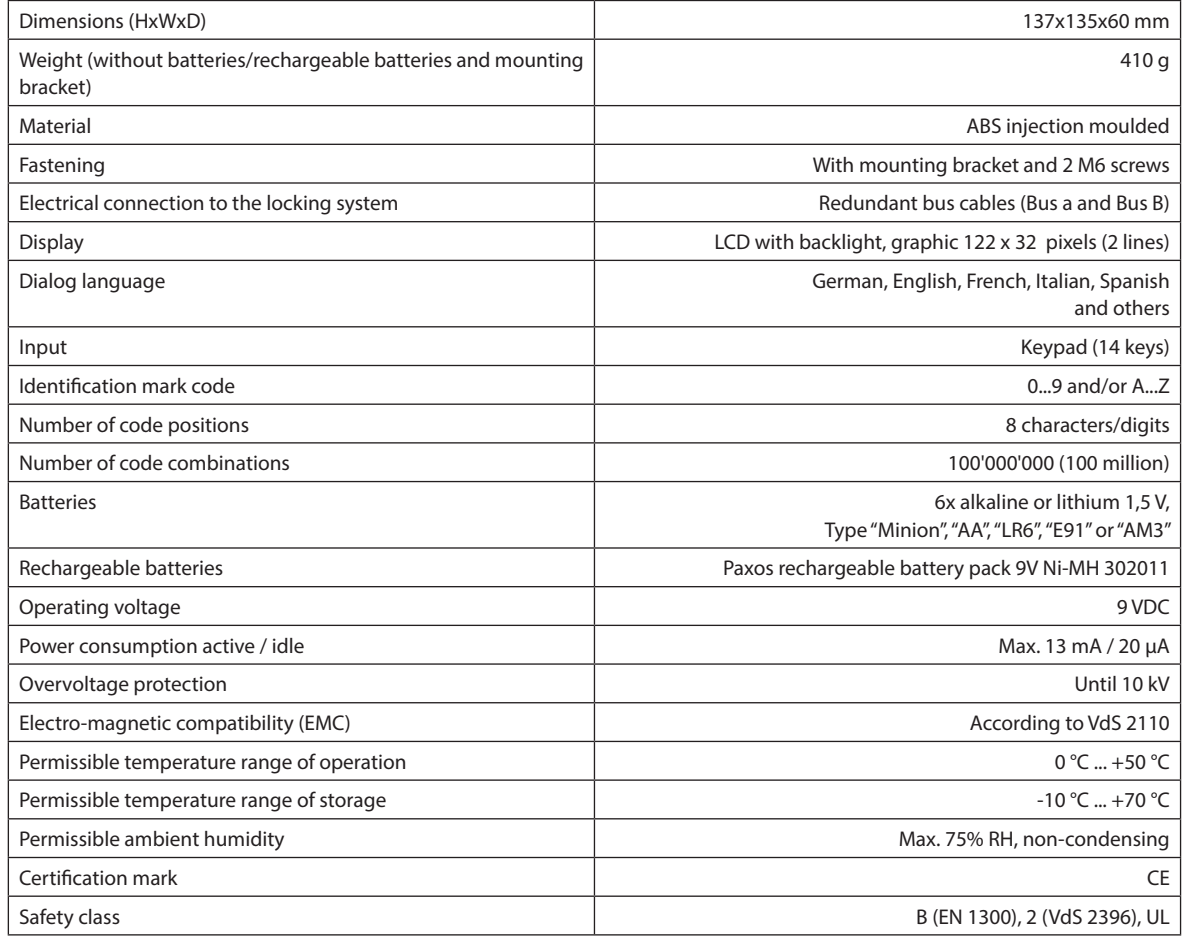

### **3.3.2 Input unit with dial knob**

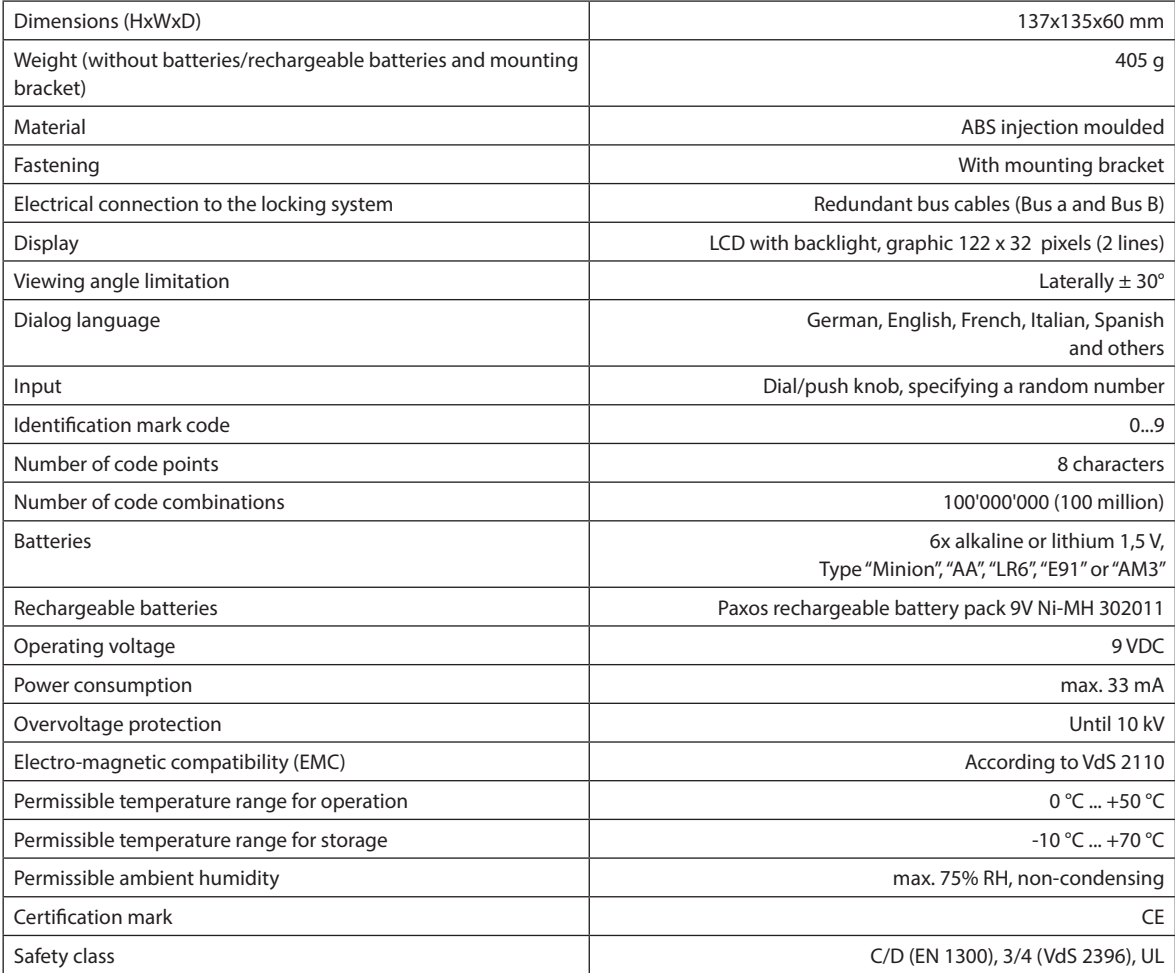

### **3.3.3 Lock**

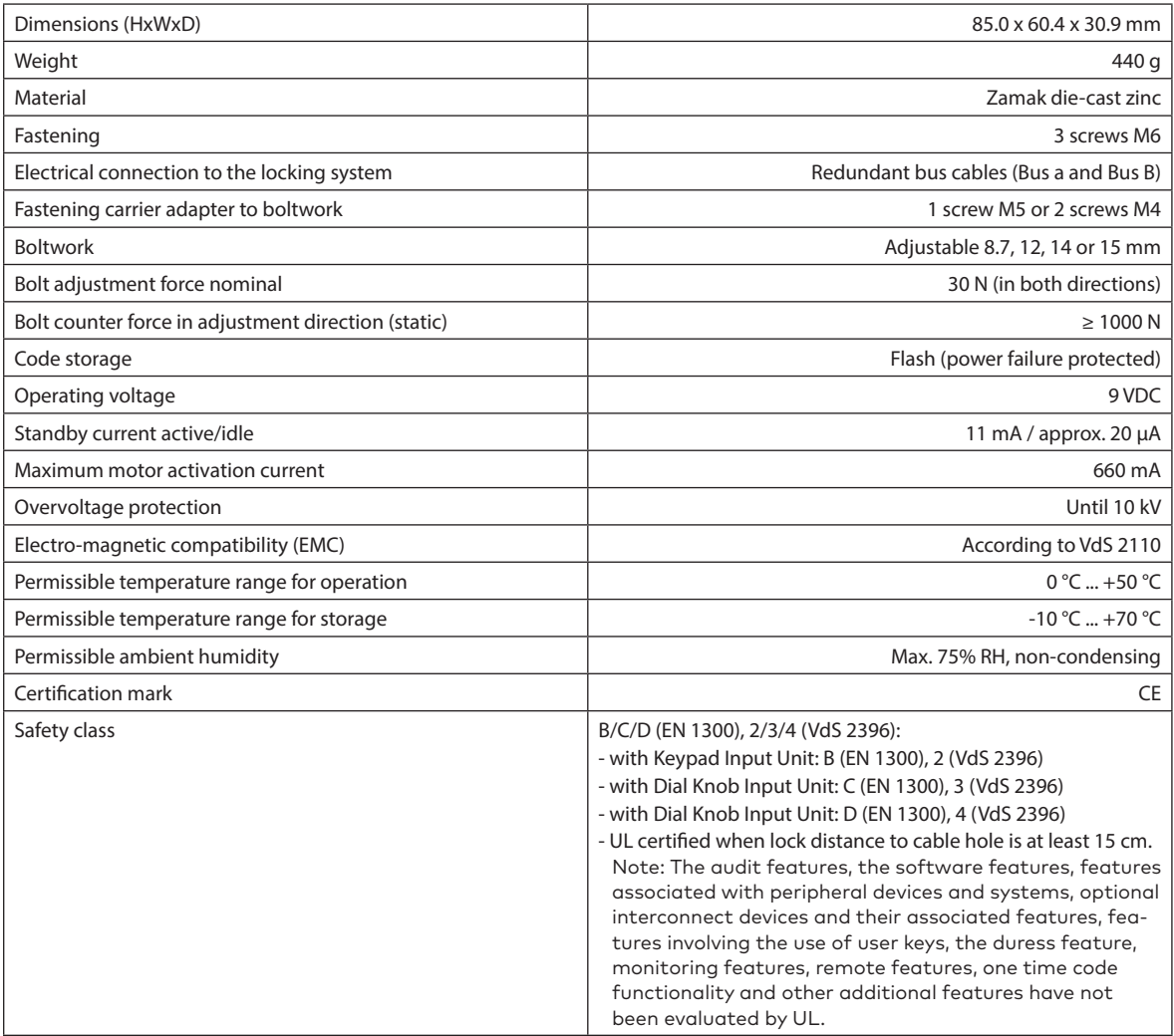

### **3.3.4 I/O-Box**

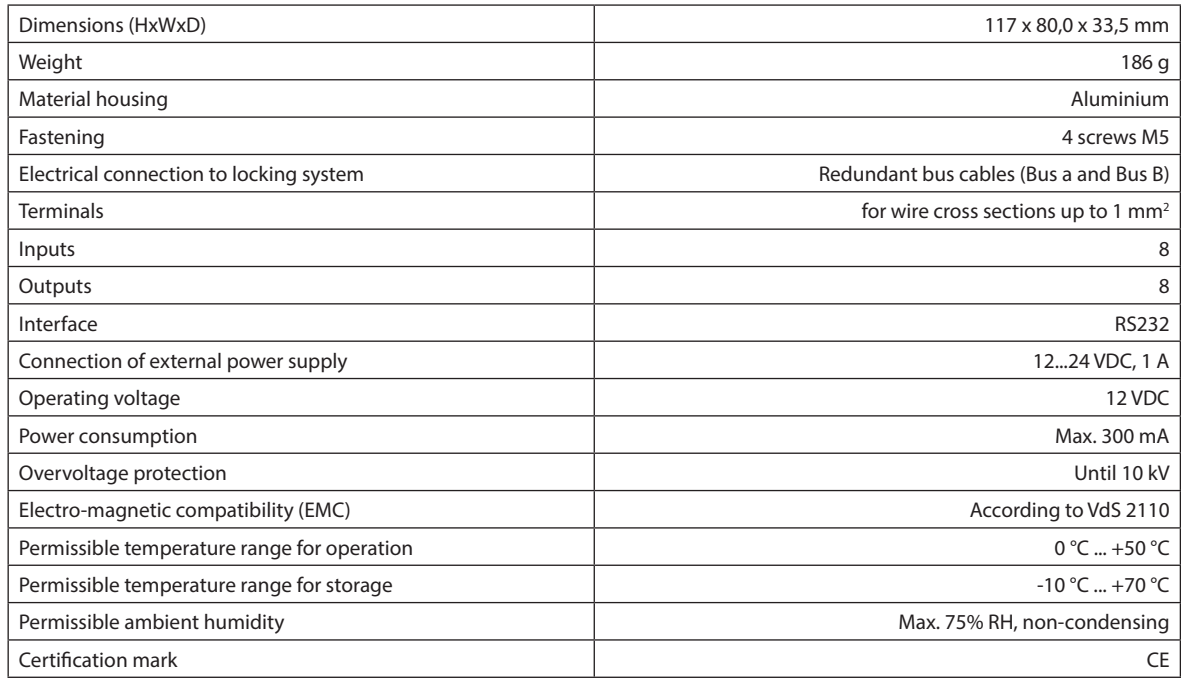

### **3.3.5 IP-Box**

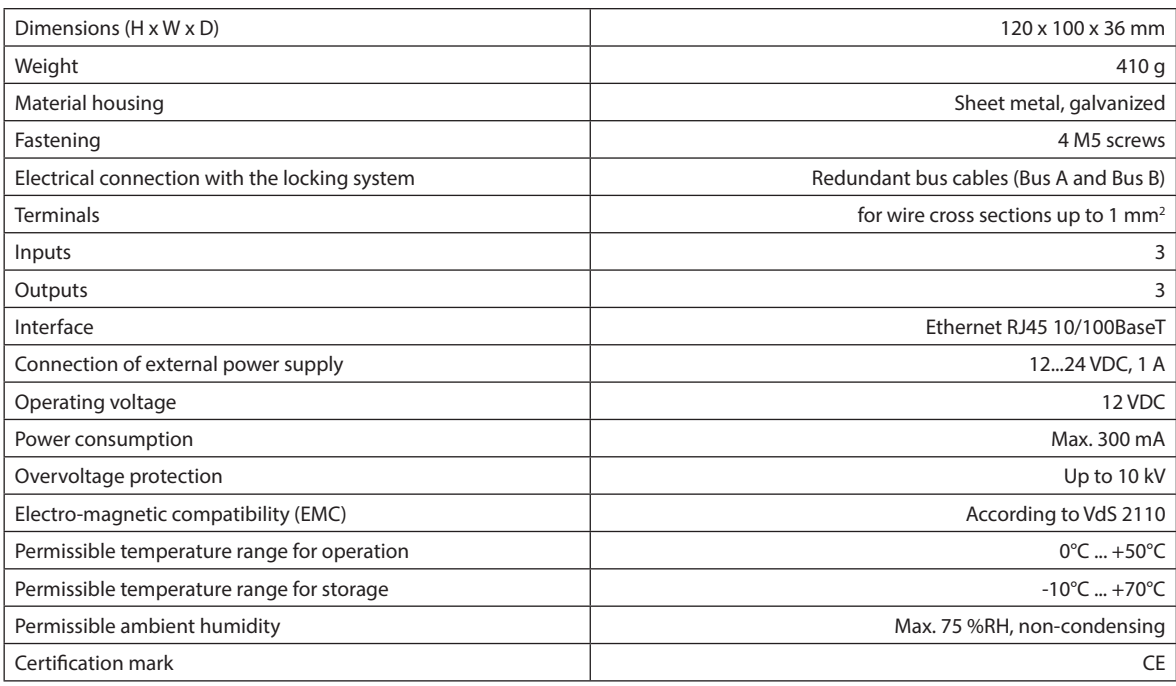

### **3.4 Compliance/standards and regulations**

The Declaration of Conformity is delivered in a separate document.

The fully redundant electronic high-security locking system Paxos advance complies with the standards and regulations in accordance with the information provided in the Technical Data (see section 3.3 "Technical data").

### **4 Operation**

### **4.1 Operating and display elements of the input unit**

### **4.1.1 Operating and display elements of the keypad input unit**

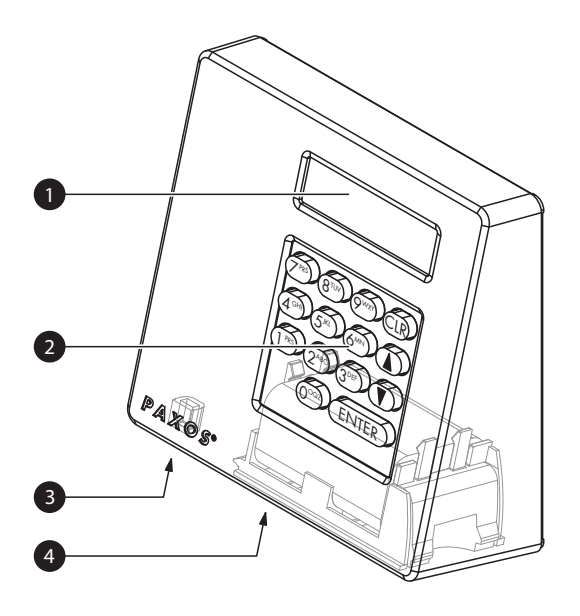

- 1 Two-line liquid crystal display (LCD)
- 2 Keypad with 10 numeric and 4 function keys
- 3 USB port (connection to computer with programming or audit software)
- 4 Battery compartment

Keypad input unit

#### **Key functions**

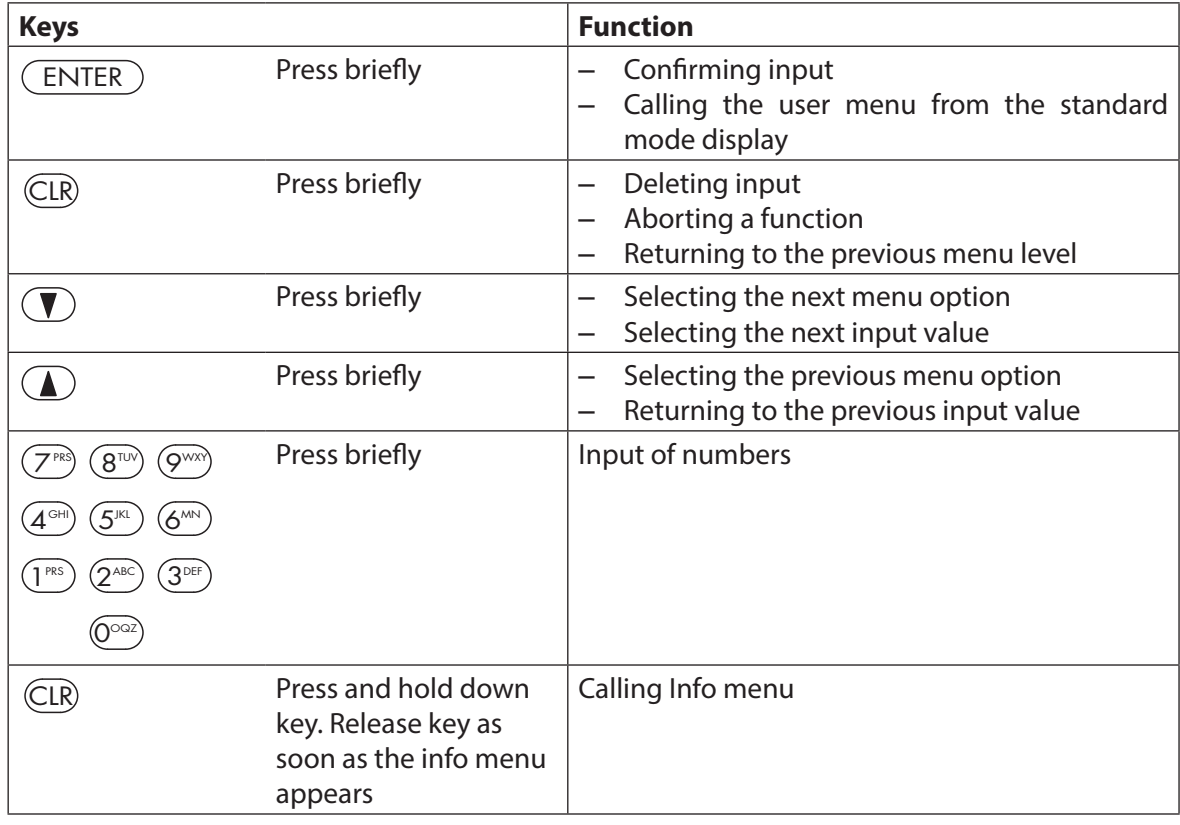

### **4.1.2 Operating and display elements of the dial knob input unit**

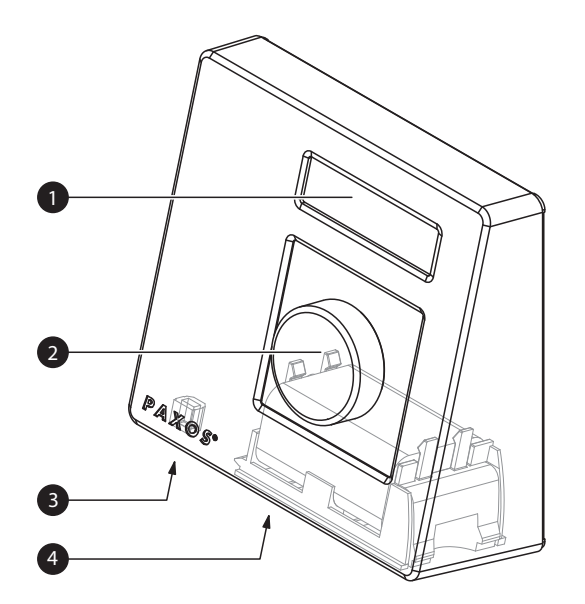

- 1 Two-line liquid crystal display (LCD)
- 2 Dial knob
- 3 USB port (connection to computer with programming or audit software)
- 4 Battery compartment

Dial knob input unit

#### **Functions of the dial knob**

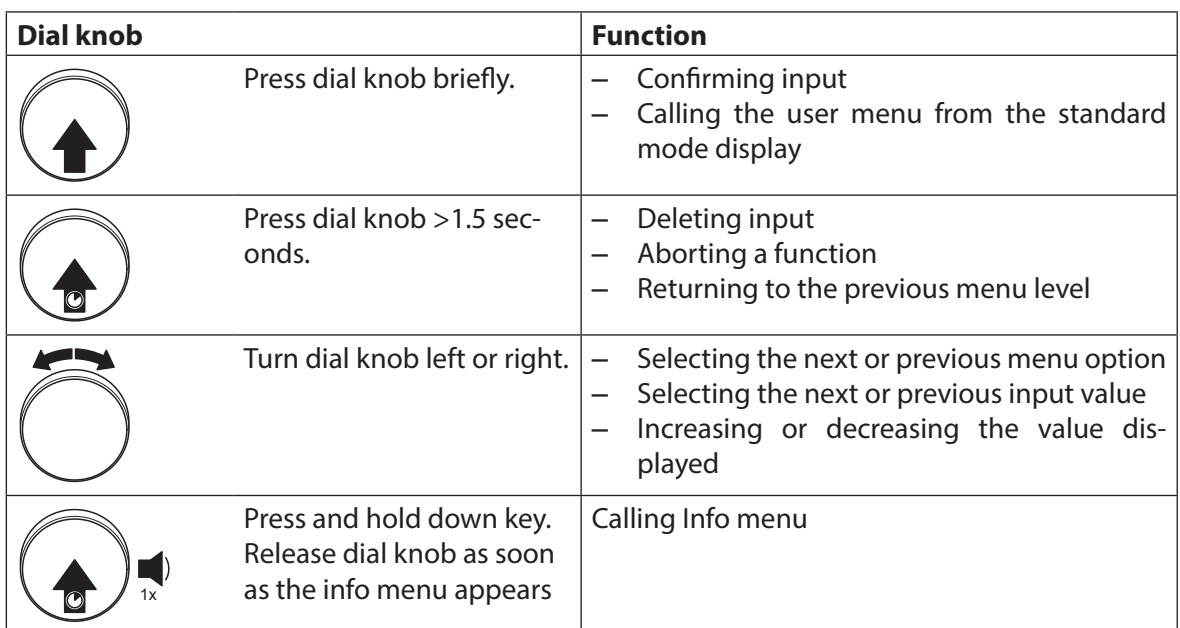

### **4.2 Waking up the input unit/standard mode display**

#### **Waking up the display of the input unit**

The display of the input unit switches **automatically off** after **15 seconds without action**. To wake up the display, press any key on the keypad input unit or press briefly the knob of the dial knob input unit.

Assuming the locking system has been put into operation and addressed properly (see installation instructions), the standard operating mode display appears after waking up the input unit. In the standard mode display, the current date, current time, and the current status of the locking system is shown (e.g. state "Secured").

22.11.2012 07:53 Secured

- If another status message is displayed, please follow the instructions in section 4.3 "Status messages in the standard mode display".
- If the display remains blank or an error message is displayed, please follow the instructions in section 8 "Operating errors".

### **4.3 Status messages in the standard mode display**

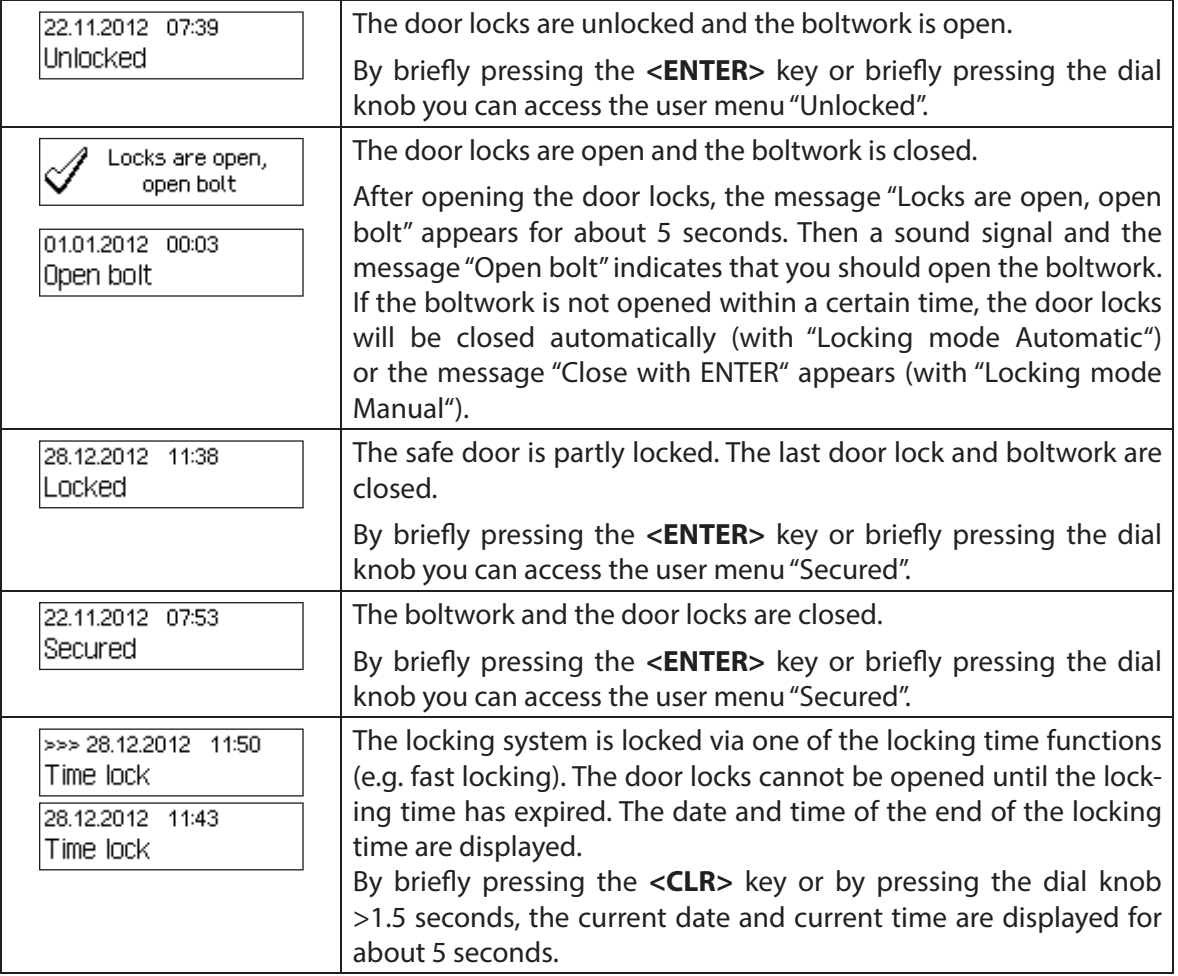

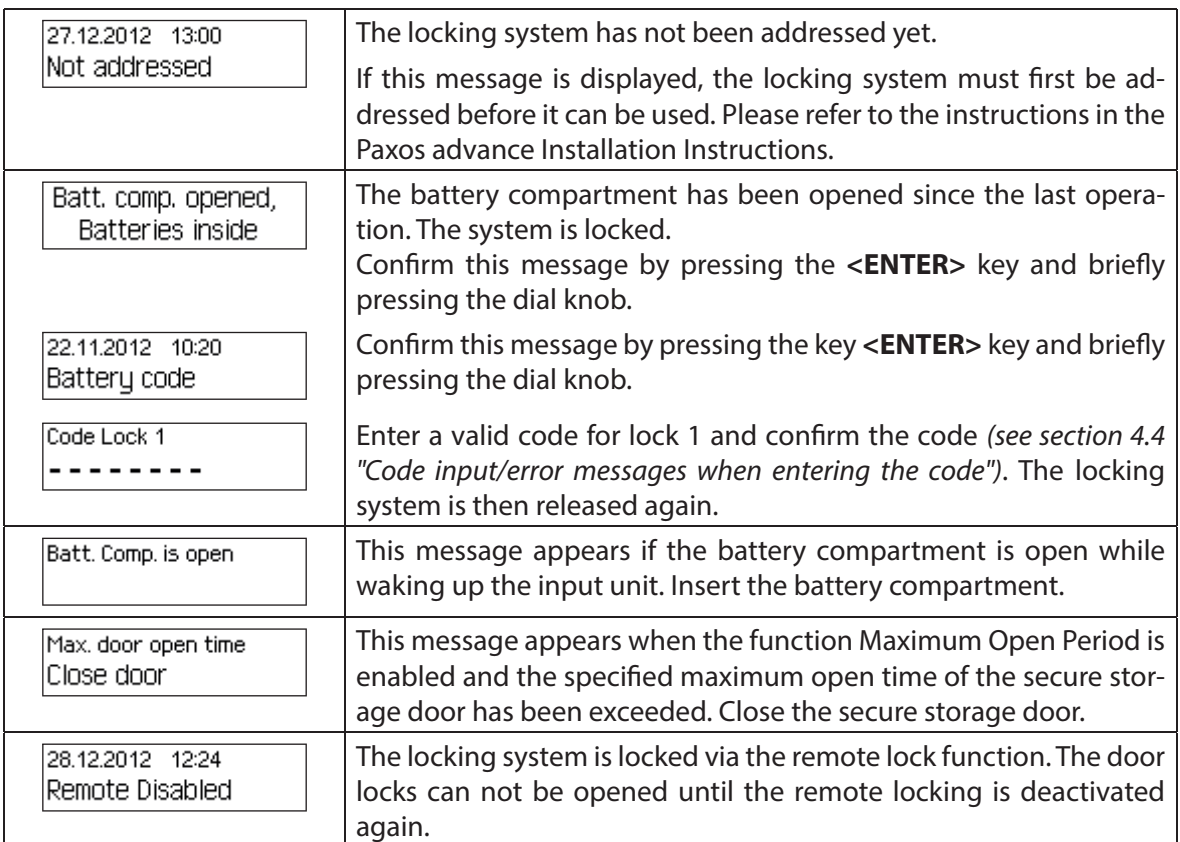

### **4.4 Code input/error messages when entering the code**

#### **4.4.1 Code input**

The opening of the locks and all security-relevant configuration settings of the locking system Paxos advance are protected from unauthorized access by codes (formed from digits 0 to 9). The locking system Paxos advance recognizes five different types of code (master code, mutation code, time code, net code and port code) with different access rights (see section 5.2 "Code functions").

In the following, the general procedure for entering the code from the keypad input unit and the dial knob input unit is shown (8-digit unlocking code for lock 1 "13617689" is to be entered).

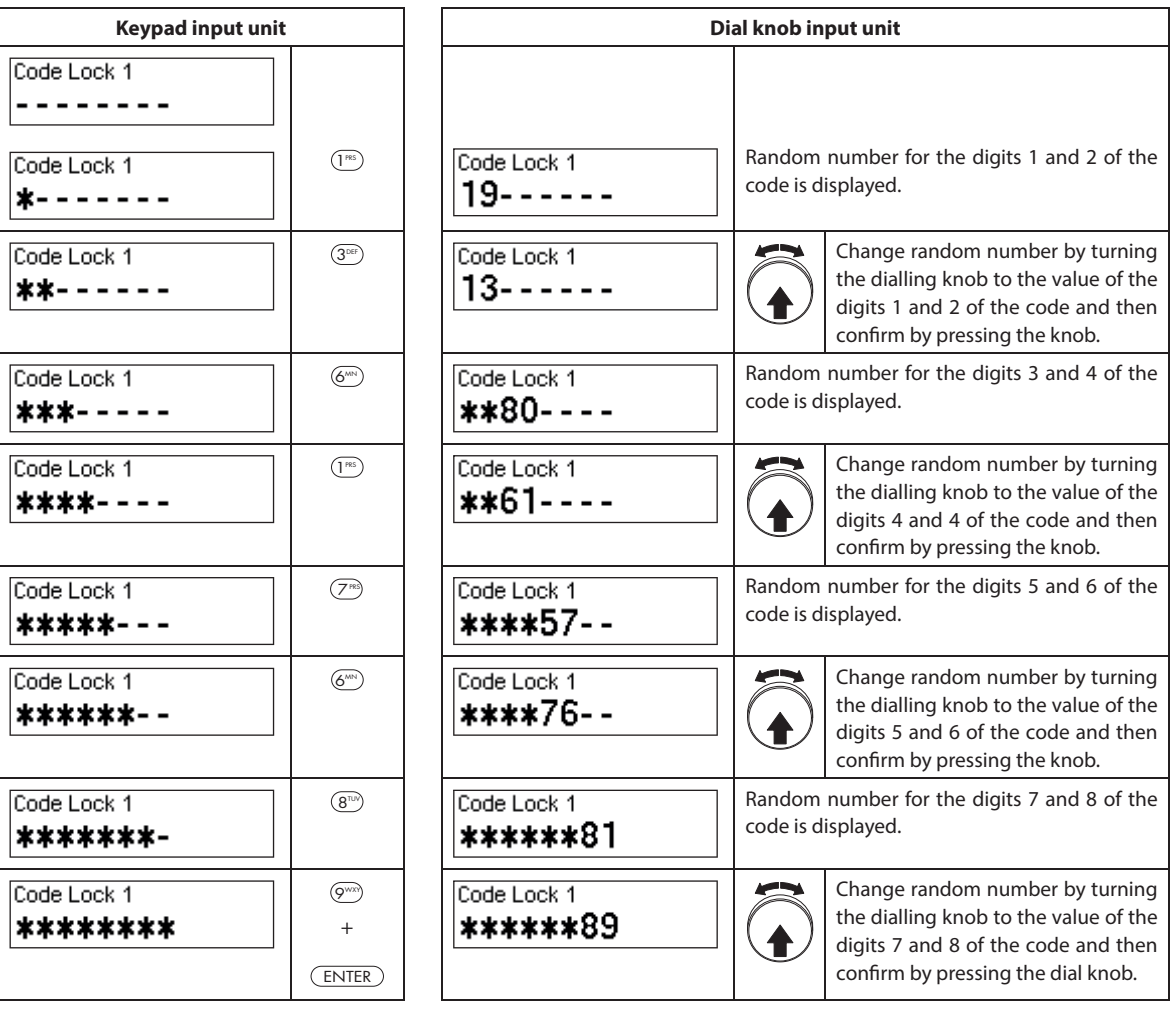

### **4.4.2 Error messages during code input**

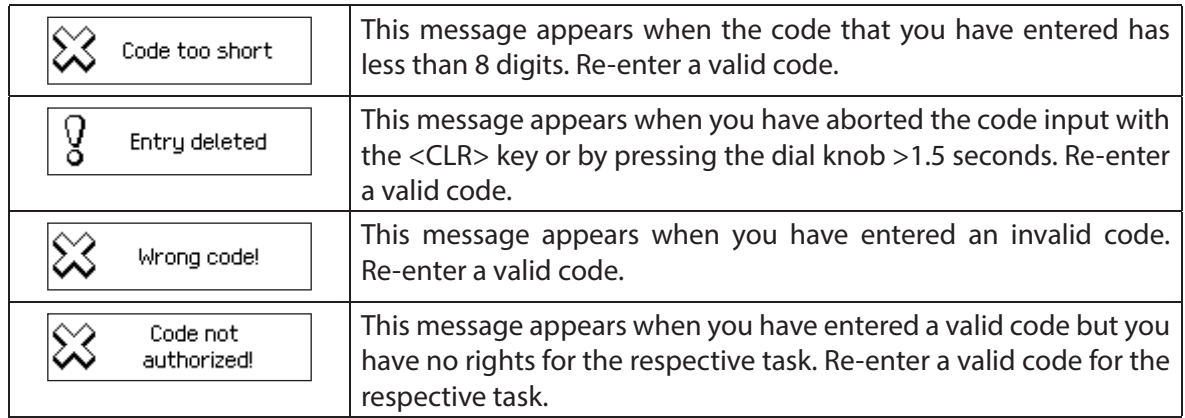

### **4.5 Opening the locks**

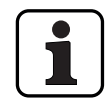

#### Note the following:

- To open a lock you need one or two (Dual Mode) valid opening codes for the corresponding lock.
- When an incorrect code is repeatedly entered when opening a lock, the locking system is blocked for a certain time. Following penalty times are applied:

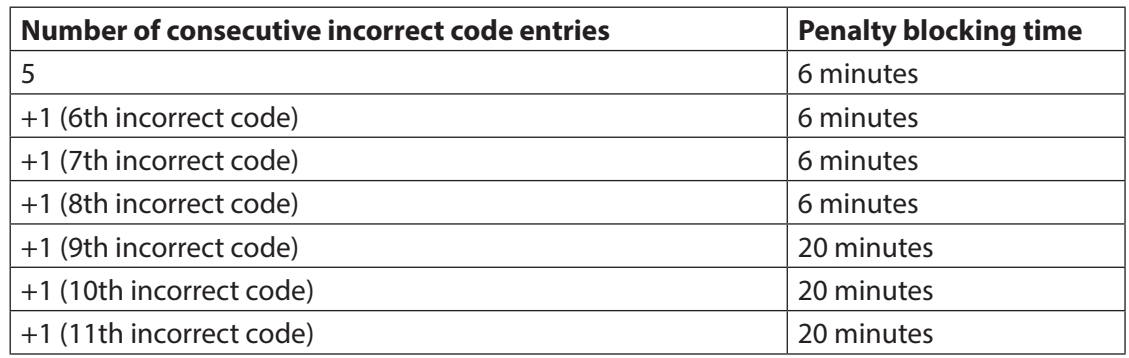

– If the Duress function is enabled, you can enter a Duress Code to open the lock in the event of a threat. The lock will open as usual according to the defined delay times, but a duress alarm will also be triggered.

The Duress Code is formed by increasing the last digit of the Opening Code by 3 (examples: Opening Code "13658792 -->Duress Code "13658795", Opening Code"13658799 -->Duress Code"13658702", Opening Code"13658797 -->Duress Code "13658700" - there is no transfer to the third last digit). **Important:** With the AS384 Management-Suite Software, the structure of the Duress Code can be modified. As standard the Duress Code is activated and set to opening code+3.

- In Parallel Mode enabled, the Opening Codes for all door locks are identical. If door lock 1 with the Opening Code OCa1 is opened with enabled Parallel Mode, all valid Opening Codes can be used for the second door lock, except OCa1. For opening any further door locks, all valid Opening Codes can be used, except the previously used Opening Codes. The Parallel Mode is only valid for the door locks. Inner compartment locks can not be operated in Parallel Mode.
- If a non-return time delay, a fast locking period or a holiday, weekly or yearly locking period is active the display does not show "Open / Code Lock x" if the <Enter> key is pressed. With the user profile editor of the AS384 Management-Suite Software you can give a user the right to interrupt a locking period. To be able to open the locks during an active locking period you have to open the Service menu. In the Service menu select "Select lock -> Lock x -> Open with x" in order to open the lock.

### **4.5.1 Opening the door locks**

### **Authorization: Valid Opening Code or two valid Opening Codes for Dual Mode Requirement: System status "Secured"** (door locks and door bolt closed)

To open the door locks (e.g. safe door with 2 locks) proceed as follows:

The process for opening the door locks is dependent on the configuration of the system. In the following opening sequence, displays and entries that appear only when the system is accordingly configured are shown with a **grey background**.

![](_page_24_Picture_135.jpeg)

#### **Open door lock 1**

![](_page_24_Picture_136.jpeg)

![](_page_25_Picture_148.jpeg)

#### **Opening door lock 2**

![](_page_25_Picture_149.jpeg)

![](_page_26_Picture_88.jpeg)

### **4.5.2 Opening the inner compartment locks**

**Authorization: Valid Opening Code or two valid Opening Codes for Dual Mode Requirement: System status "Unlocked"** (door locks and door bolt open)

To open the inner compartment locks, proceed as follows:

![](_page_26_Picture_89.jpeg)

![](_page_27_Picture_136.jpeg)

### **4.6 Closing the locks**

#### **4.6.1 Closing the inner compartment locks**

#### **Authorization: No code needed**

**Requirement: System status "Unlocked"** (door locks and door bolt open)

To close the inner compartment locks, proceed as follows:

![](_page_28_Picture_81.jpeg)

וו

### **4.6.2 Closing the door locks**

#### **Authorization: No code needed**

**Requirement: System status "Unlocked"** (door locks and door bolt open)

The procedure for closing the inner compartment locks depends on the setting of the Locking Mode. In the subsequent locking process, displays and entries that only appear if the corresponding door lock is accordingly configured via Locking Mode are shown with a grey back**ground**.

If **Partial Locking** is active, only the **last door** is locked during the closing process.

To close the door locks (e.g. doors with 2 locks) proceed as follows:

![](_page_29_Picture_92.jpeg)

### **4.7 Enabling Fast Locking**

The function "Fast Locking" allows the immediate activation of a locking period. After closing, the lock can not be opened until the pre-defined time has elapsed.

Example: For shorter business hours before public holidays, this allows bridging the time until the start of regular locking periods. Fast Locking can be enabled both in the Unlocked and Secured menu.

#### **Authorization: Any code from lock 1 (except disabled codes)**

**Requirement: System status 'Unlocked'** (door locks and door bolt open) or **system status "Secured"** (door locks and door bolt closed) as well as activated "Fast Locking" function (see section 5.4.2.2 "Setting Fast Locking times")

Fast Locking is not based on the date/time setting. Therefore, Fast Locking cannot be bypassed by changing the date/time setting after activation.

The menu option Fast Locking appears only if the Fast Locking function is enabled in the settings for lock 1 (Fast Locking time > 0 hours). Ex factory Fast Locking is set to 000, i.e. deactivated.

To activate Fast Locking, proceed as follows:

![](_page_30_Picture_130.jpeg)

![](_page_31_Picture_134.jpeg)

### **4.8 Enabling a Time Lock Delay**

The function "Time Lock Delay" immediatley activates a set period of time, during which the start of the next locking period (week, year, or holiday period) is suppressed. After the Time Lock Delay has elapsed, the regular locking period is active. Time Lock Delay can be set and activated both in the Unlocked and Secured menu.

Example: For longer business hours in special sales days, the time until the start of the regular locking period can be postponed.

#### **Authorization: Any code from lock 1 (except disabled codes)**

**Requirement: System status 'Unlocked'** (door locks and door bolt open) or **system status "Secured"** (door locks and door lock closed)

Time Lock Delay is not based on the date/time setting. Therefore,Time Lock Delay can be bypassed by changing the date/time setting after activation.

The menu option Time Lock Delay appears only if the Time Lock Delay function is enabled in the settings for lock 1 (Time Lock Delay > 0 hours). Ex factory Time Lock Delay is set to 000, i.e. deactivated.

To activate Time Lock Delay, proceed as follows:

![](_page_31_Picture_135.jpeg)

![](_page_32_Picture_109.jpeg)

### **4.9 Setting the contrast, brightness and dialog language**

The contrast and lighting of the display as well as the dialog language can be individually adjusted at any time by all users both in the Unlocked and Secured menu.

#### **Authorization: No code needed**

**Requirement: System status 'Unlocked'** (door locks and door bolt open) or **system status "Secured"** (door locks and door bolt closed)

To set the contrast, brightness and dialog language, proceed as follows:

![](_page_32_Picture_110.jpeg)

#### **Adjusting the contrast**

![](_page_32_Picture_111.jpeg)

 $\begin{matrix} \end{matrix}$ 

ENTER

Backlight

4

Stored

 $\mathbf{D}$   $\mathbf{D}$ 

<sup>≥</sup>@<sup>2</sup>Backlight

Menu

ENTER

 $\mathscr{A}$ 

 $\Phi$   $\Phi$ 

#### **Setting the brightness**

![](_page_33_Picture_111.jpeg)

5. Set the desired brightness of the backlight or turn off the backlight and confirm.

Setting range: Off (lighting off ) or 1 (minimum brightness)...5 (maximum brightness)

The setting is stored.

#### **Setting the dialog language**

![](_page_33_Picture_112.jpeg)

### **5** Configuring the System

### **5.1 Overview of setting parameters**

![](_page_34_Picture_211.jpeg)

![](_page_35_Picture_226.jpeg)

\* only adjustable on input unit
# **5.2 Code functions**

# **5.2.1 General information on the codes**

The opening of the locks and all security-relevant configuration settings of the locking system are protected from unauthorized access by codes (formed from the digits 0 to 9). After the initial start and addressing of the locking system, only the Opening Code OCa of each lock (see section 5.2.2 "Standard code types") is activated and set to the **factory code "10203040"**. With the factory code, the locks can be opened and the Opening Code OCa can be changed to an individual code. As soon as the Opening Code has been changed to an individual OCa code, only the Opening Code and the Master Code OCb can be activated with the Opening Code OCa. If the Master Code is enabled, the Opening Code OCa loses the authorization to change other codes. Codes can only be enabled, modified and deleted with the Master Code (MA..), or, if activated, the Mutation Code (MU.) of the respective lock.

To be able to use all functions of the locking system, at least the Opening Codes OCa and OCb and the Master Code must be activated for each lock (see section 5.2.4.1 "Setting the Opening Code OCa.., OCb.. and Master Code").

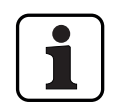

On a existing systems using ID+PIN mode the factory code of newly added locks is "0010203040".

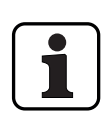

**During operation, it is not accepted to use the factory code as opening code (due to security reason). Therefore setting a code to the factory code will deactivate this code immediate upon saving.**

## **5.2.2 Standard code types**

The locking system Paxos advance recognizes the following standard code types with corresponding access rights:

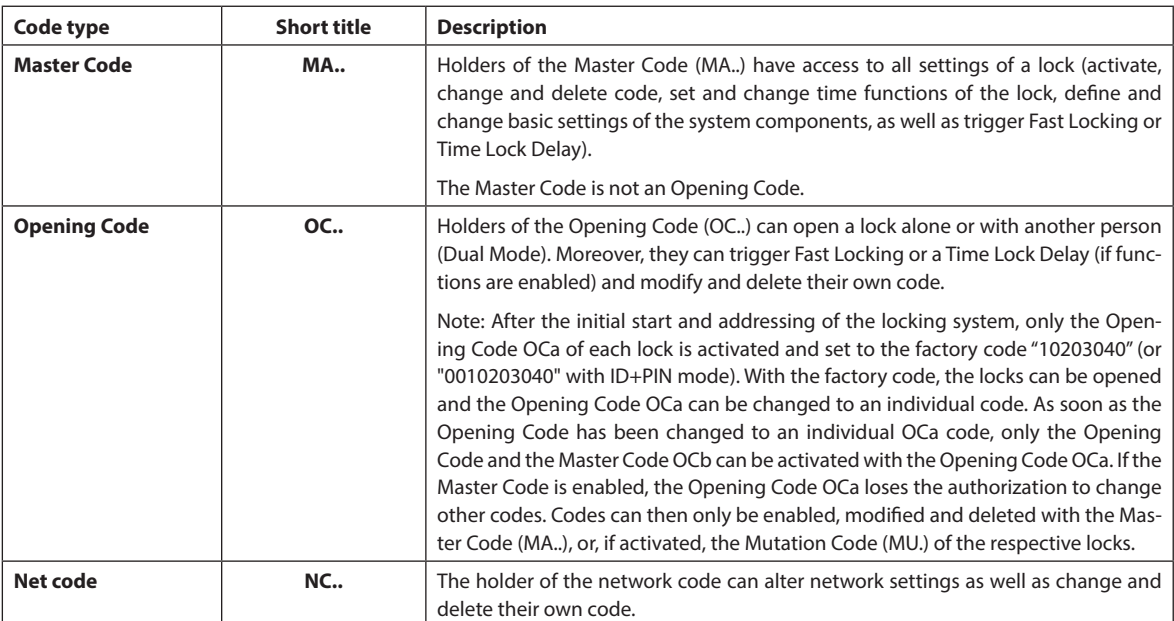

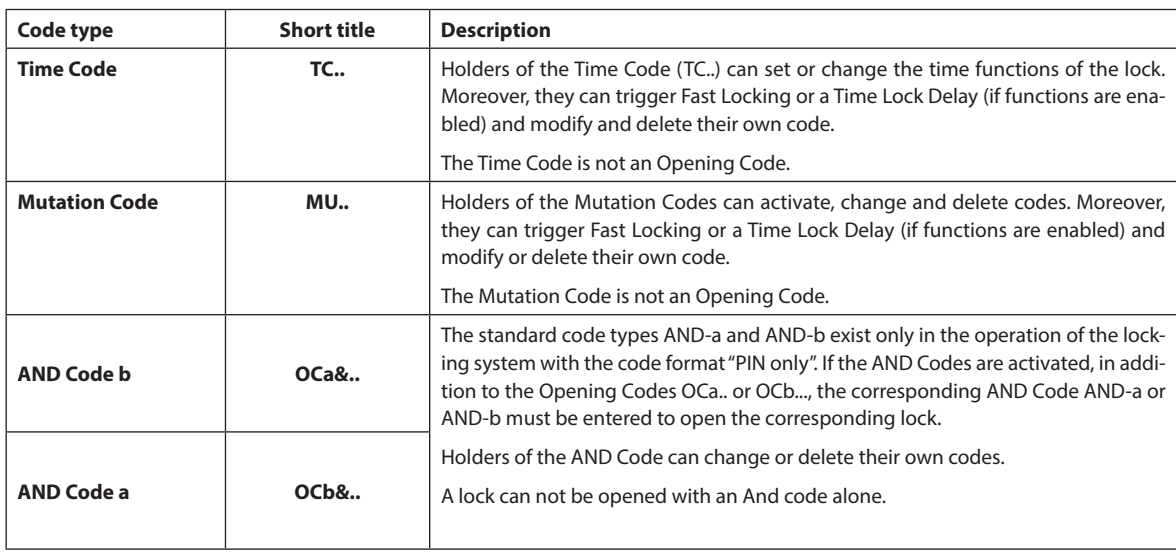

All enabled codes are stored in the code list of the respective lock and assigned the positions 00 to 99. Depending on whether the locking system is operated with the code format "Pin only" or "ID+PIN", the codes are assigned fixed positions in the code list.

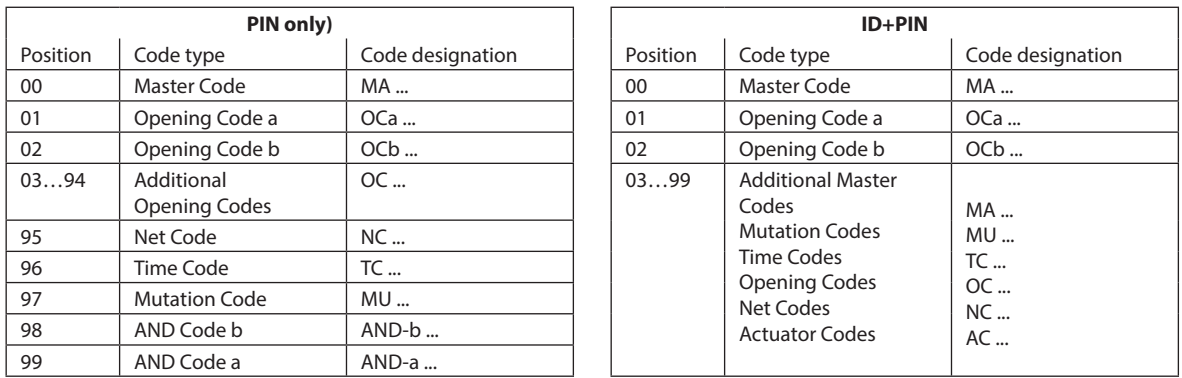

To be able to use all functions of the locking system, at least the Opening Codes OCa and OCb and the Master Code must be activated for each lock.

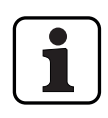

**When using the dial knob input unit together with locks with safety class B/C (according to EN 1300) with the code format "PIN only" and activated duress function max. 26 opening codes (01 (OCa) to 26 (OCz)) are available.** 

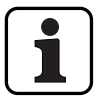

**When using the dial knob input unit together with locks with safety class D (according to EN 1300) or safety class 4 (according to EN 1300 VdS 2396) only code format "ID & PIN" is available.**

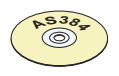

## **AS384 Management-Suite Software**

- In Extended Mode of the locking system with the code format ID+PIN, the AS384 Management-Suite Software allows the following for each lock:
	- Additional master, time, mutation codes and net codes can be assigned.
	- Through user profiles for each code (user) the standard authorizations of the corresponding code type can be extended or restricted, dual mode groups defined, user-defined delays set, code ageing activated and user profiles of a user profile group assigned.
	- Code profile groups with the same access rights can be managed.
- In Extended Mode of the locking system with the code format "ID+PIN", only the codes "00" (Master Code MA), "01" (Opening Code OCa) and "02" (Opening Code OCb) are pre-set. All other codes ("03"..."99") can be defined individually with the AS384 Management-Suite Software as additional Opening Codes, additional Master Codes, Time Codes, Mutation Codes or Net Codes.

## **5.2.3 Code formats**

#### **Code format in Standalone Mode**

In Standalone Mode of Paxos advance (also "PIN only mode") a code consists of a **PIN of 8 digits**  (numbers from 0 to 9).

#### **Code formats in Extended Mode**

The Extended Mode of the locking system is only possible in conjunction with the AS384 Management-Suite Software. In Extended Mode, the locking system can be operated with the code formats "**PIN only**" or "**ID+PIN**". Each code is unique when operating with "**ID+PIN**" because the ID is generated from the two-digit position number of the code in the code list.

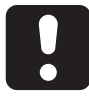

# **CAUTION**

#### **Notes on code setting**

The codes (PIN) must necessarily consist of randomly formed numbers. Do not use for the codes:

- simple series of numbers such as 11223344
- combinations of dates of birth or other personal information
- codes from the demo code list (see section 9.2 "Factory code / Demonstration code list")

## **5.2.4 Setting new codes**

### **5.2.4.1 Setting the Opening Code OCa.., OCb.. and Master Code**

To use all the functions of the locking system, for each door and inner compartment lock at least the Opening Codes OCa.. and OCb.. and the Master Code MA must have been activated by assigning an individual code. The procedure described below is based on a system that has been addressed, but to which individual codes have not been assigned yet.

#### **Authorization: Opening Code OCa with factory code "10203040"**

**Requirement: System status "Unlocked"** (door locks and door bolt open)

To activate with individual codes the Opening Codes OCa.. and OCb.. and the Master Code MA., proceed as follows:

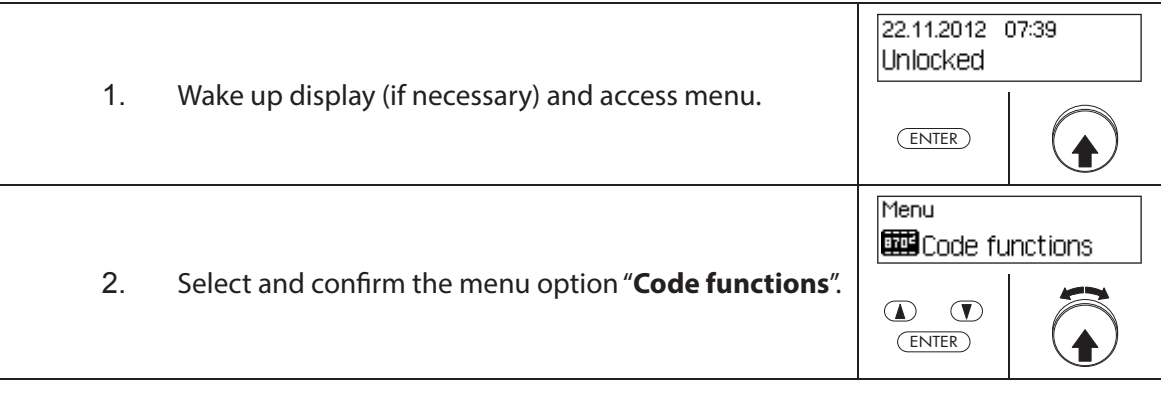

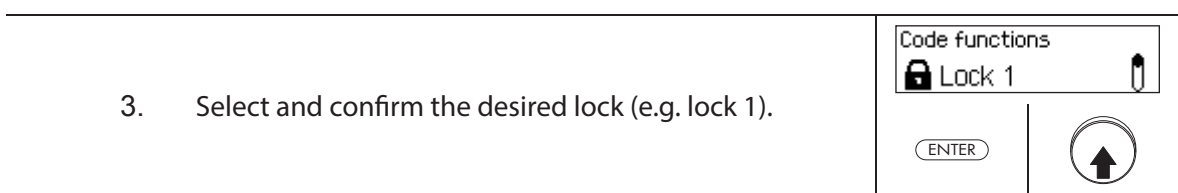

# **Defining the Opening Code OCa**

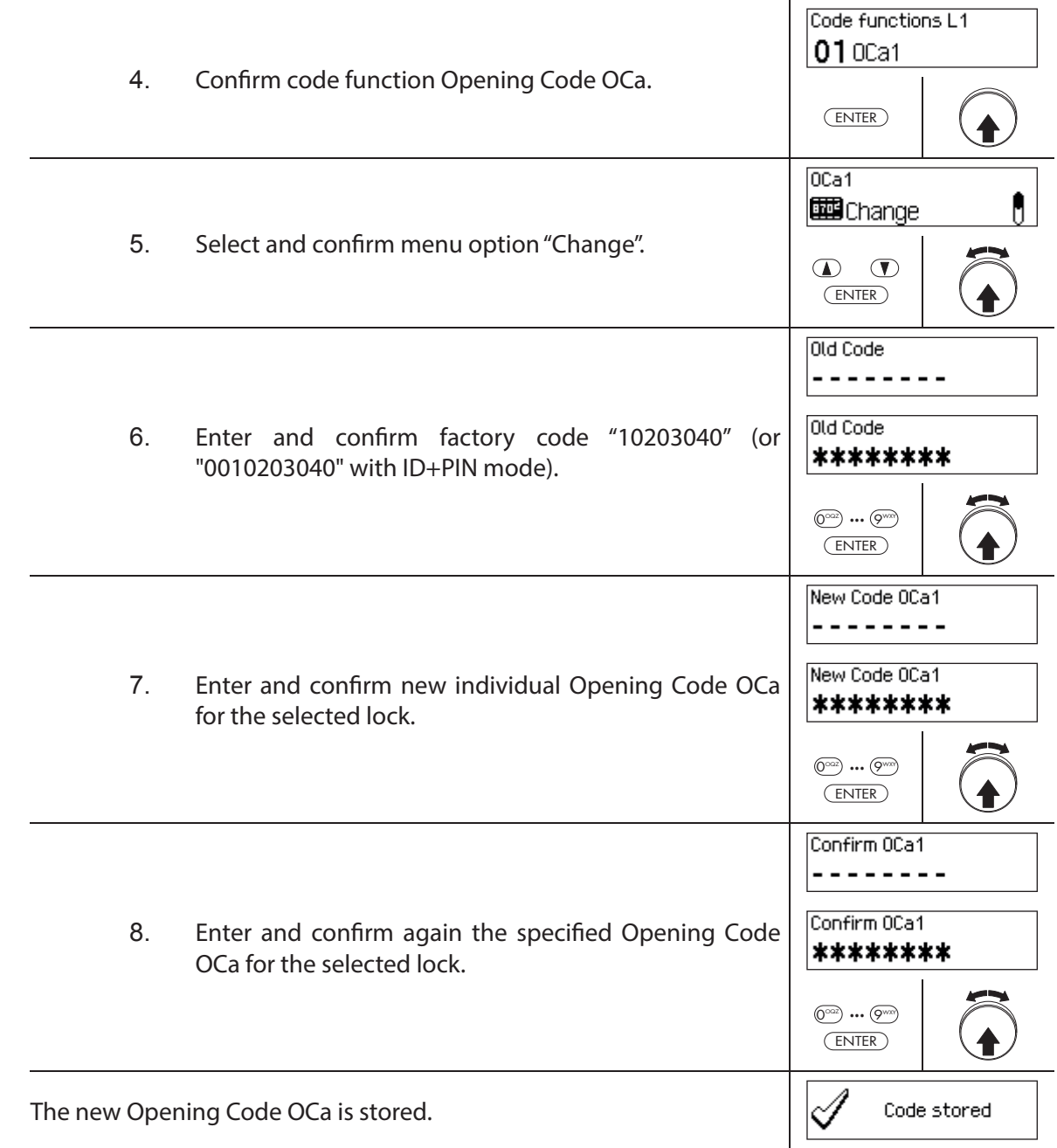

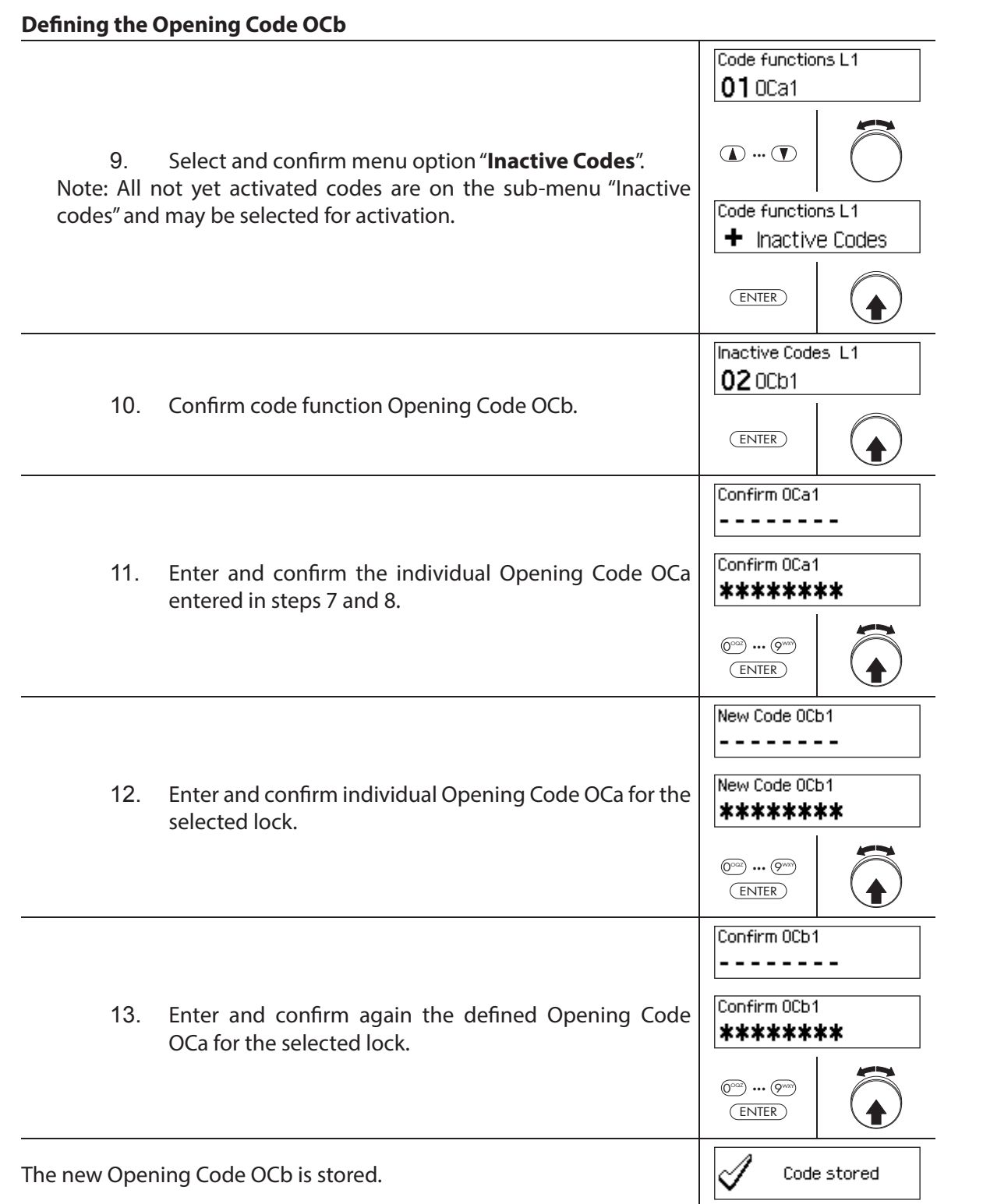

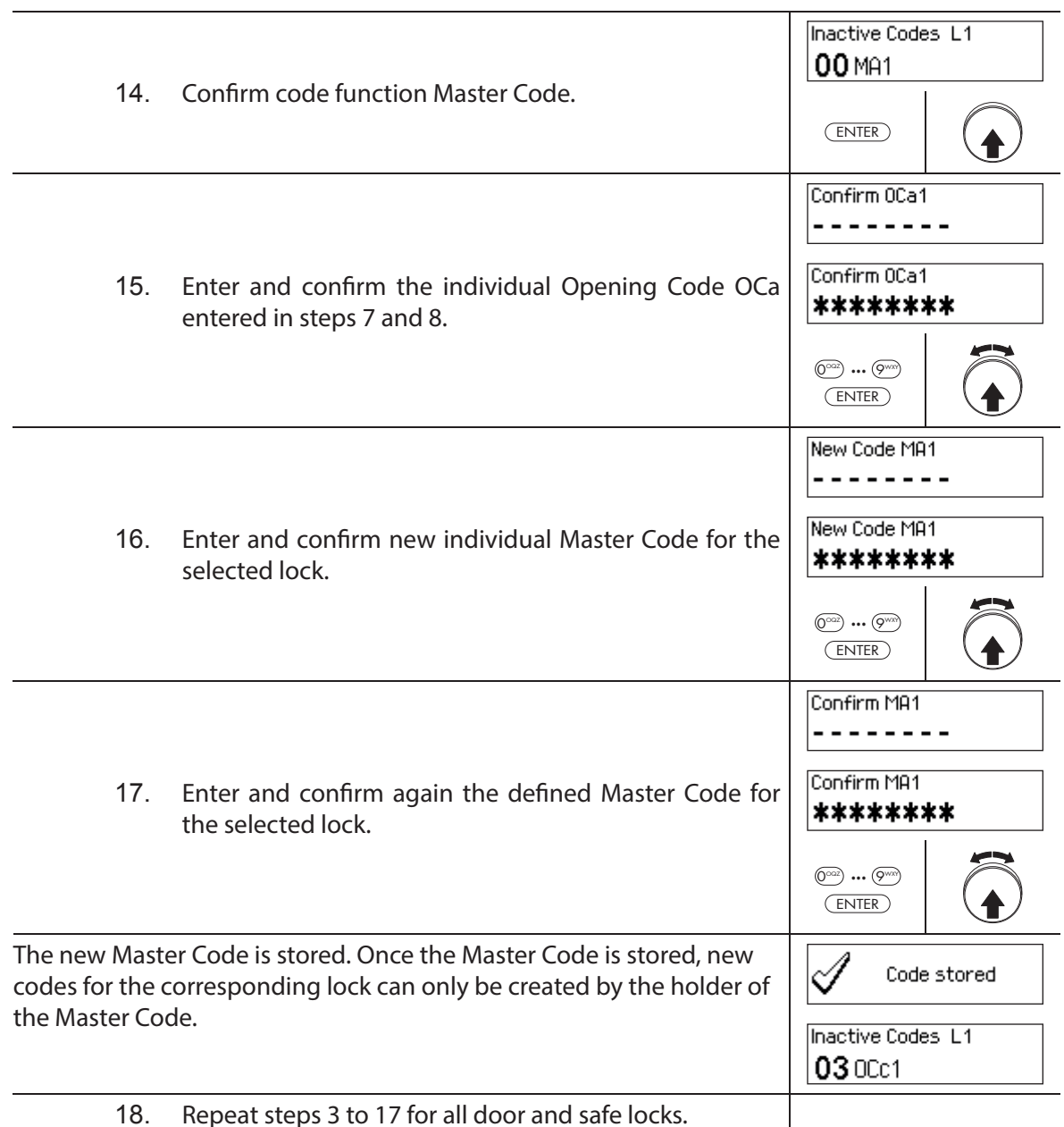

## **5.2.4.2** Defining new codes (e.g. additional Opening Codes, Time Codes, Mutation **Codes, Net codes, etc.)**

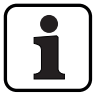

New codes can be set only by holders of the Master Code or, if already enabled, holders of the Mutation Code.

All inactive codes are listed in the submenu "Inactive codes" of the menu "Code functions" of the respective lock.

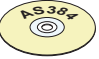

### **AS384 Management-Suite Software**

In the extended mode of the locking system with code format ID+PIN, other codes besides the Master Code and Mutation Codes can also be assigned the right to define new codes, by using the AS384 Management-Suite Software.

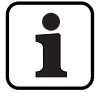

**During operation, it is not accepted to use the factory code as opening code (due to security reason). Therefore setting a code to the factory code will deactivate this code immediate upon saving.**

**Authorization: Master Code, Mutation Code (can only define Opening Codes)** 

**Requirement: System status "Unlocked"** (door locks and door bolt open)

To activate other codes, proceed as follows:

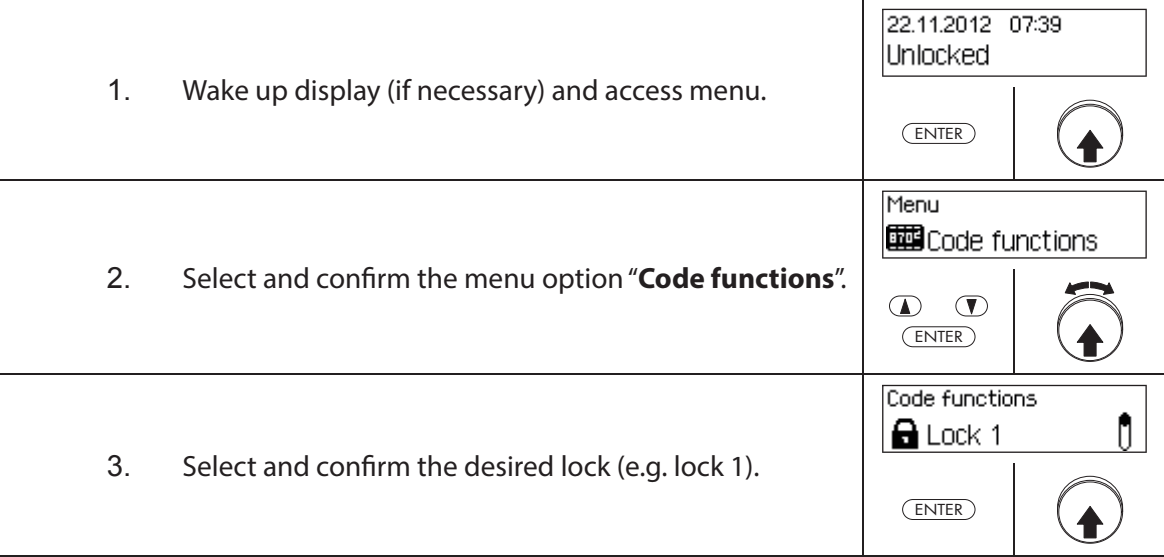

#### **Defi ning new codes (e.g. Time Code)**

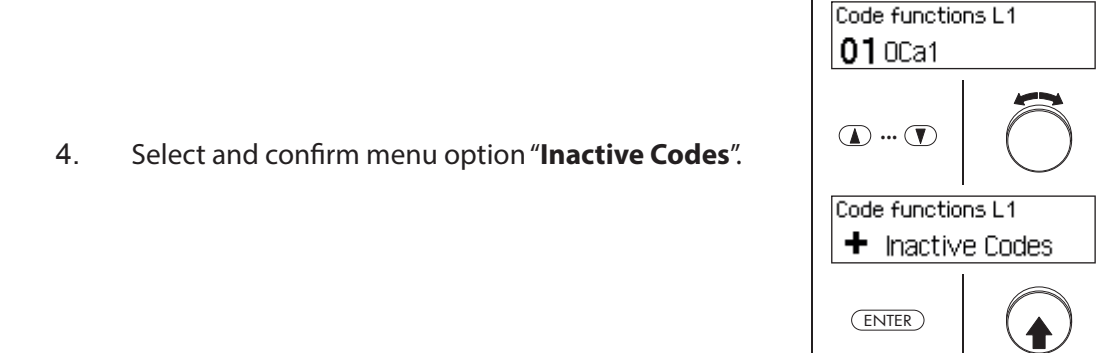

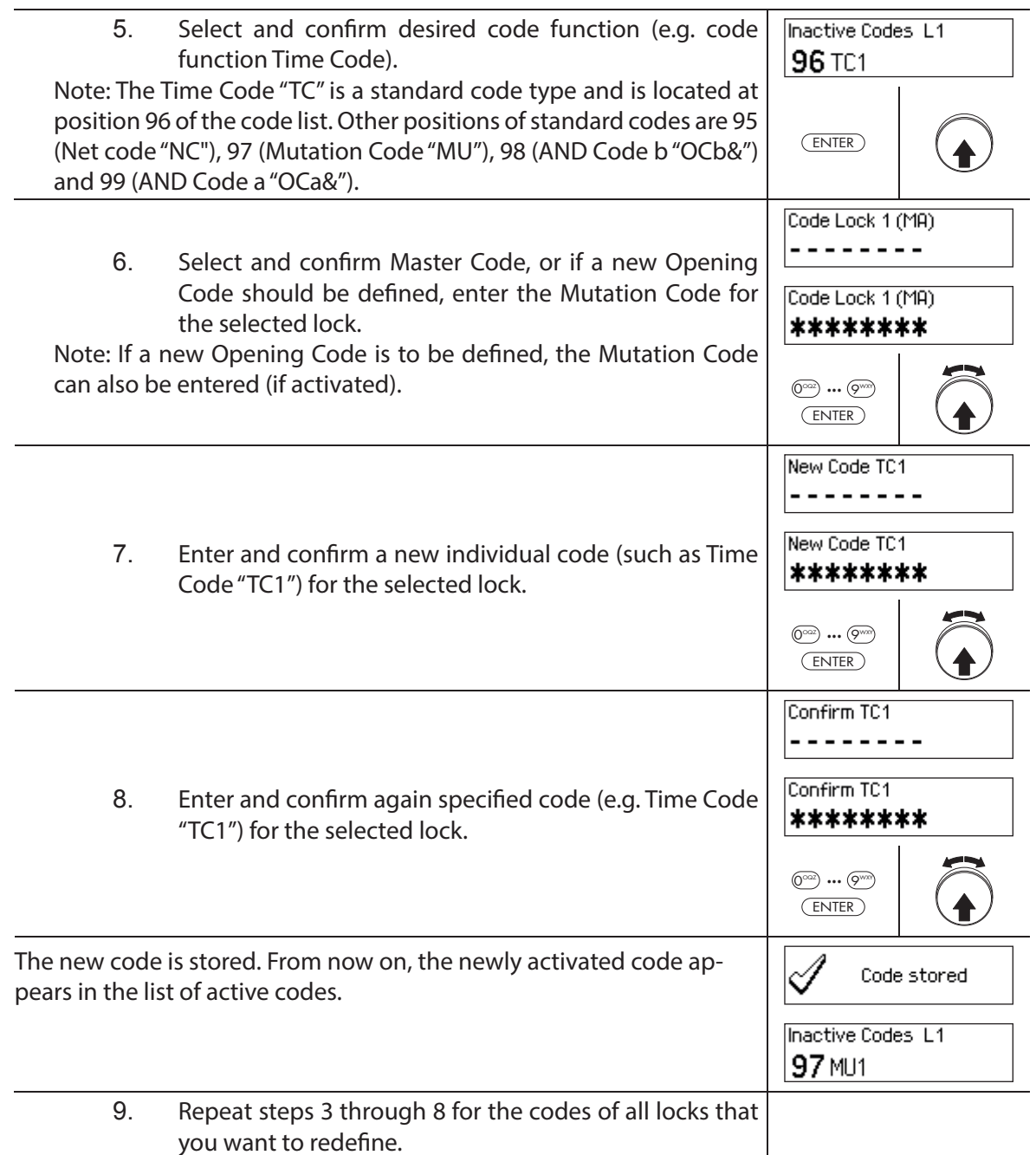

## **5.2.5 Deleting or changing existing codes**

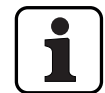

Changing codes: Existing codes can only be changed or deleted by the code holder, the Master Code or the Mutation Code.

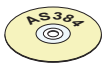

#### **AS384 Management-Suite Software**

In Extended Mode of the locking system with code format ID+PIN, other codes, in addition to the Master Code and Mutation Codes, can also be assigned the right to change and delete foreign codes, by using the AS384 Management-Suite Software.

#### **Authorization: Code holder (only code change), Master Code, Mutation Code**

**Requirement: System status "Unlocked"** (door locks and door bolt open)

To modify or delete existing codes, proceed as follows:

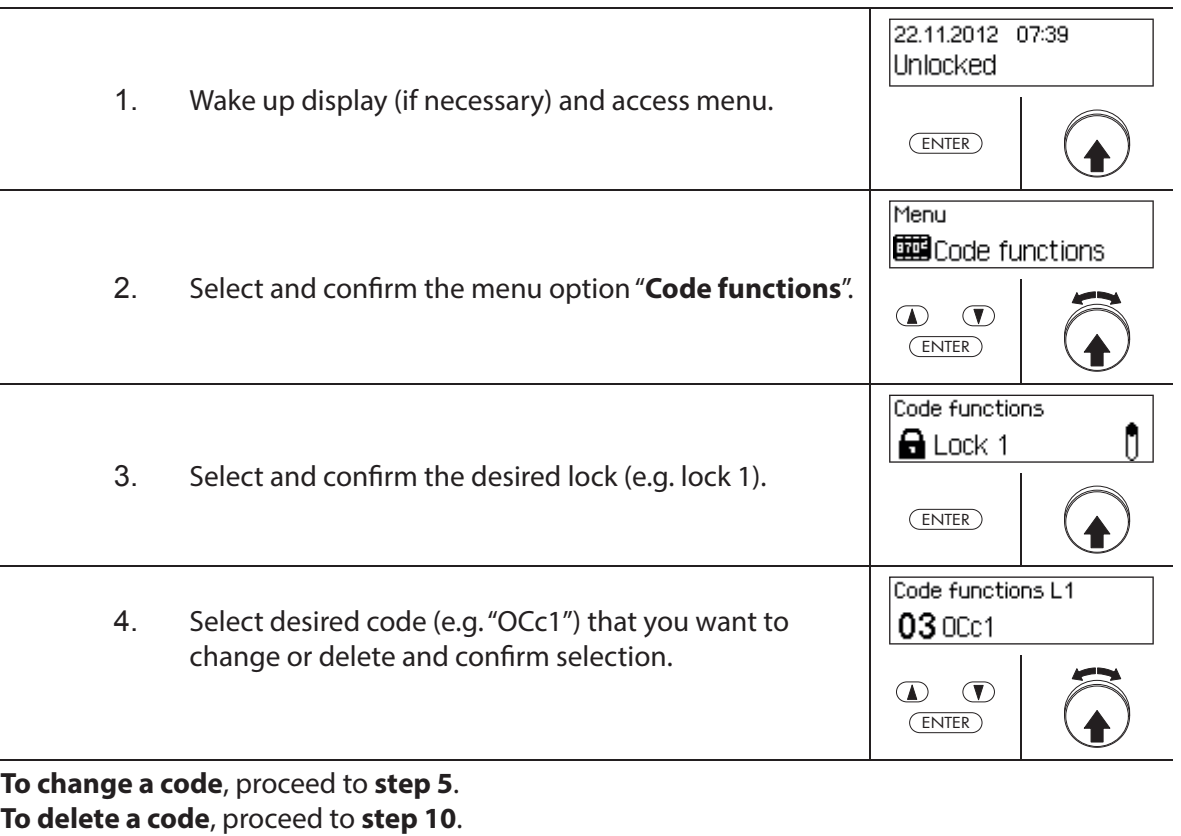

#### **Changing codes**

OCc1 || Change 5. Select and confirm menu option "**Change**".  $\mathbf{D}$   $\mathbf{D}$ ENTER

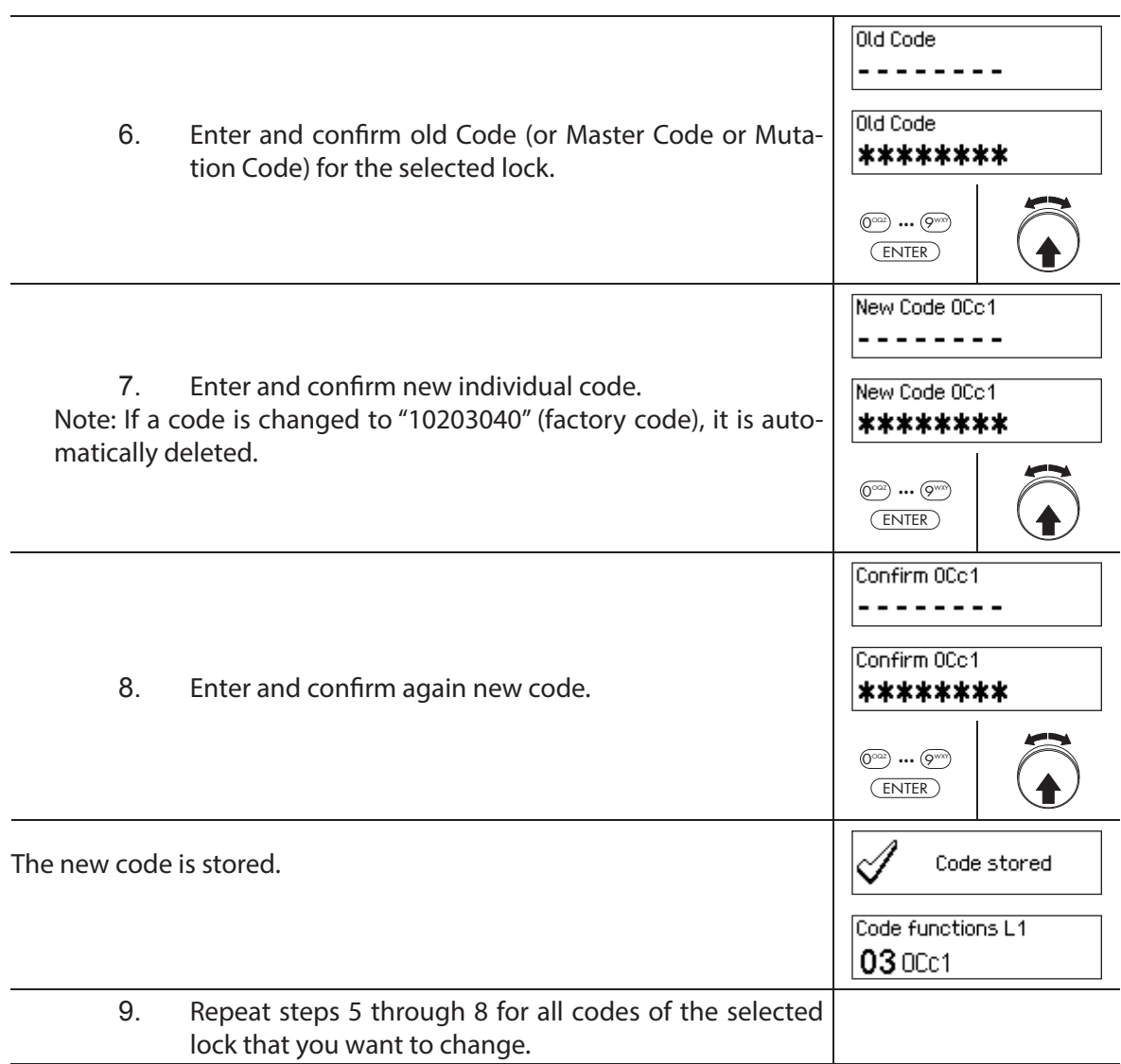

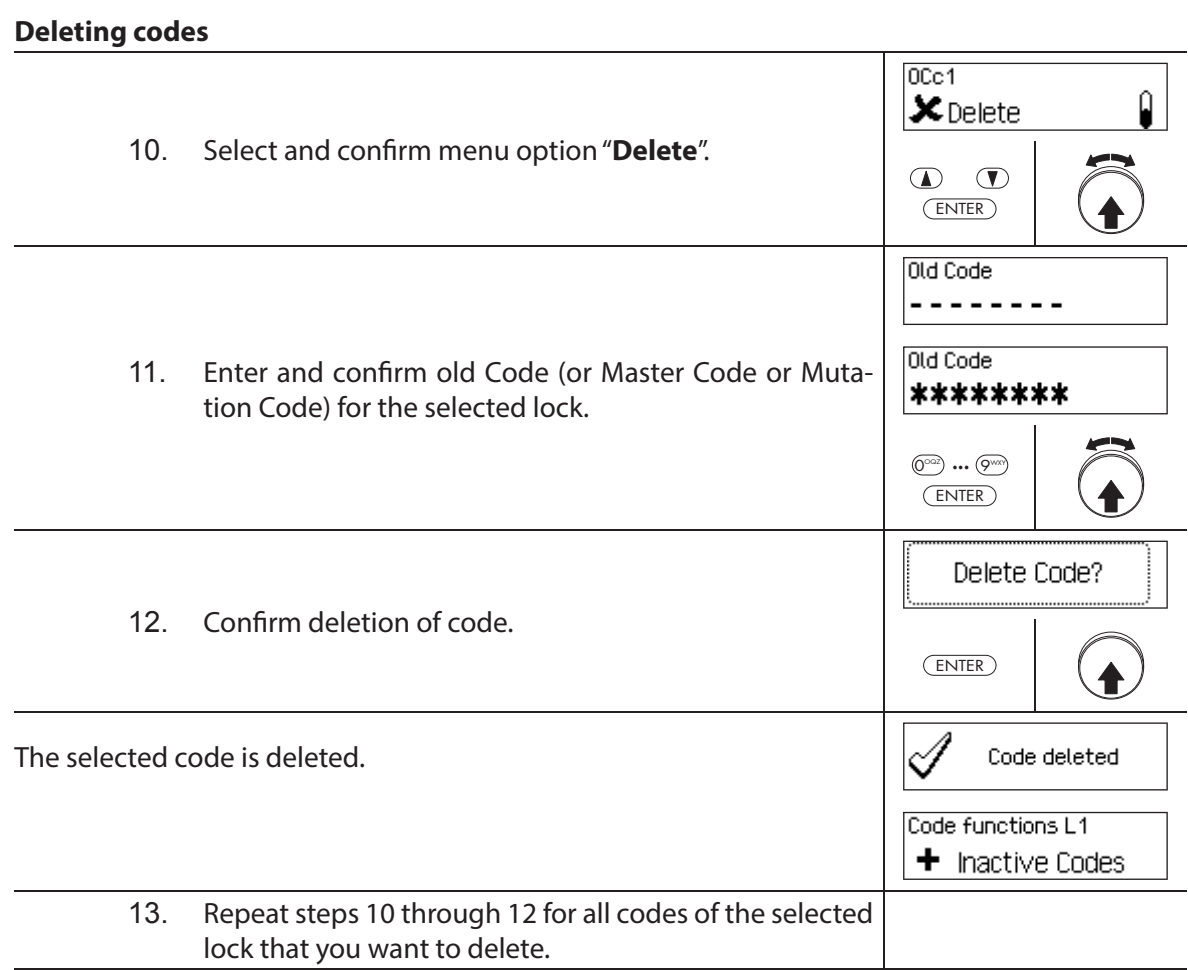

# **5.3 Time functions**

## **5.3.1 General information on the time functions**

In the menu time functions, define the time-related settings for the locks, like date and time, locking times, delay times, etc. The following table provides an overview of which functions can be set where and for which locks they are valid.

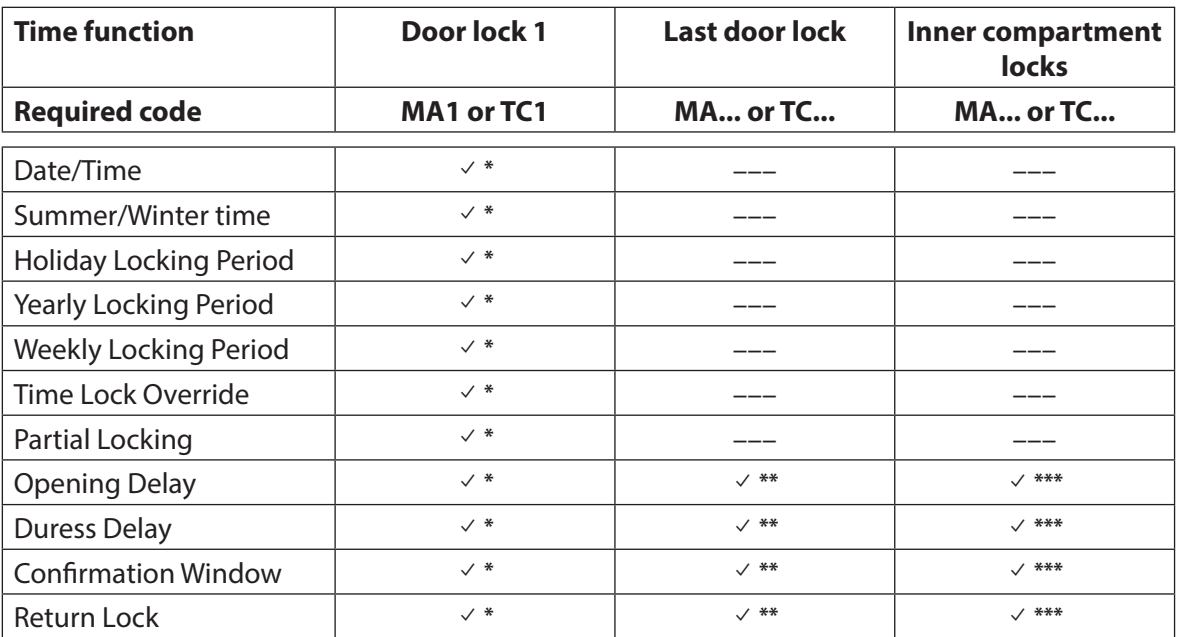

Settings are valid for the entire locking system

\*\* May be changed when Partial Locking is enabled

\*\*\* Can be changed for each inner compartment lock

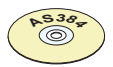

## **AS384 Management-Suite Software**

In Extended Mode of the locking system, additional time functions can be set:

- User and time controlled opening and Duress Delays
- Count direction of the delay times for display in the input unit
- Automatic synchronization with PC clock
- Automatic summer/winter time changeover using time zone rules or fixed dates and times for the beginning and end of summer time.

# **5.3.2 Setting the current date and time**

#### **Authorization: Master Code "MA1", Time Code "TC1"**

**Requirement: System status "Unlocked"** (door locks and door bolt open)

To set the current date and time, proceed as follows:

- The corresponding days of the week and leap years are automatically determined using the built-in calendar function (calendar section: Jan-1-2010 to Dec-31-2099). Therefore, it is important that the current date and time are set correctly.
- The current date and time have validity for the entire system.
- For setting the date and time formats please observe the notes in section 5.4.2.4 "Setting the date and time format").

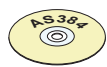

#### **AS384 Management-Suite Software**

In Extended Mode, the following can be executed with AS384 Management-Suite Software:

- The date and time can be automatically synchronized with the computer clock.
- The summer/winter time changeover can be controlled using the time zone rules or a unique time stamp (beginning and end).

To set the current date and time, proceed as follows:

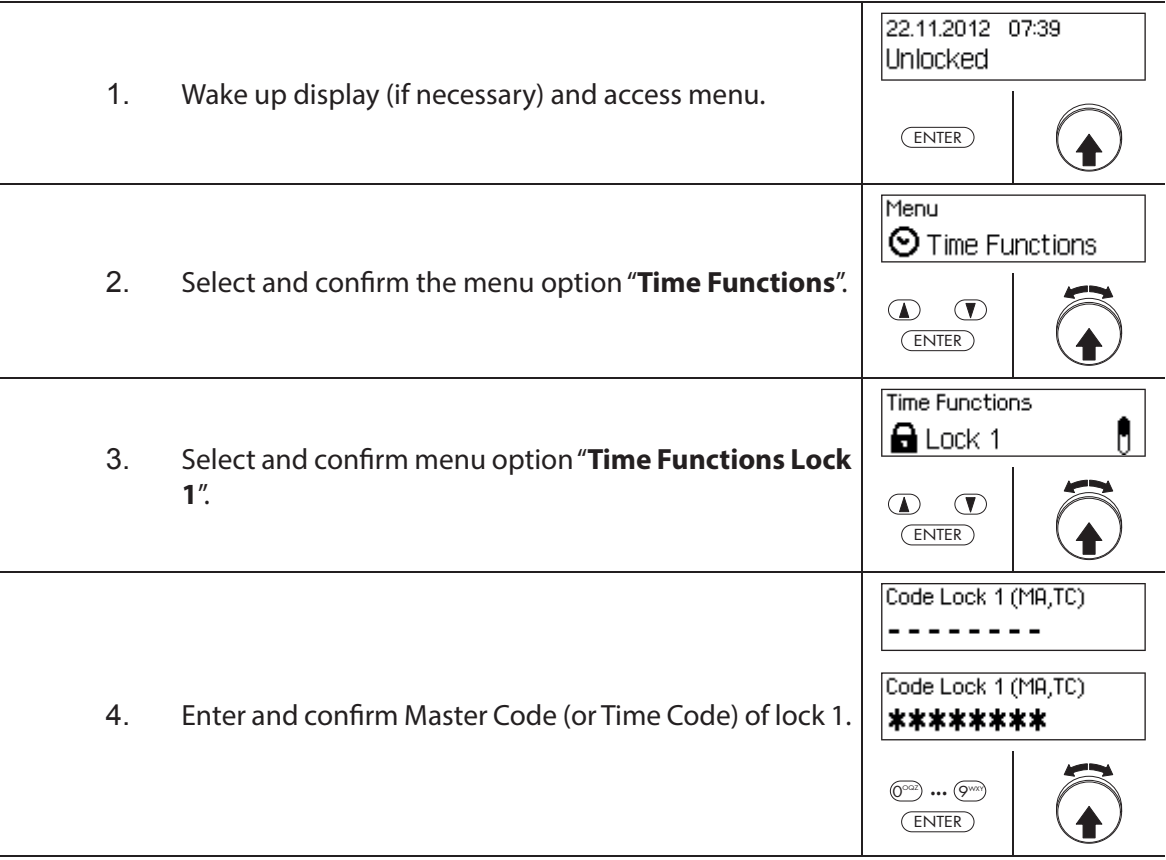

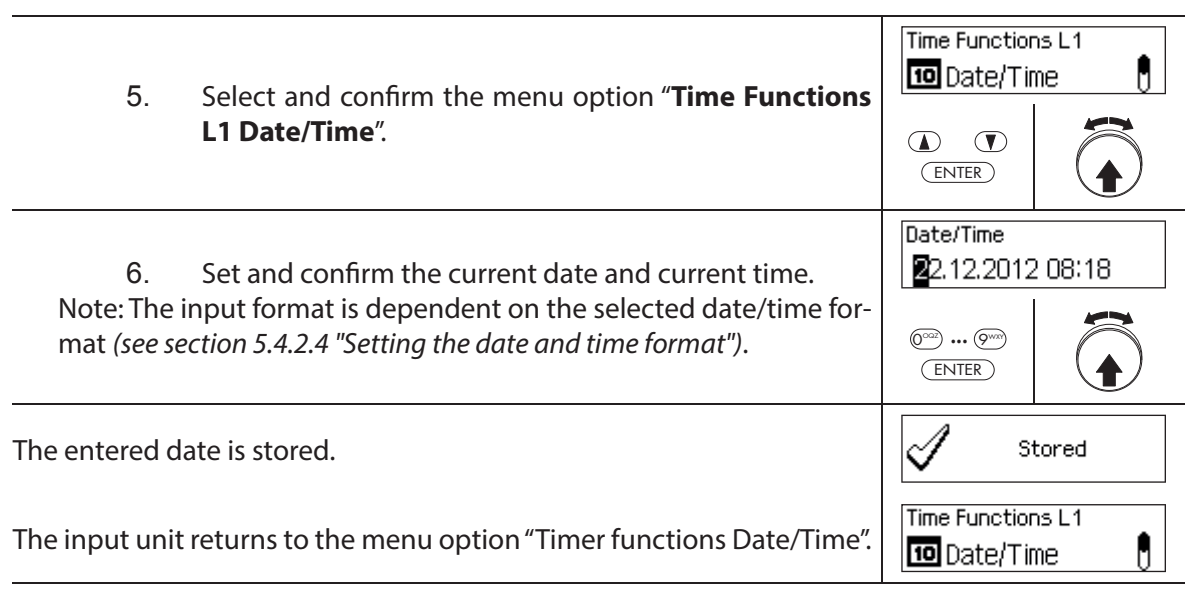

## **5.3.3 Setting, changing, deleting a Holiday Locking Period**

The "Holiday Locking Period" function allows you to define up to 24 locking periods for nonrecurring **vacation and holidays** (e.g. for company holidays, year-specific public holidays).

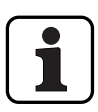

- Setting range for holiday locking time **1 Minute to 34 days 23 hours and 45 minutes**.
- The minimum time interval between two Holiday Locking Periods must be at least 1 day. Exception 28.02. – 01.03. due to the leap year.
- Holiday Locking Periods are stored in the Holiday Locking Period list in chronological order.
- $-$  Any weekly or Yearly Locking Periods have no effect while the Holiday Locking Period is active – the Holiday Locking Periods vacation time overrides the weekly and Yearly Locking Periods.
- No Holiday Locking Periods can be created for the past.
- Holiday Locking Periods can only be changed or deleted as long as they have not started.
- Once a Holiday Locking Period has elapsed, is it deleted and the Holiday Locking Period list is chronologically updated.

### **Authorization: Master Code "MA1", Time Code "TC1"**

**Requirement: System status "Unlocked"** (door locks and door bolt open)

To set, modify or delete existing Holiday Locking Periods, proceed as follows:

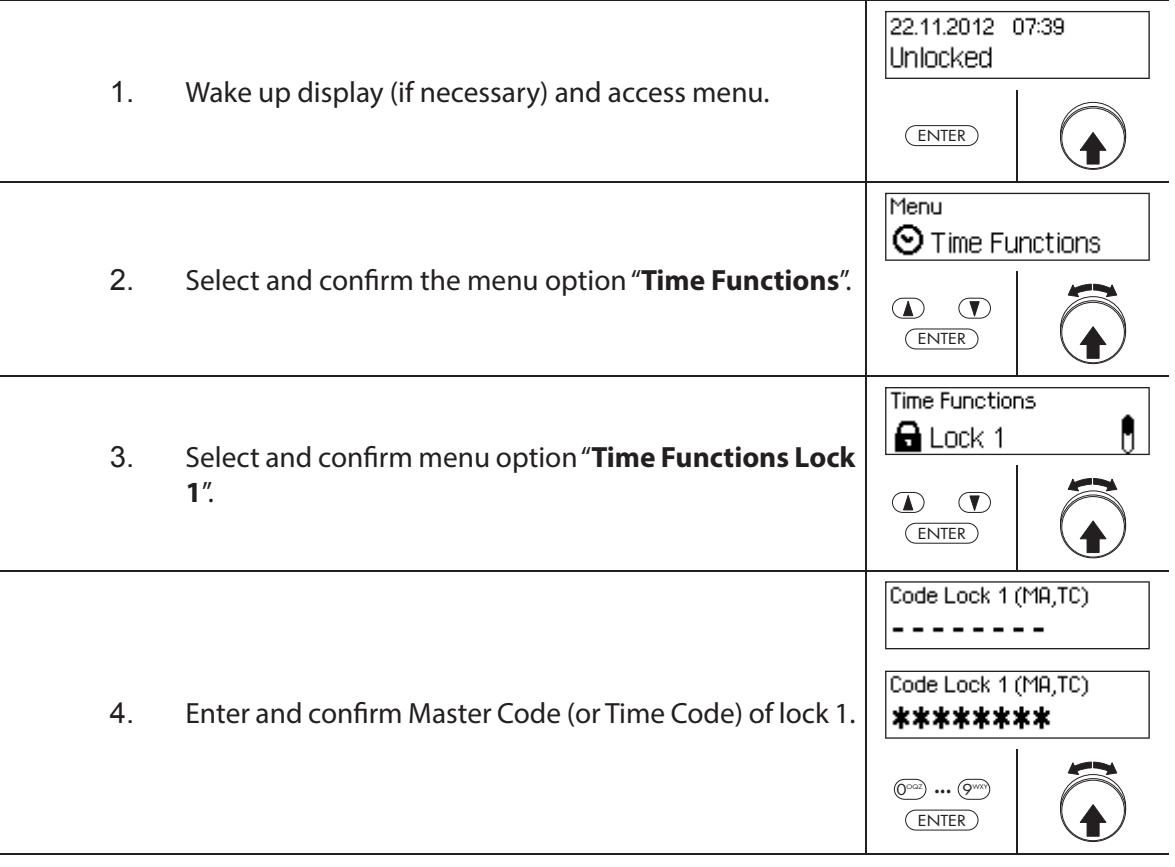

To **set a new Holiday Locking Period**, continue with **step 5**. To **change an existing Holiday Locking Period**, continue with **step 10**. To **delete an existing Holiday Locking Period**, continue with **step 15**.

#### **Setting a new Holiday Locking Period**

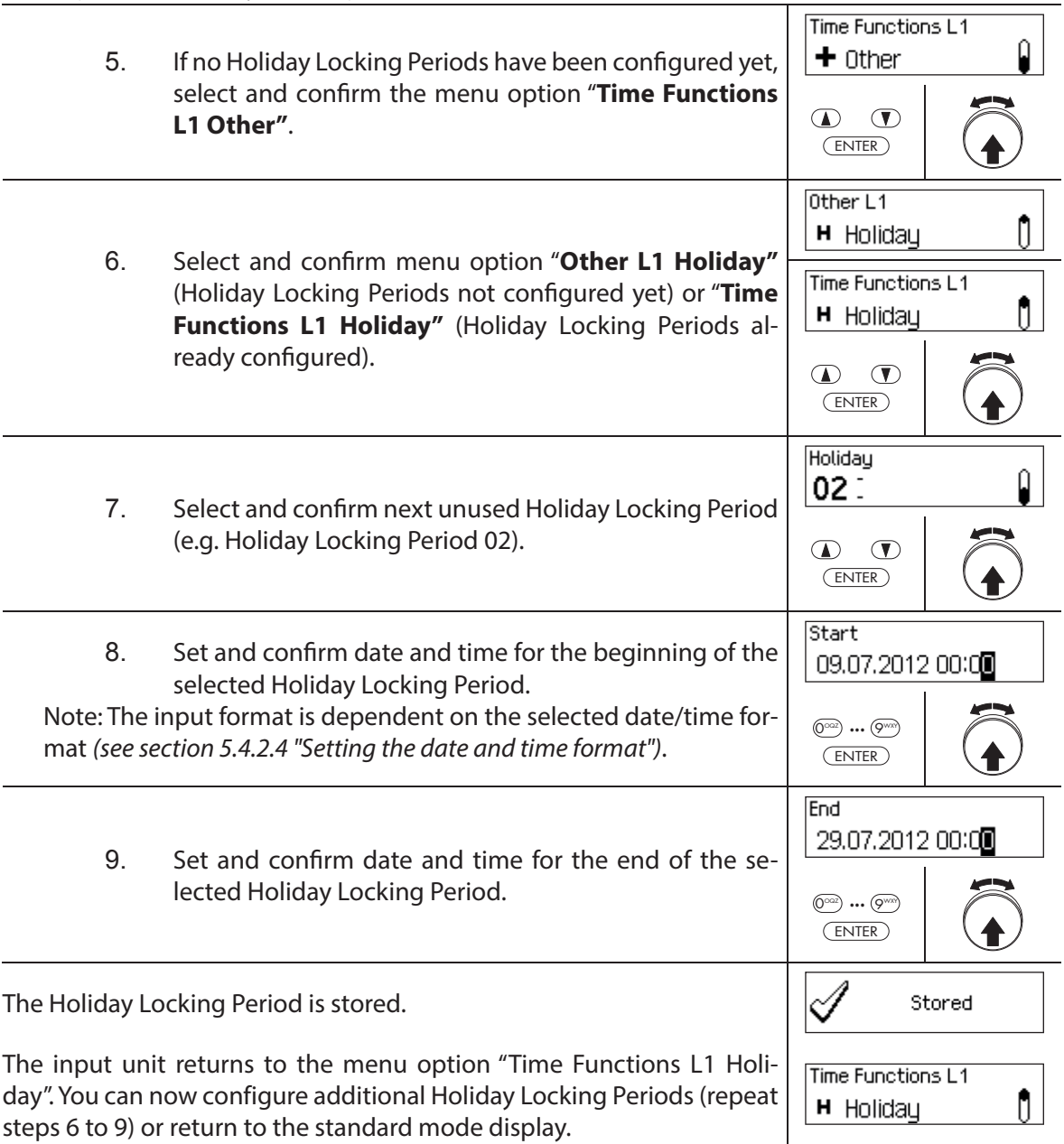

# **Changing a Holiday Locking Period**

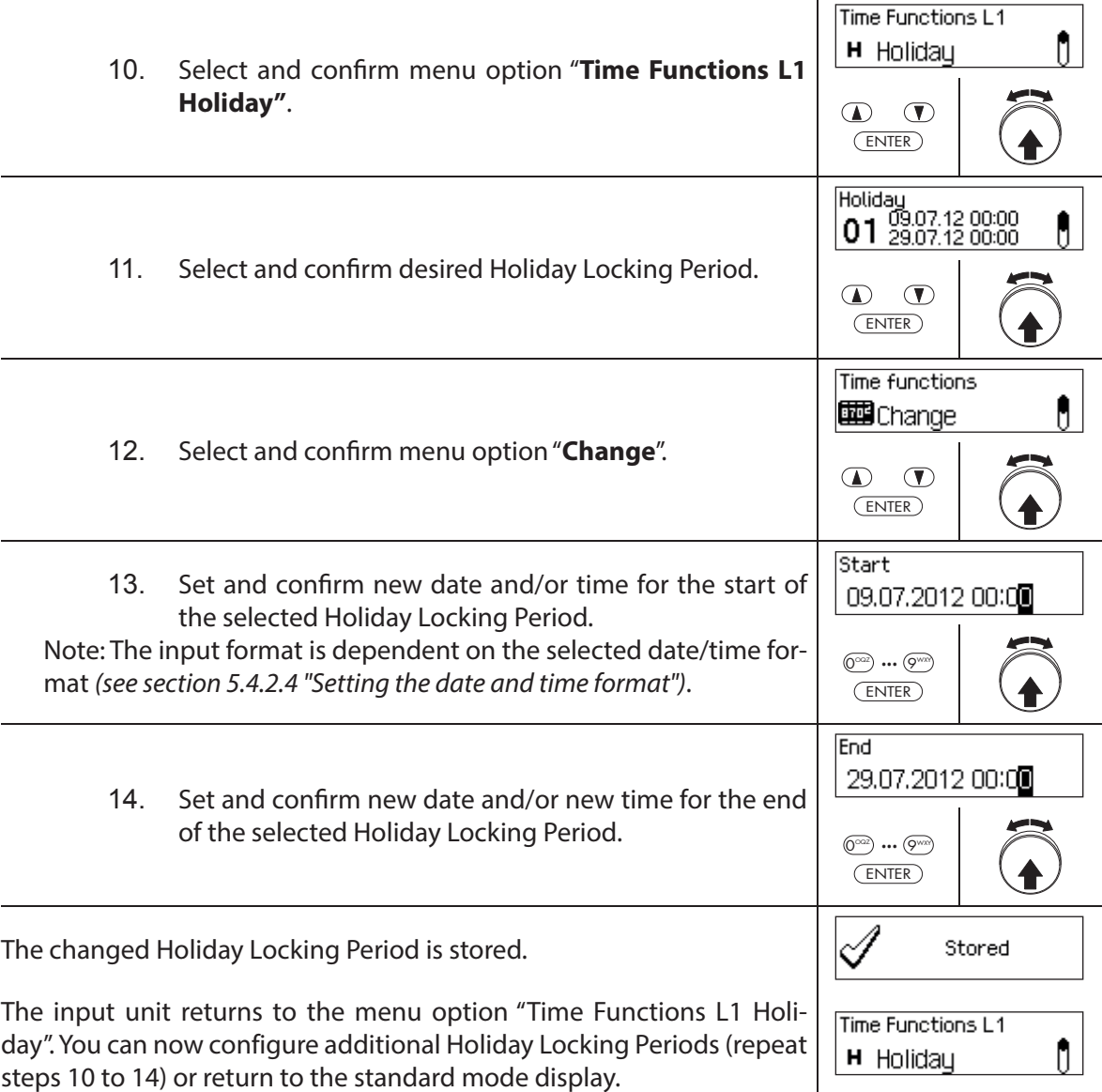

## **Deleting a Holiday Locking Period**

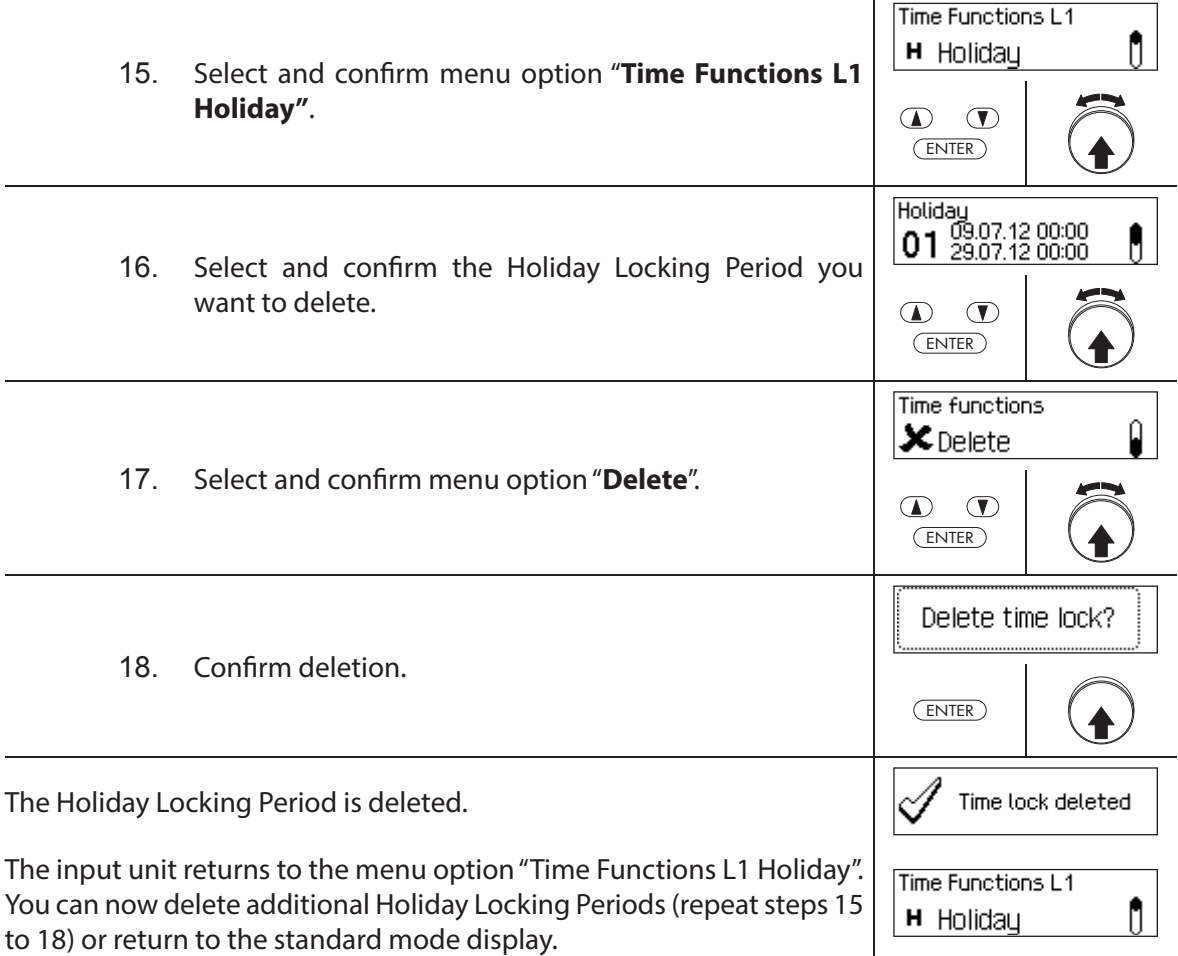

## **5.3.4 Setting, changing, deleting a Yearly Locking Period**

The function Yearly Locking Period allows the definition of locking periods for holidays recur**ring each year at the same date and time**.

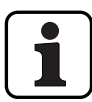

- **A maximum of 28 Yearly Locking periods** can be set.
- Setting range year locking period: **1 Minute to 34 days 23 hours and 45 minutes**.
- Yearly Locking Periods do not expire. If a Yearly Locking Period is no longer needed (e.g. an eliminated holiday), it must be deleted.
- If the final date of a Yearly Locking Period is the last day of February, we recommend setting it to the 29th of February. Thus, leap years will automatically be included.
- Yearly Locking Periods can only be changed or deleted as long as they have not started.

#### **Authorization: Master Code "MA1", Time Code "TC1"**

**Requirement: System status "Unlocked"** (door locks and door bolt open)

To set, modify or delete existing Yearly Locking Periods, proceed as follows:

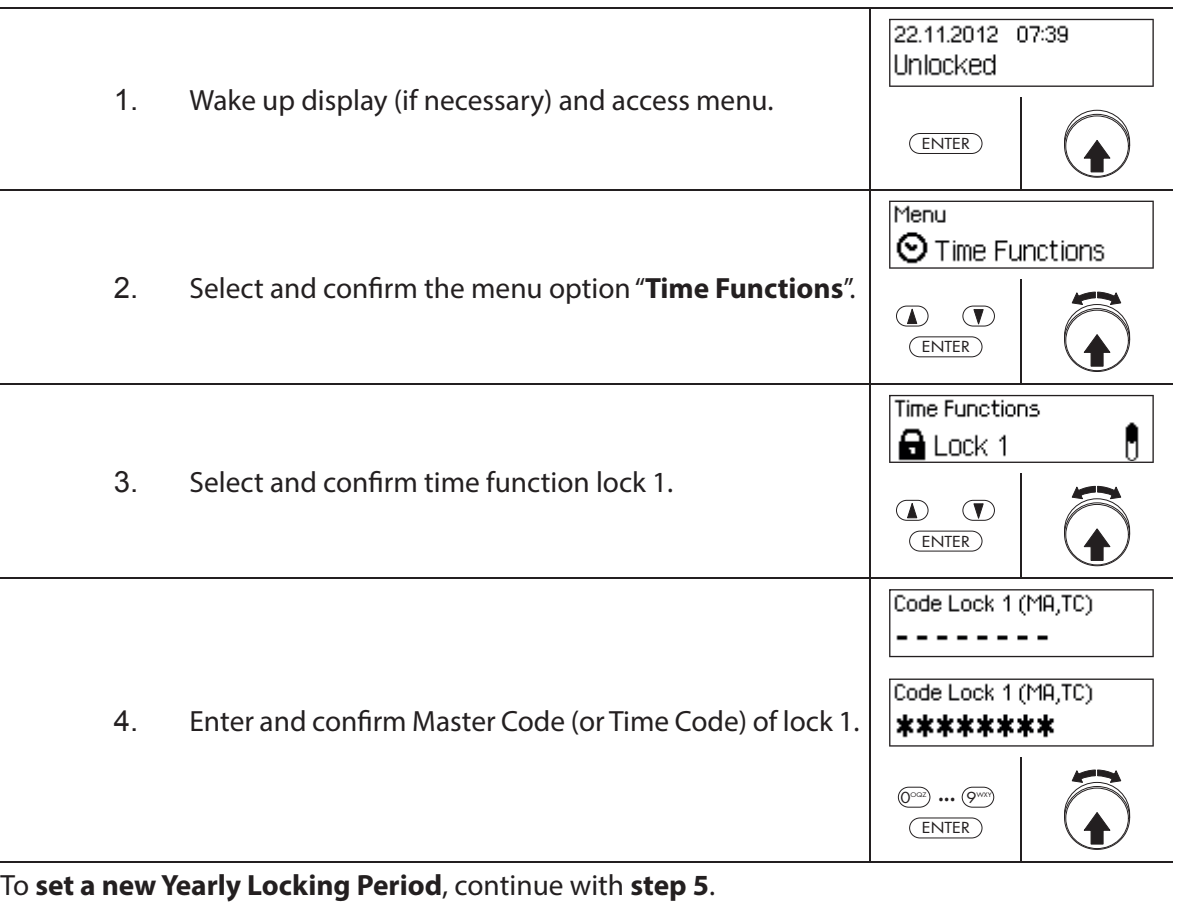

To **change an existing Yearly Locking Period**, continue with **step 10**. To **delete an existing Yearly Locking Period**, continue with **step 15**.

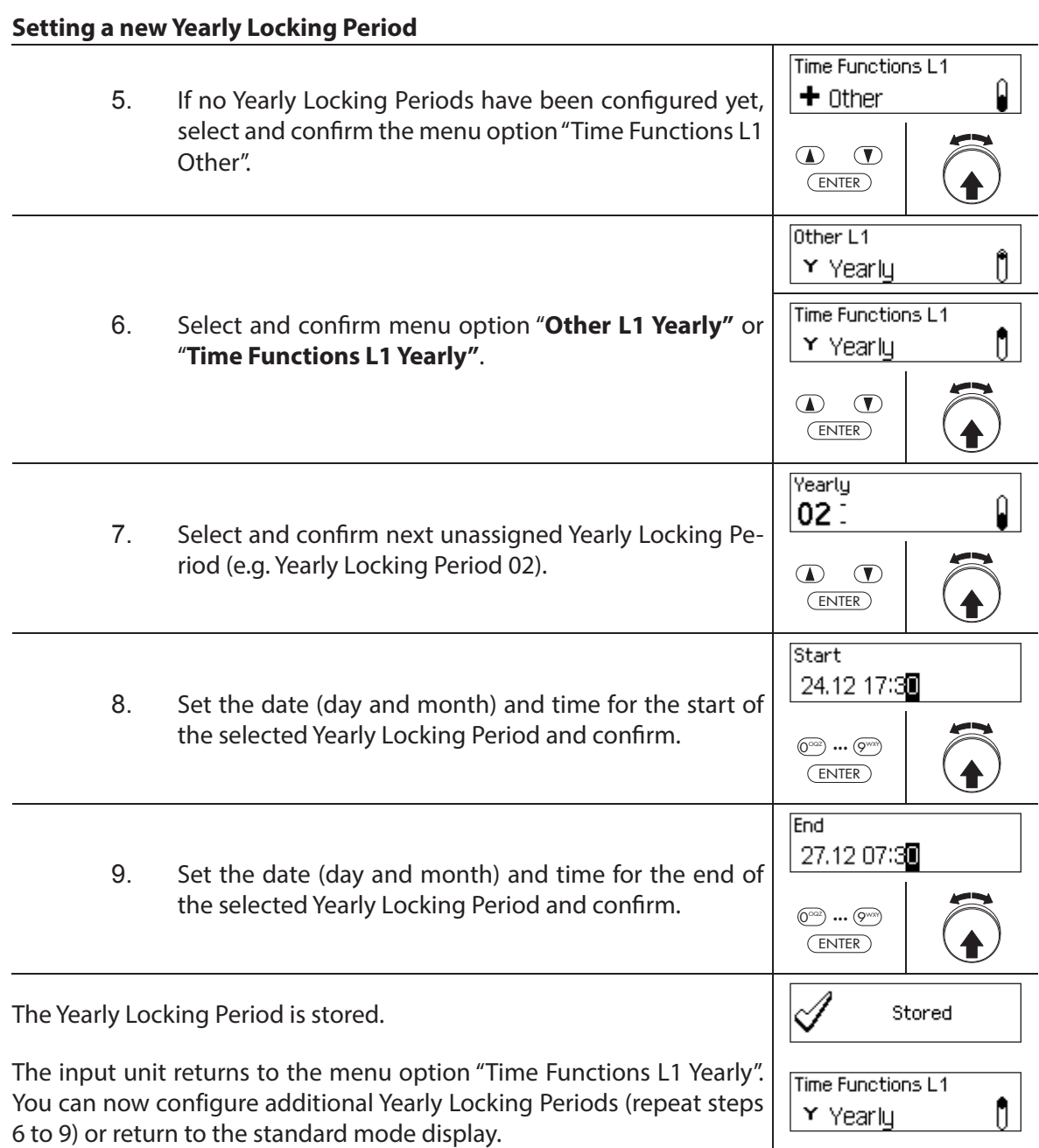

## **Changing a Yearly Locking Period**

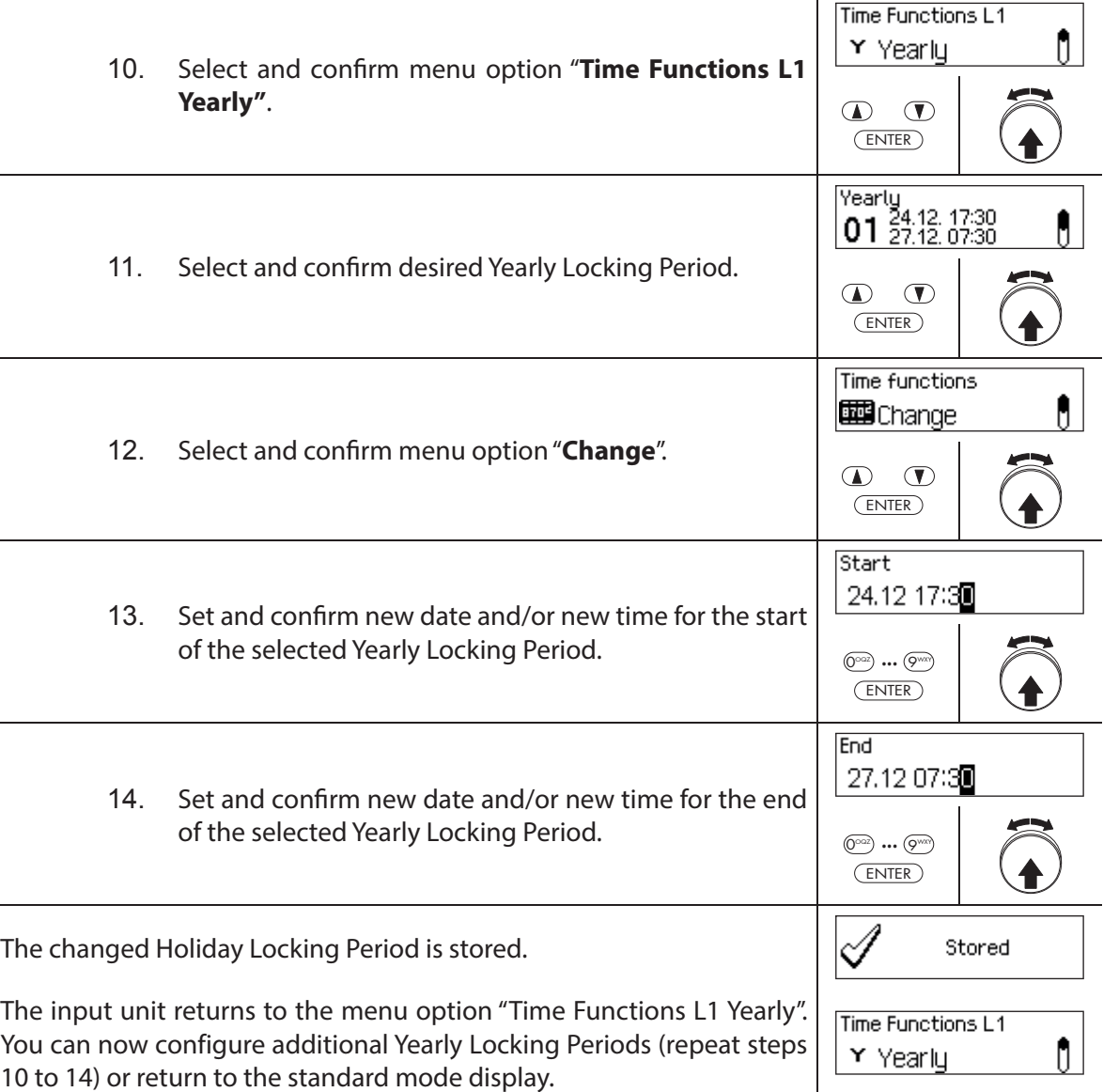

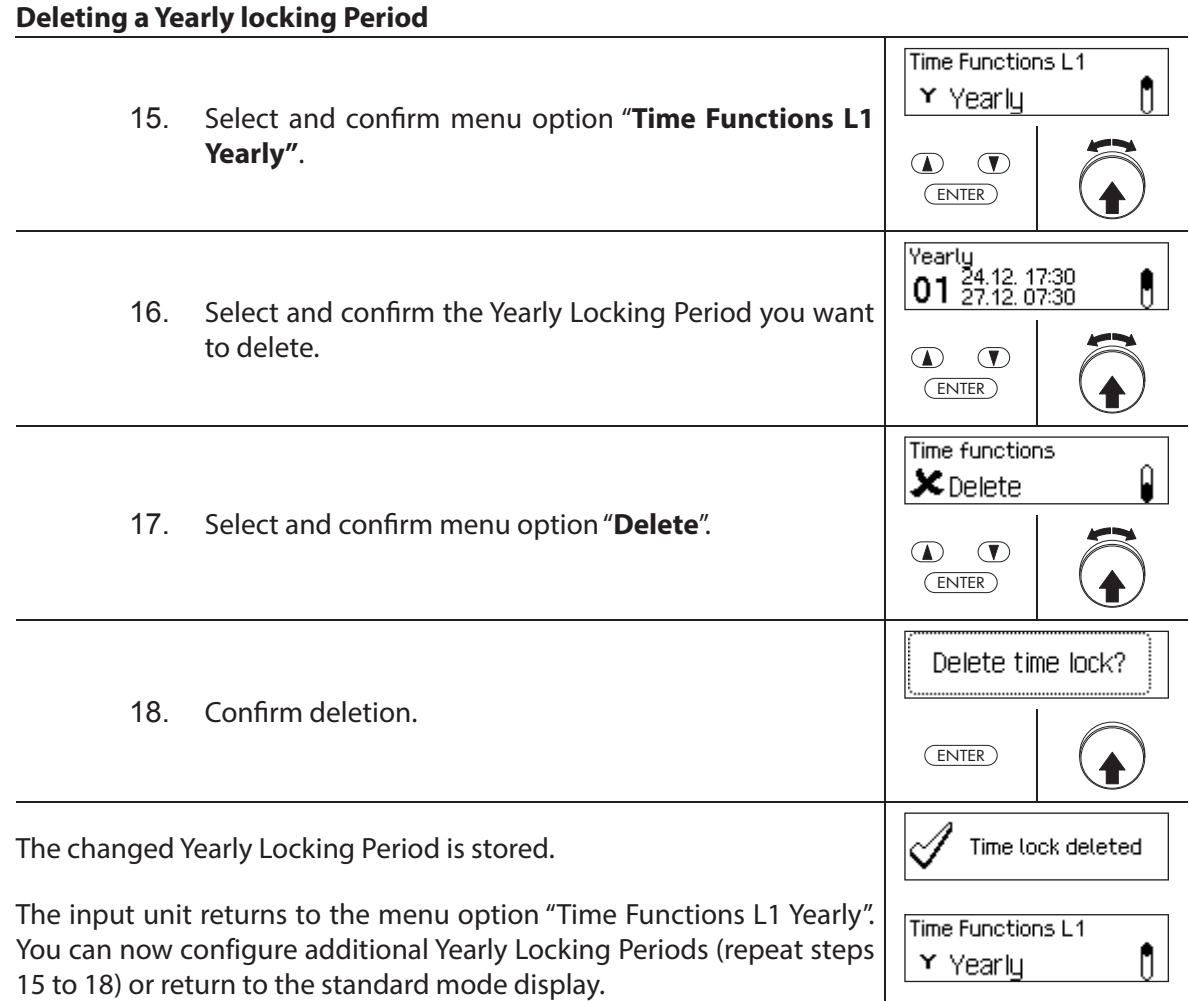

## **5.3.5 Setting, changing and deleting a Weekly Locking Period**

The Weekly Locking Periods allow the definition of locking periods for weekly recurring **events** (e.g. locking outside of business hours).

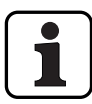

- **A maximum of 28 Weekly Locking periods** can be set.
- Setting range of Weekly Locking Period: **1 Minute to 6 days 23 hours and 45 minutes**.
- Weekly Locking Periods do not expire. If a Weekly Locking Period is no longer needed, it must be deleted.
- The maximum duration of a Weekly Locking Period is limited to 6 days, 23 hours and 45 minutes.
- The minimum duration for a Weekly Locking Period is limited to 1 minute.
- The minimum time interval between two Weekly Locking Periods is calculated automatically by the system, based on:
	- Opening Delay time (or the Duress Delay if greater) + confirmation time  $+1$  minute
	- Without Opening Delay time the minimum time interval is 15 minutes.
	- If the minimum time interval of the input is lower, an error message appears.
- Weekly Locking Periods are stored in the Weekly Locking Period list in chronological order.
- Weekly Locking Periods have no effect during an active Holiday Locking Period Holiday Locking Periods override Weekly Locking Periods.
- Weekly Locking Periods can only be changed or deleted as long as they have not started.

#### **Authorization: Master Code "MA1", Time Code "TC1"**

**Requirement: System status "Unlocked"** (door locks and door bolt open)

To set, change or delete existing Weekly Locking Periods, proceed as follows:

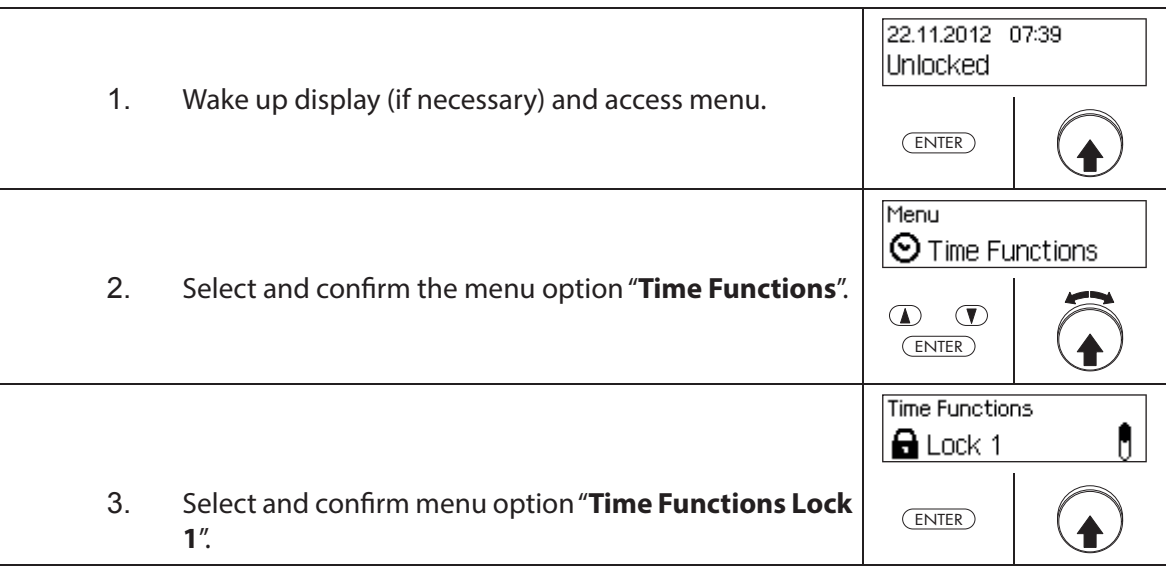

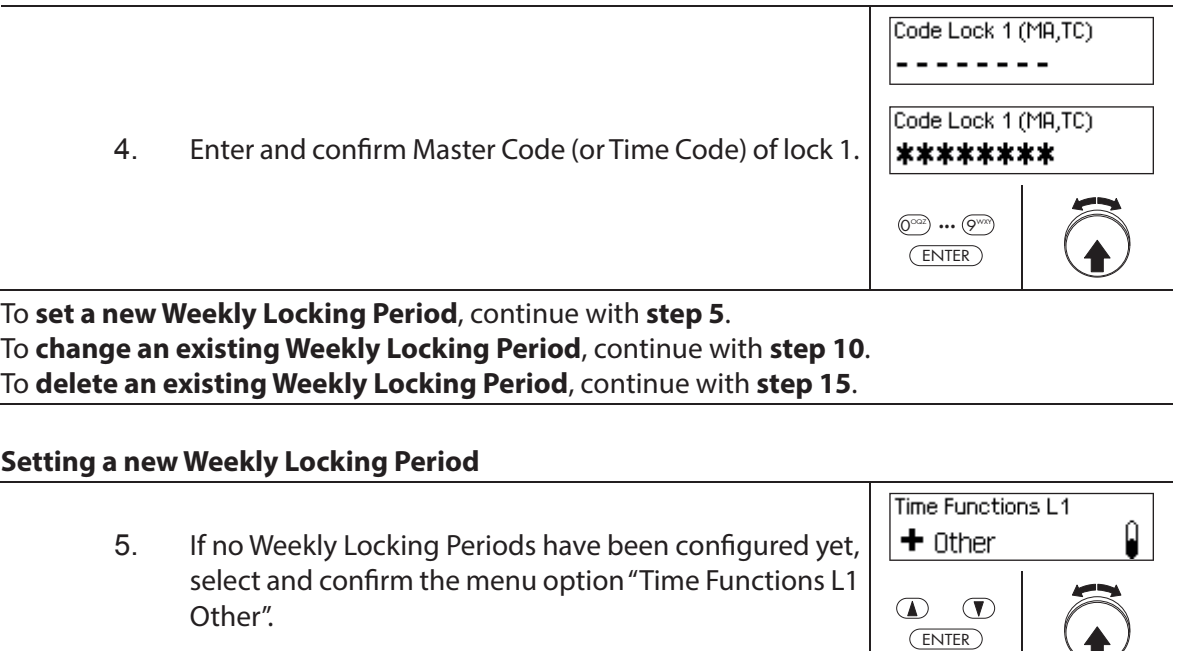

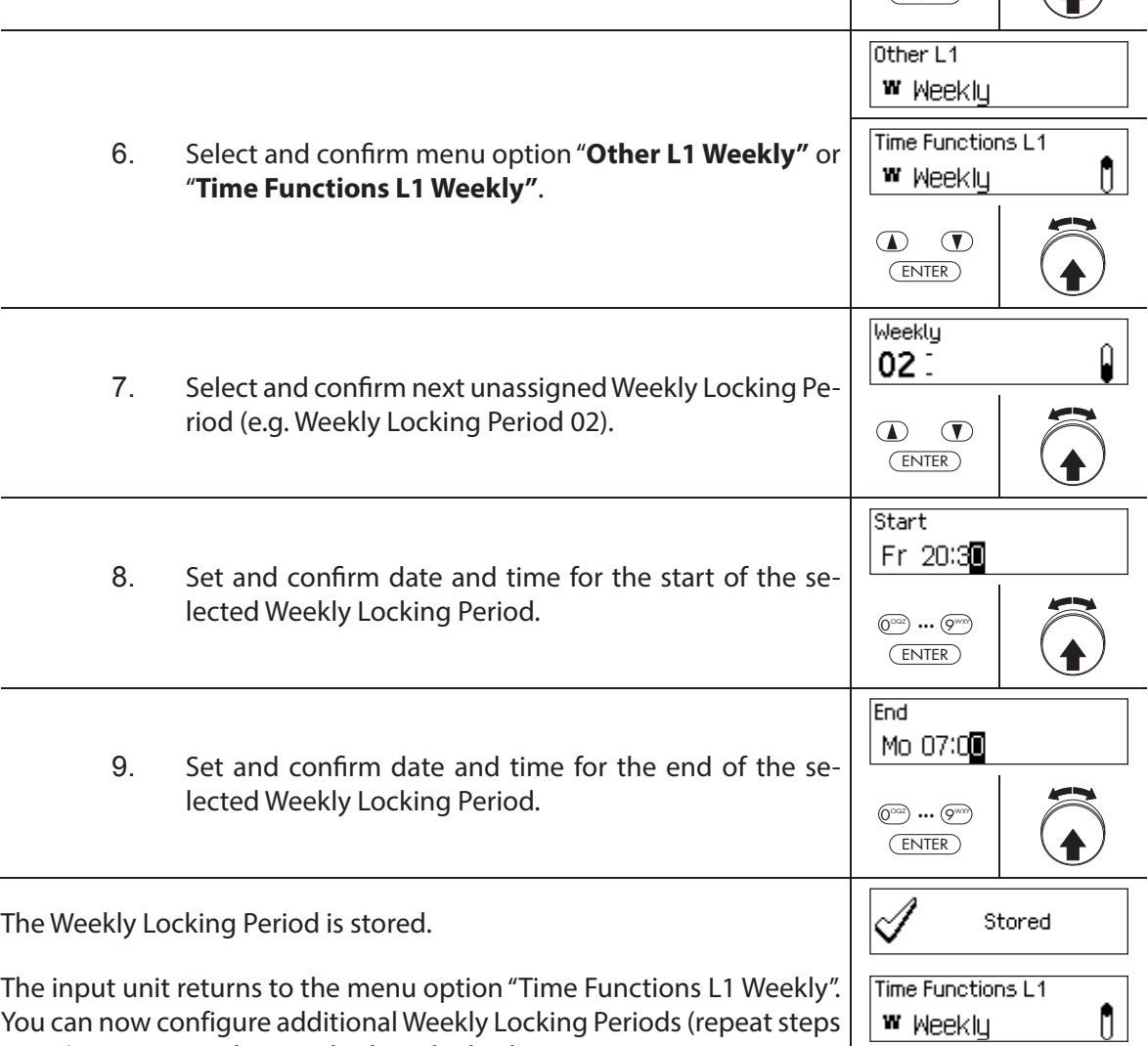

6 to 9) or return to the standard mode display.

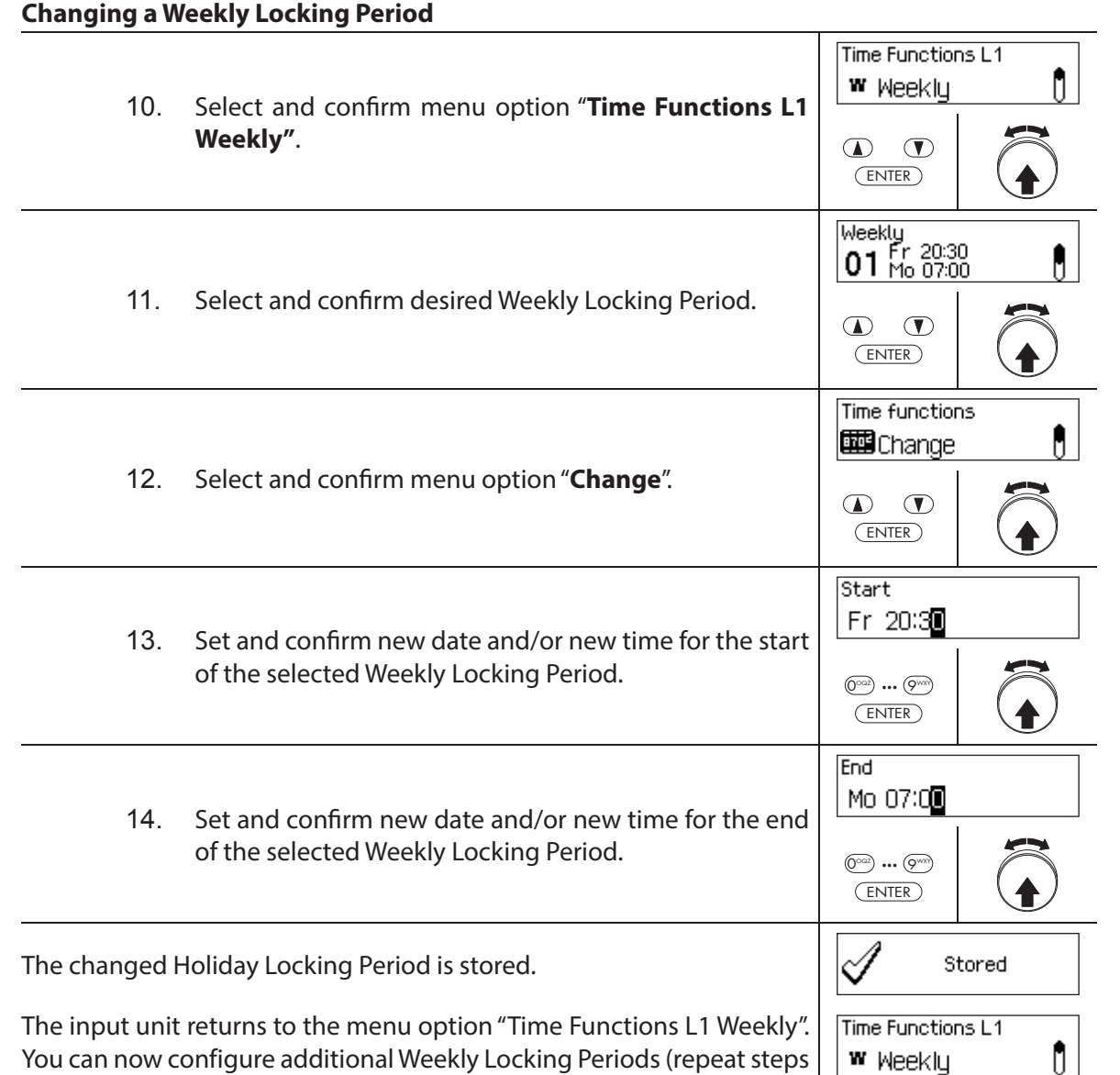

10 to 14) or return to the standard mode display.

## **Deleting Weekly Locking Periods**

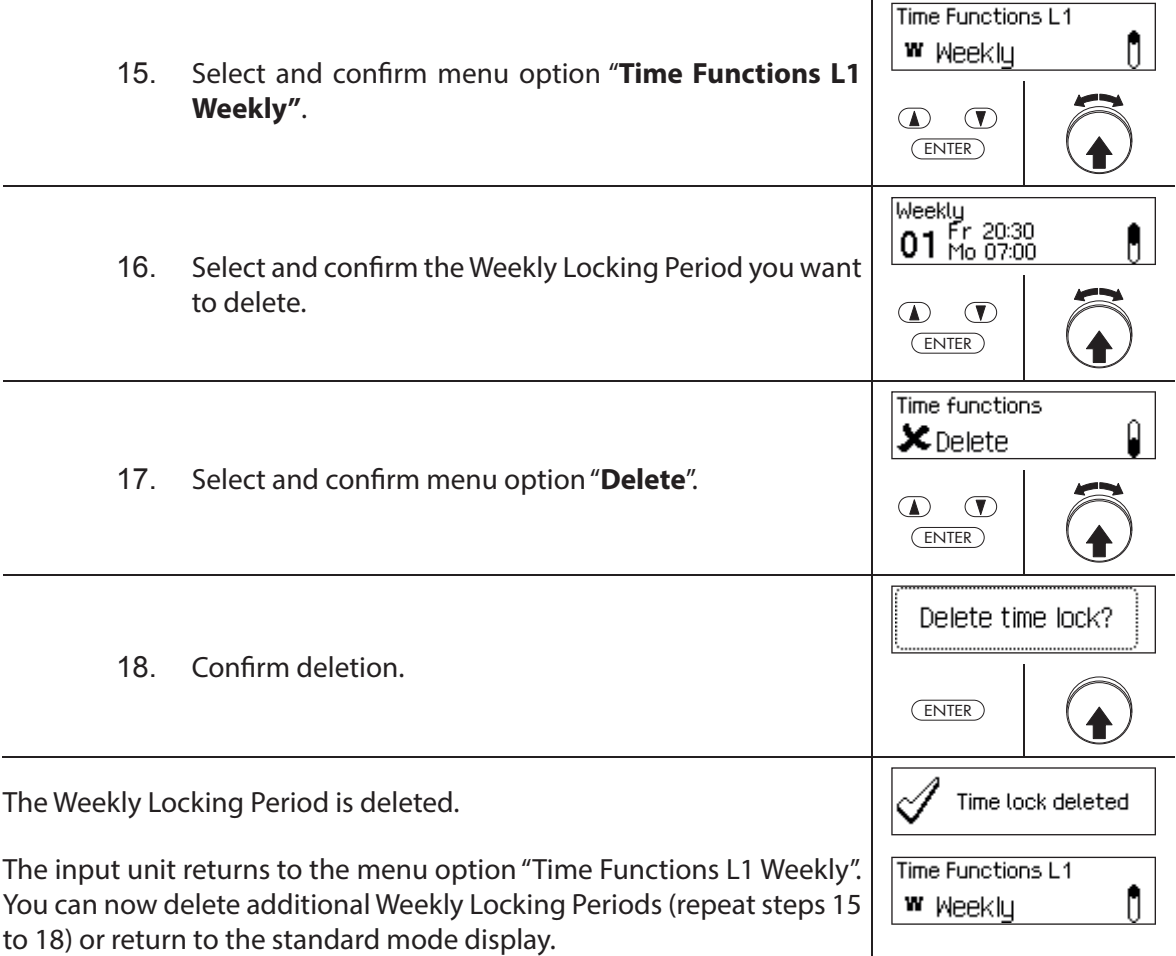

## **5.3.6 Setting, changing and deleting a Time Lock Override**

The function **Time Lock Override** allows the definition of *time windows during which locking* **periods are interrupted and the locks can be opened**.

- **A maximum of 8 Time Lock Overrides** can be set.
- Setting range of a Time Lock Override: **1** to **144 hours**.
- Defined Time Lock Overrides are stored in the list in chronological order.
- No Time Lock Overrides can be created for the past.
- Once a Time Lock Override has elapsed, it is deleted and the list with the defined Time Lock Overrides is chronologically updated.
- Once a locking period has started no Time Lock Overrides can be set, changed or deleted.

#### **Authorization: Master Code "MA1", Time Code "TC1"**

**Requirement: System status "Unlocked"** (door locks and door bolt open)

To set new Time Lock Overrides, proceed as follows:

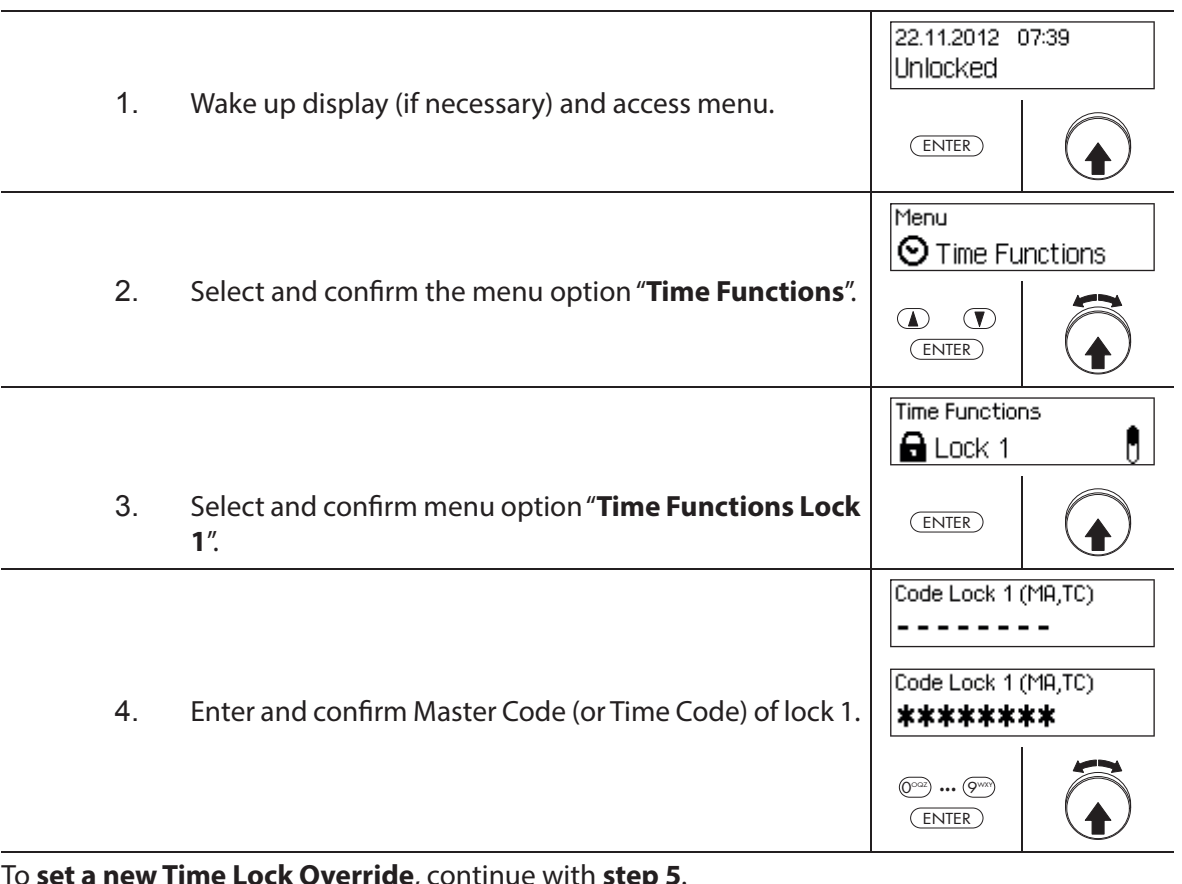

To **set a new Time Lock Override**, continue with **step 5**. To **change an existing Time Lock Override**, continue with **step 10**. To **delete an existing Time Lock Override**, continue with **step 15**.

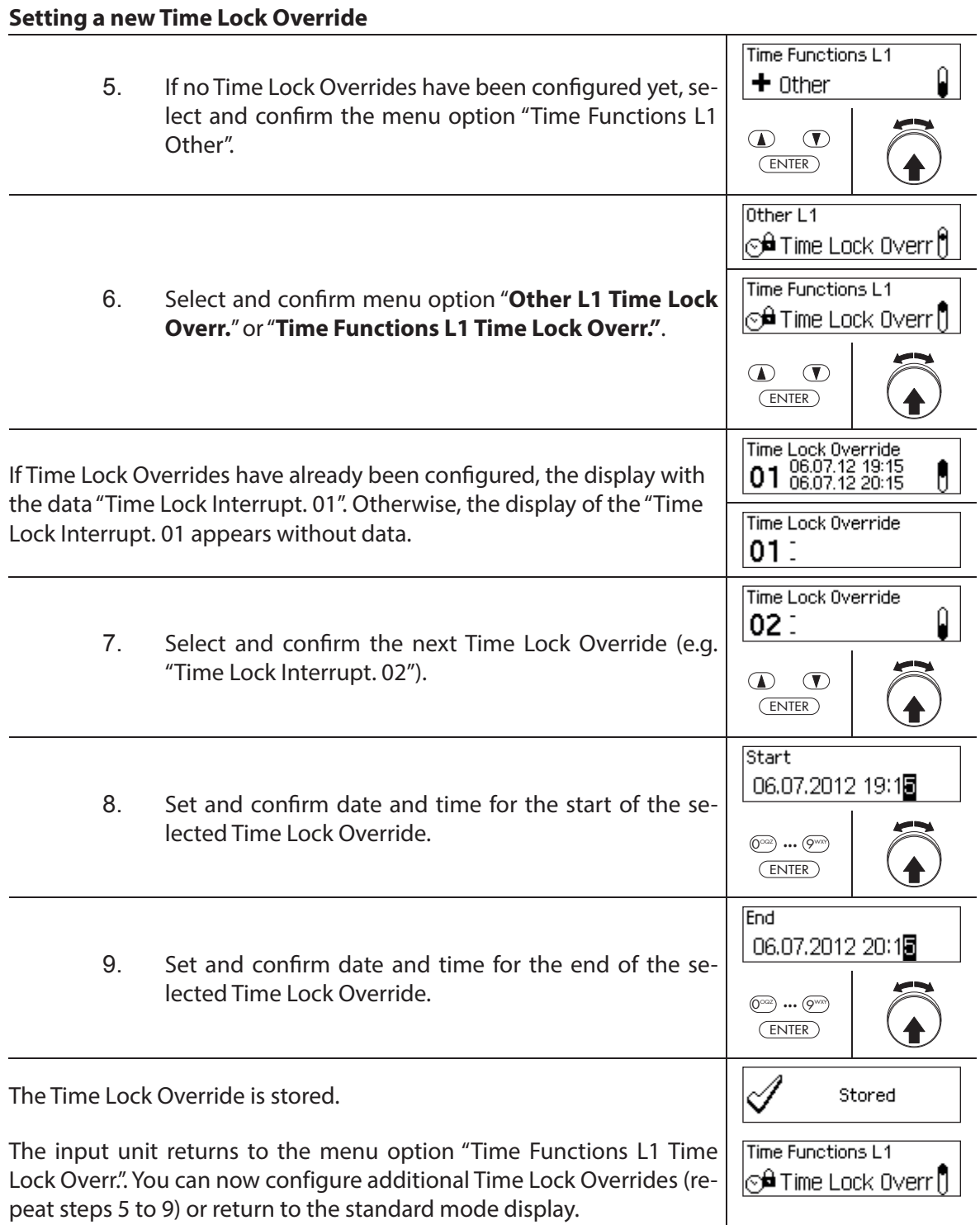

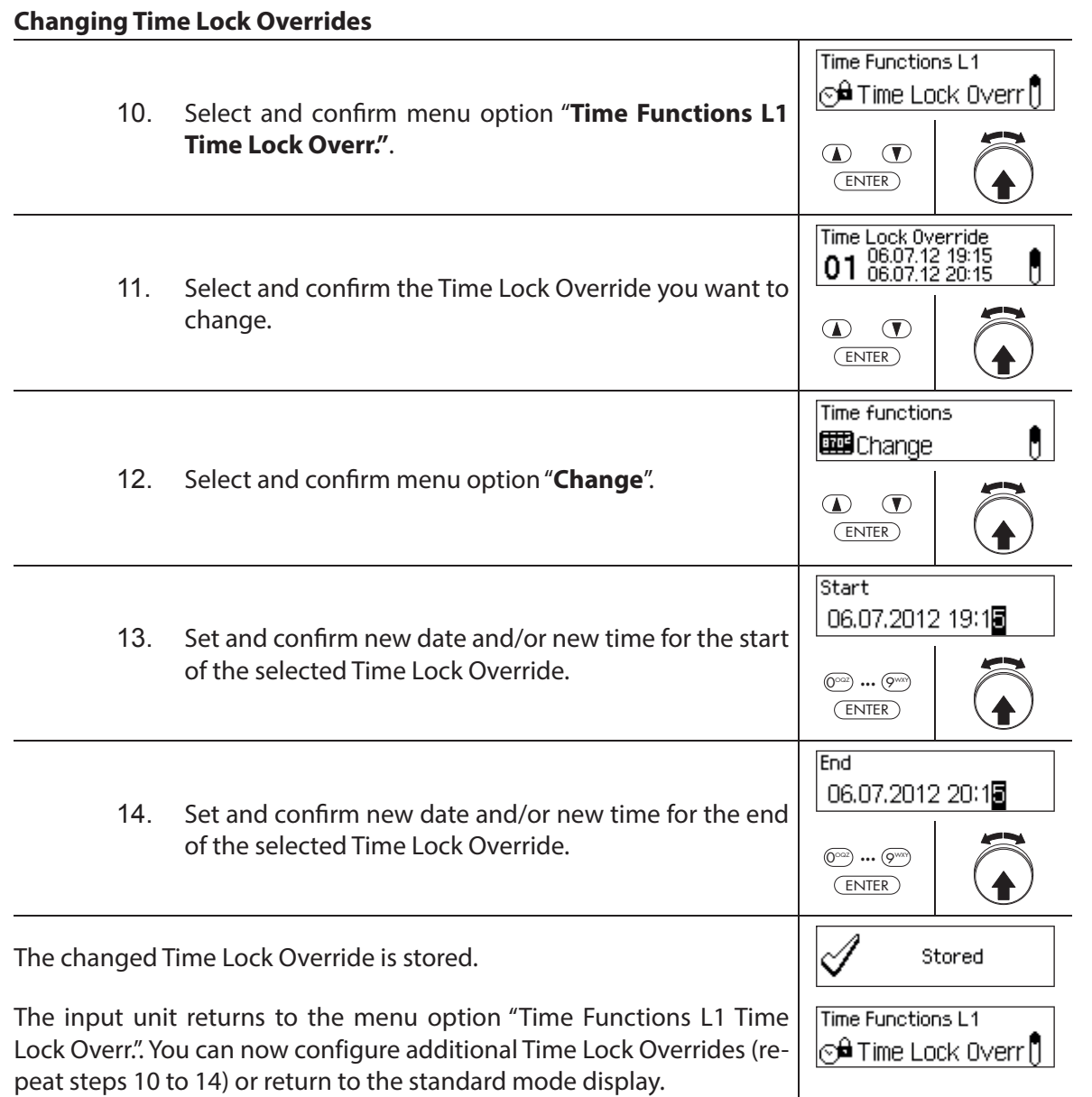

# **Deleting Time Lock Overrides**

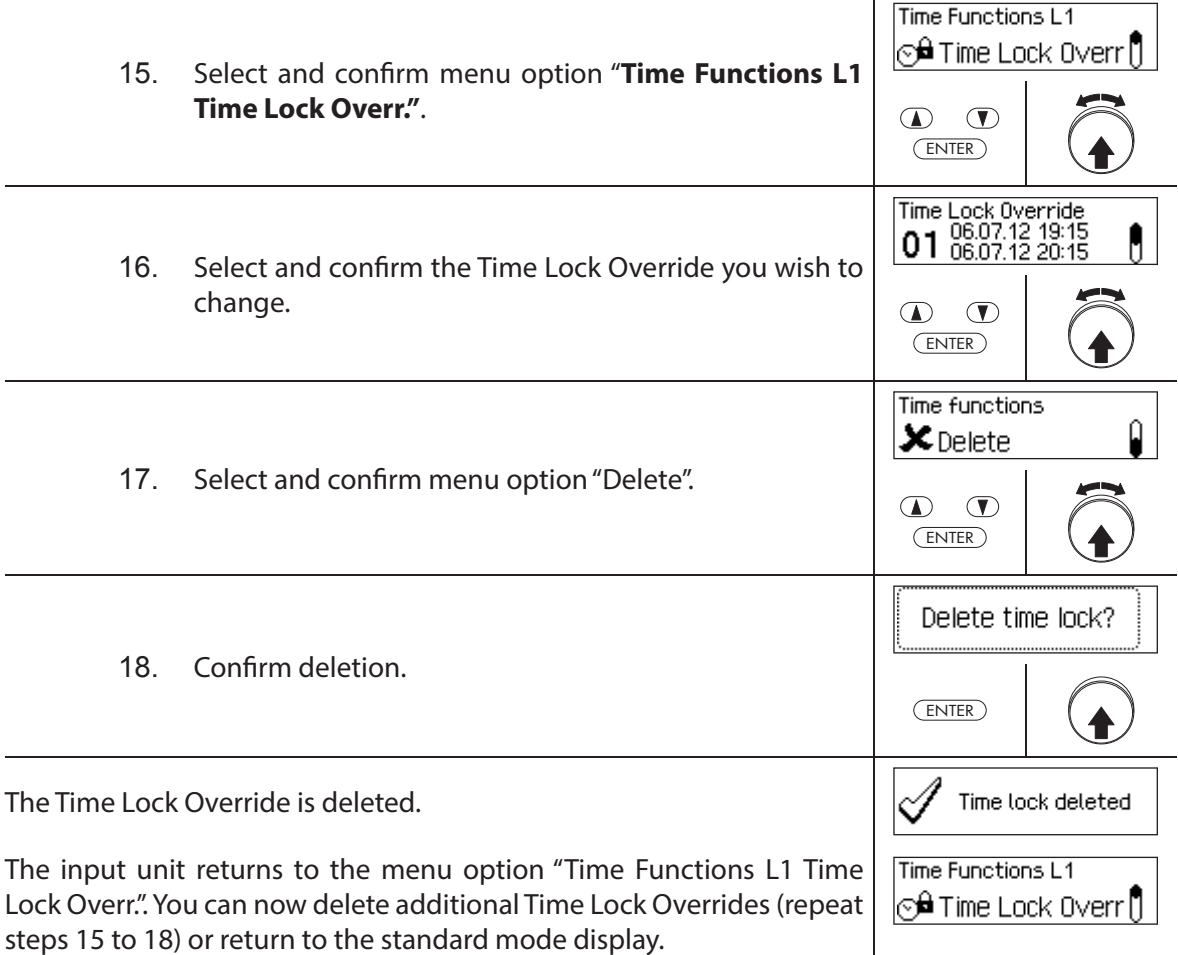

## **5.3.7 Setting, changing and deleting Partial Locking**

The function Partial Locking allows the definition of time windows during which the door **locks may be partly locked**. If a Partial Locking is active, only the last lock (with 2 locks: door lock 2, with 3 locks: door lock 3) when the container door is locked.

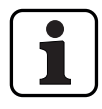

- **A maximum of 28 Partial Locking periods** can be set.
- Setting range for Partial Locking: **1 minute** to **6 days 23 hours and 45 minutes**.
- Defined Time Lock Overrides are stored in the list in chronological order.
- Locking period interruptions do not expire.

#### **Authorization: Master Code "MA1", Time Code "TC1"**

**Requirement: System status "Unlocked"** (door locks and door bolt open)

To set, change or delete existing Partial Locking Period, proceed as follows:

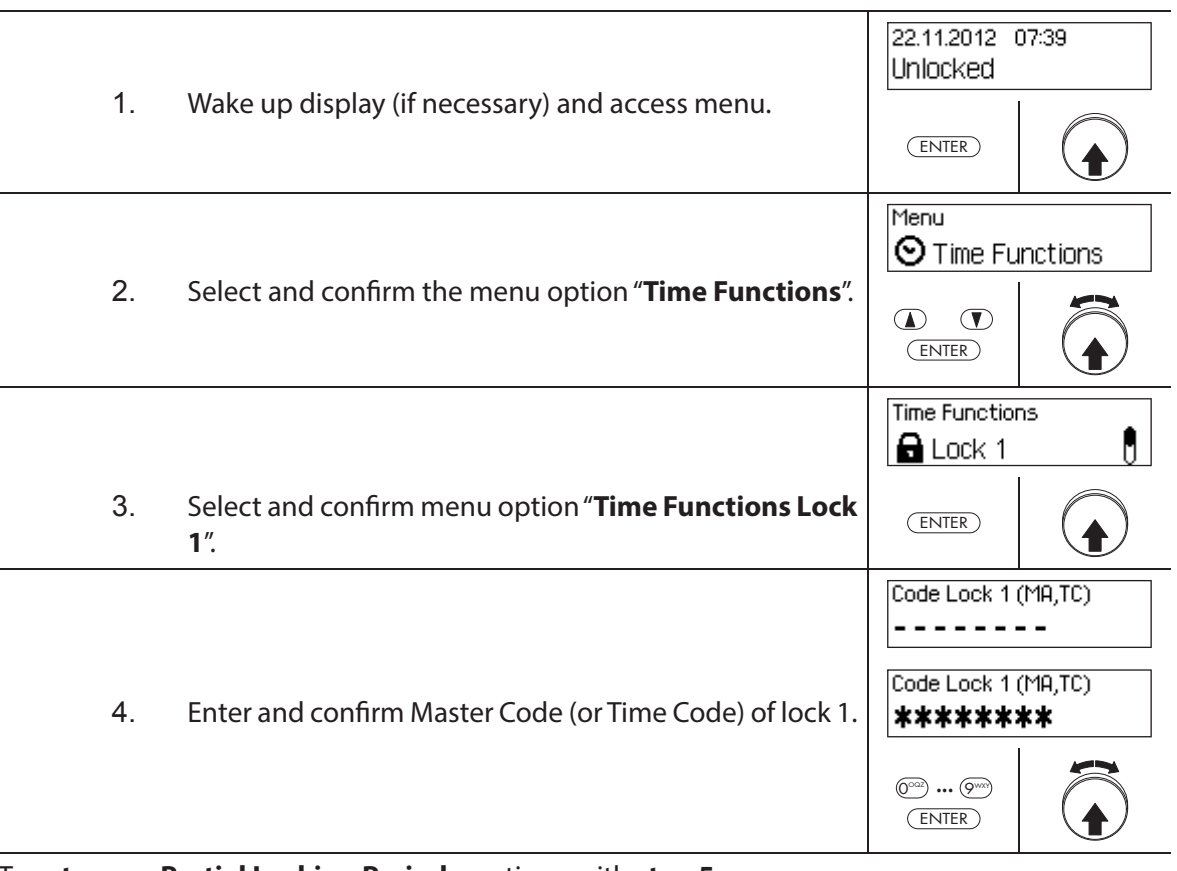

To **set a new Partial Locking Period**, continue with **step 5**. To **change an existing Partial Locking Period**, continue with **step 10**. To **delete an existing Partial Locking Period**, continue with **step 15**.

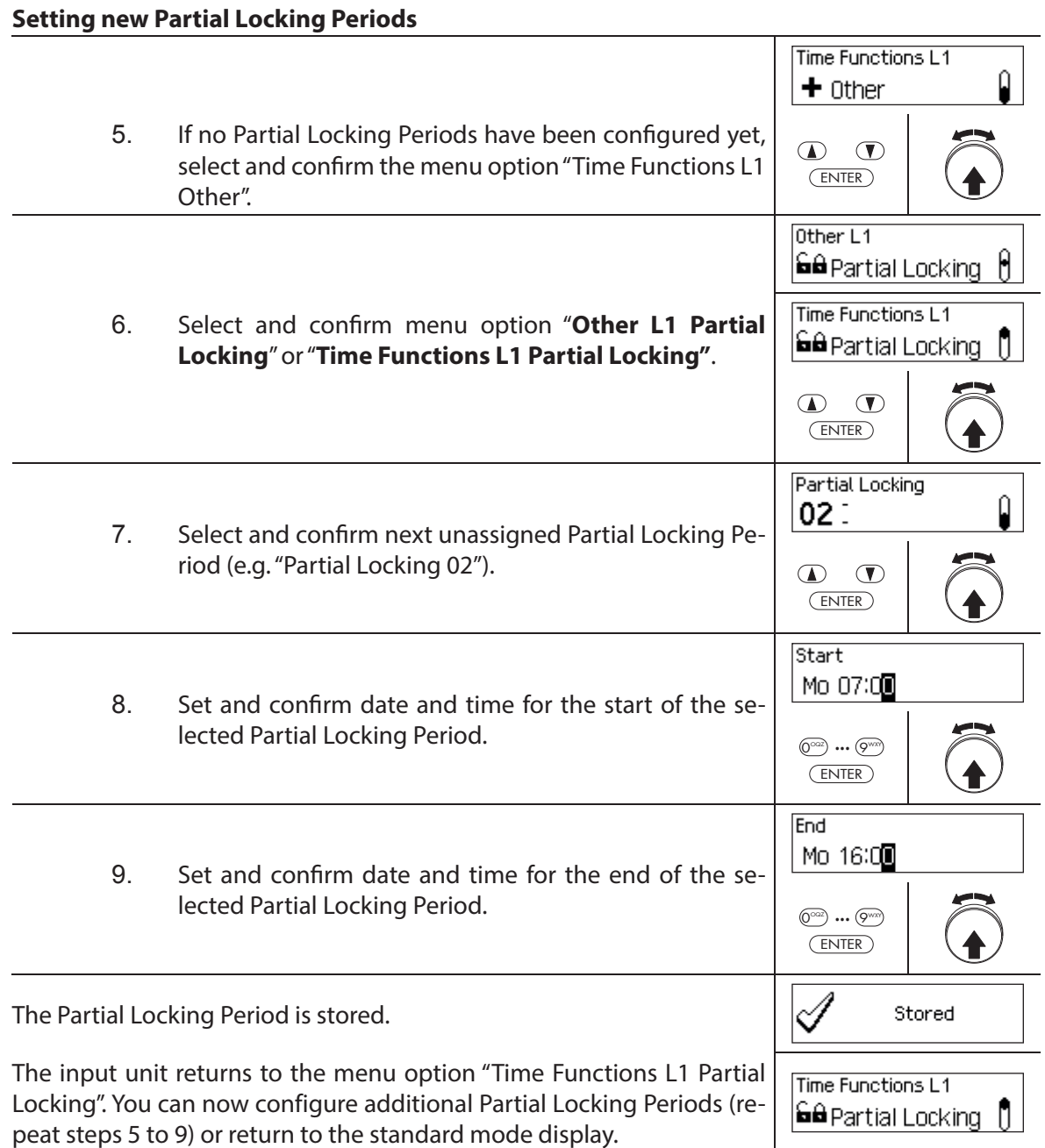

![](_page_69_Picture_103.jpeg)

![](_page_70_Picture_70.jpeg)

## **5.3.8 Setting/disabling Opening Delays**

The function **Opening Delay** allows you to define how long the opening of the respective lock (door lock 1, last door lock (with Partial Locking) or inner compartment lock) is delayed after entering a valid code or after entering the second valid Opening Code in Dual Mode mode.

![](_page_71_Picture_4.jpeg)

Setting range time delay [mm:ss]:  **00:00** Opening Delay disabled  **00:01** to **99:59** 1 second to 99 minutes and 59 seconds

- The **Opening Delay is disabled** (set to "00:00") on delivery.
- $-$  The Opening Delay can be defined for door lock 1, the last door lock (only with activated Partial Locking) as well as all inner compartment locks.
- If the code entry is finished when opening a safe compartment with opening delay before the locking period starts but the opening delay ends after the locking period has started the lock opens. This does not apply if a confirmation window is configured. In this case the lock cannot be opened during an ongoing locking period.

![](_page_71_Picture_9.jpeg)

### **AS384 Management-Suite Software**

In Extended Mode of the locking system with the **code format "PIN only" or "ID+PIN",** the AS384 Management-Suite Software can also be used to define a Time-Dependent Opening **Delay**. During the specified time, the Time-Dependent Opening Delay overrides the default Opening Delay.

In Extended Mode of the locking system with **code format "ID+PIN"**, the AS384 Management-Suite Software can also be used to define a Code-Related Opening Delay. The code-related Opening Delay overrides the default Opening Delay.

### **Authorization: Master Code, Time Code**

**Requirement: System status "Unlocked"** (door locks and door bolt open)

To set or disable the Opening Delay, proceed as follows:

![](_page_71_Picture_175.jpeg)
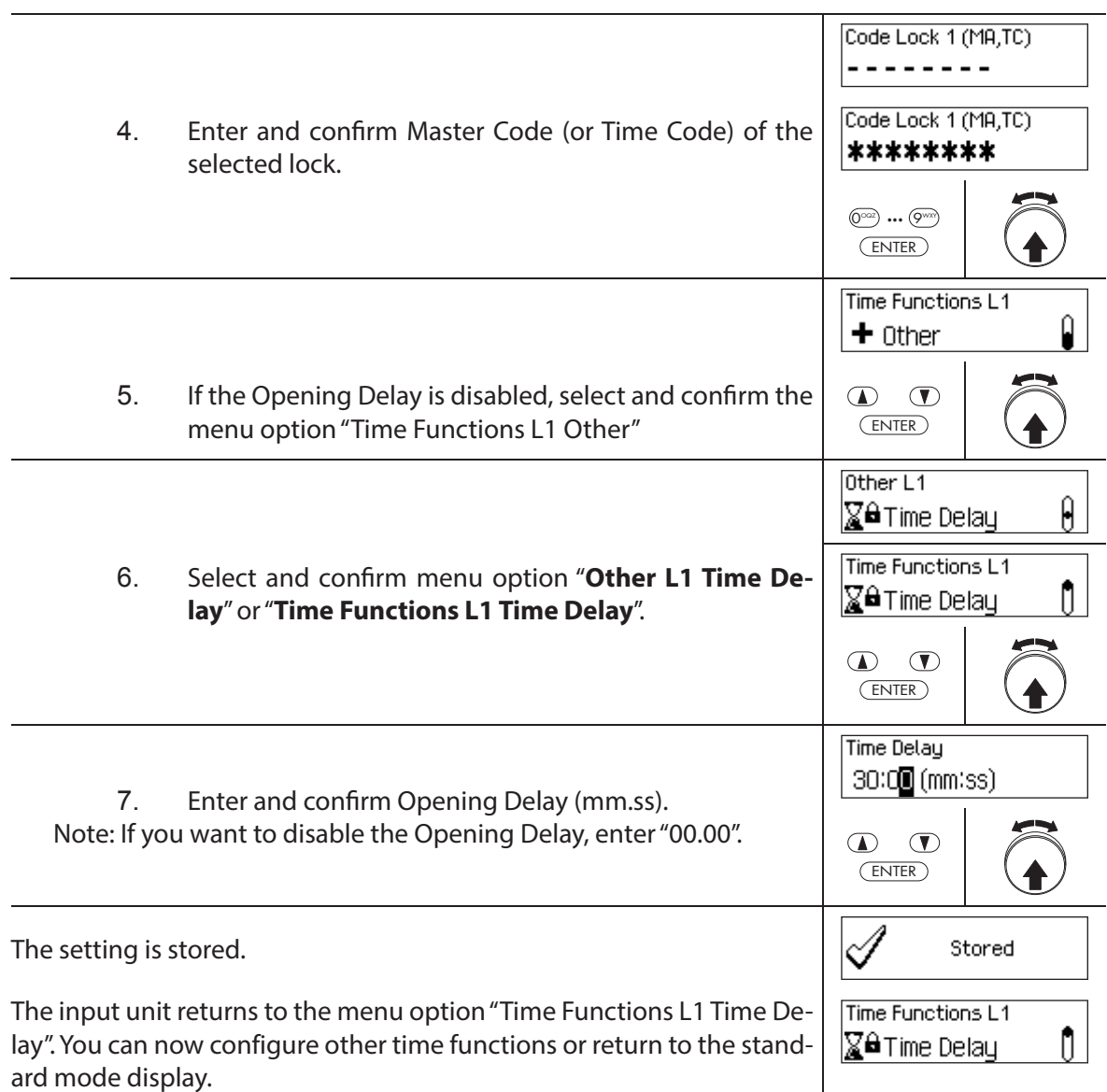

# **5.3.9 Setting/Disabling Duress Delays**

With the function **Duress Delay,** you can define how long the opening of the respective lock (door lock 1, last door lock (with Partial Locking) or inner compartment lock) is delayed by entering a Duress Code.

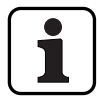

– Setting range Duress Delay [mm:ss]: **00:00** Duress Delay is disabled  **00:01** to **99:59** 1 second to 99 minutes and 59 seconds

- The Duress Delay is disabled (set to "00:00") on delivery.
- The Duress Delay can be defined for door lock 1, the last door lock (only with activated Partial Locking) as well as all inner compartment locks.

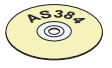

## **AS384 Management-Suite Software**

In Extended Mode of the locking system with **code format "PIN only" or "ID+PIN",** the AS384 Management-Suite Software can also be used to defi ne **Time-Dependent Duress Delays**. During the specified time, the Time-Dependent Duress Delay overrides the default Duress Delay.

In Extended Mode of the locking system with **code format "ID+PIN"**, the AS384 Management-Suite Software can also be used to define **Code-Related Duress Delays**. The code-related Duress Delays override the default Duress Delay.

## **Authorization: Master Code, Time Code**

**Requirement: System status "Unlocked"** (door locks and door bolt open)

To set or disable the Duress Delay, proceed as follows:

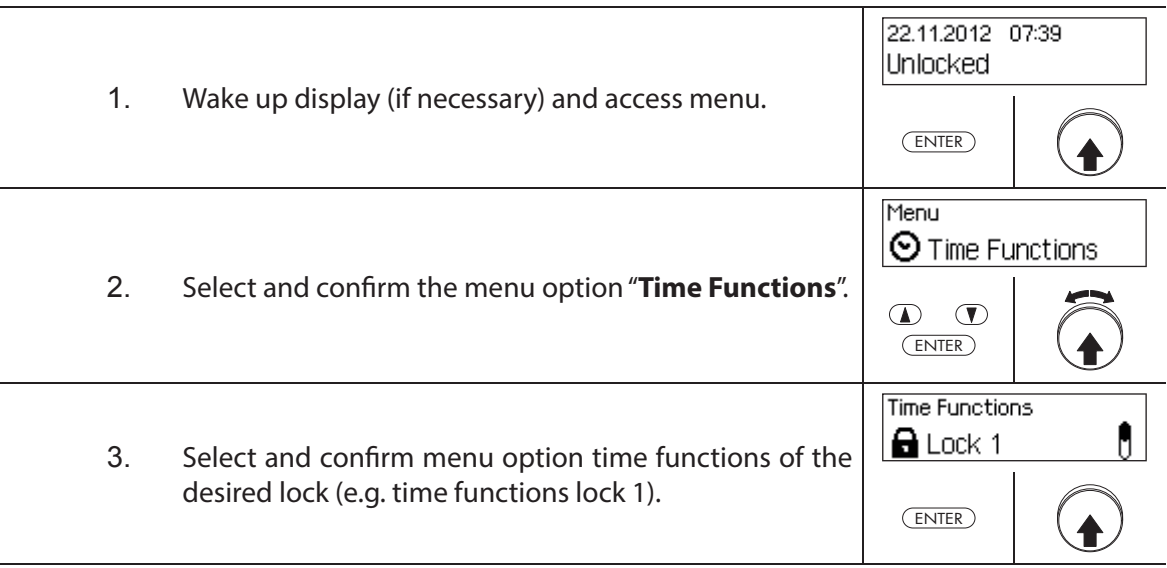

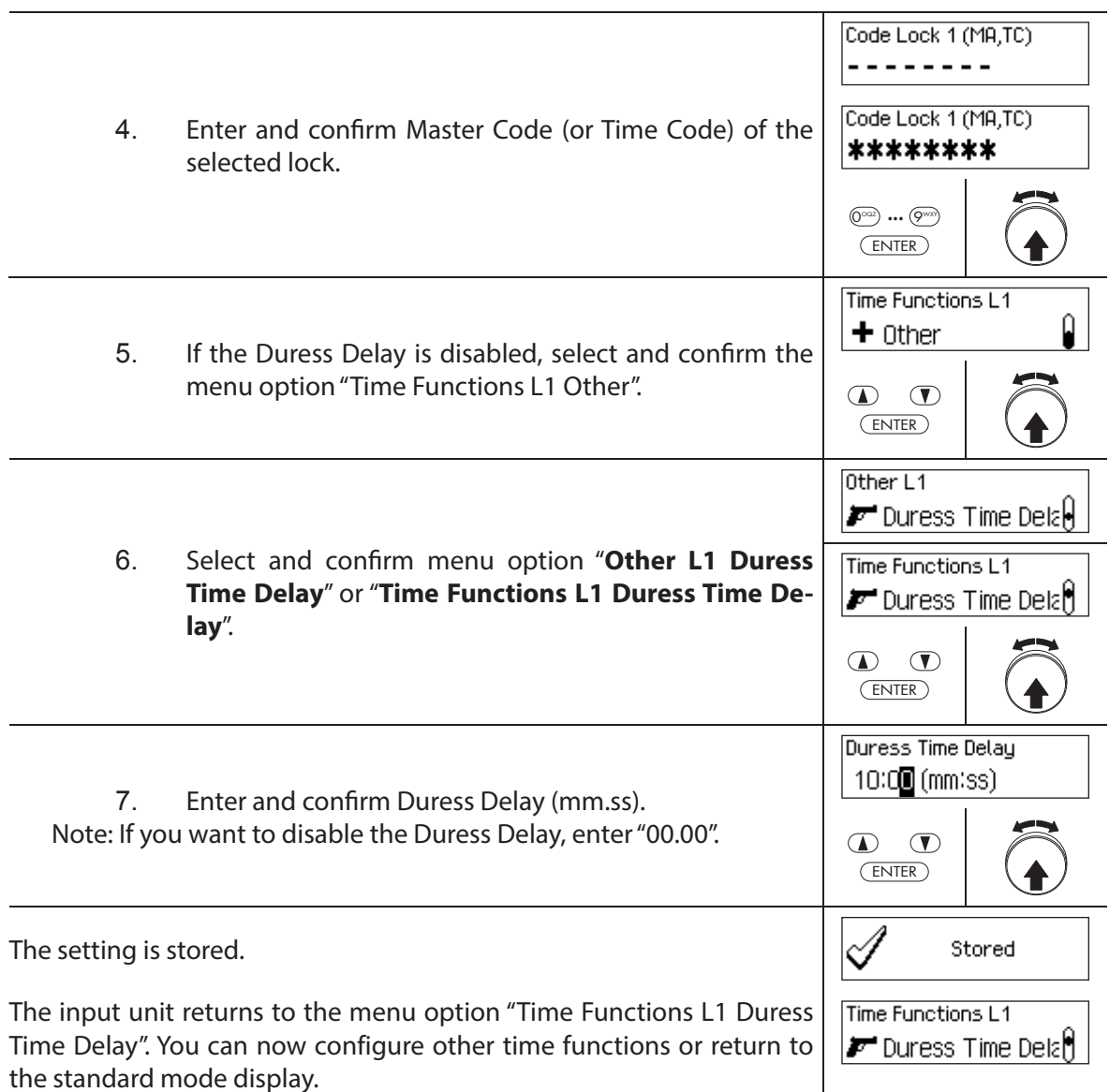

# **5.3.10 Setting/disabling the Confirmation Window**

With the function **Confirmation Window,** you can prevent the automatic opening of the respective lock (door lock 1, last door lock (with Partial Locking) or inner compartment lock) after an Opening Delay has elapsed.

If the Confirmation Window is activated (time >00.00), a valid Opening Code must be entered again within the specified time after expiry of the Opening Delay. If a valid Opening Code is not entered in the Confirmation Window, the opening is automatically cancelled.

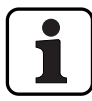

- Setting range Confirmation Window [mm:ss]: **00:00 Confirmation Window disabled 00:01** to **99:59** 1 second to 99 minutes and 59 seconds
- The Confirmation Window is disabled (set to "00:00") on delivery.
- The Confirmation Window can be defined for door lock 1, the last door lock (only with activated Partial Locking) as well as all inner compartment locks.

## **Authorization: Master Code, Time Code**

**Requirement: System status "Unlocked"** (door locks and door bolt open)

To set or disable the Confirmation Window, proceed as follows:

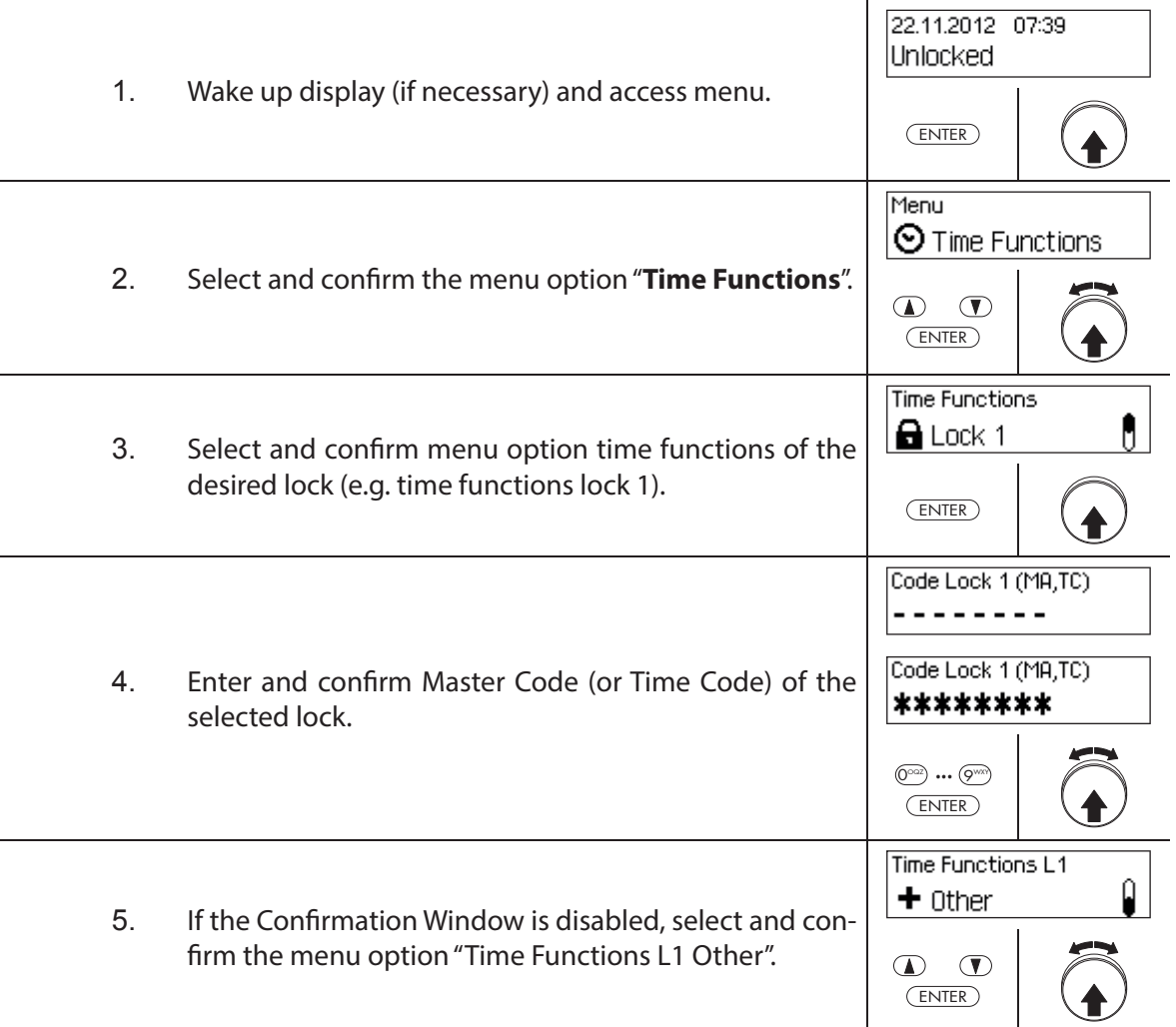

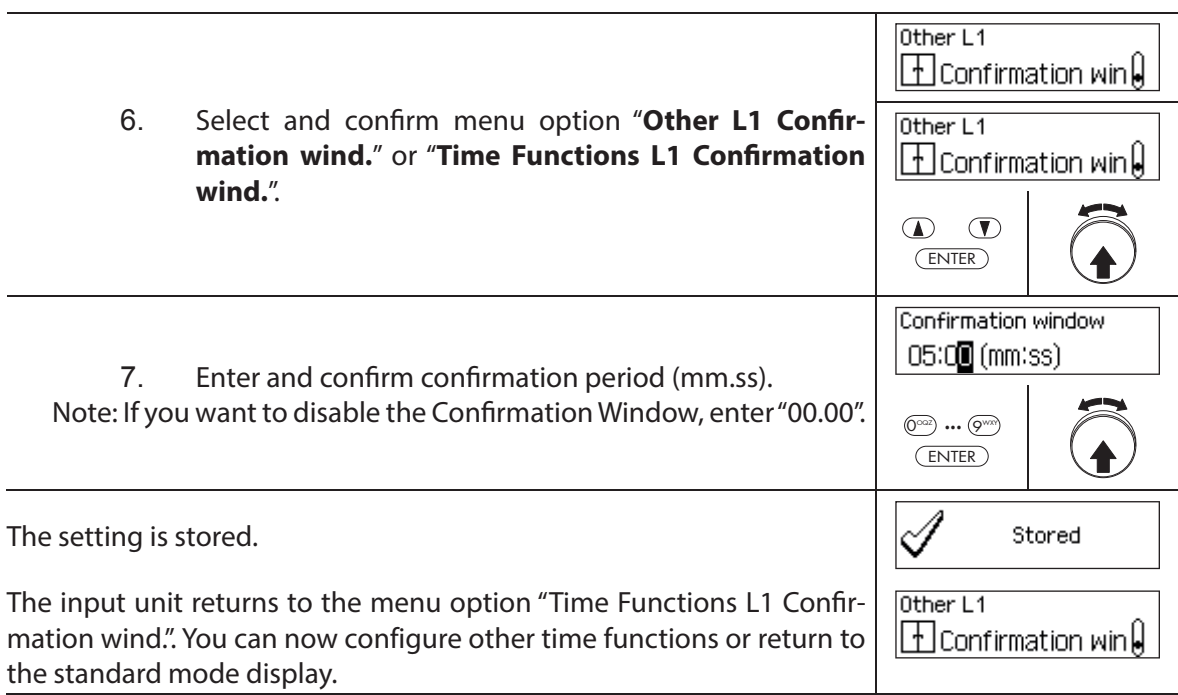

# **5.3.11 Setting/disabling the Return Lock**

With the function **Return Lock,** you can specify how long the safe/inner compartment can not be opened after each closing. If the Return Lock is activated (time > 0), the Return Locking period starts to run as soon as the locks are closed. The safe can not be opened again until the Return Lock period has elapsed.

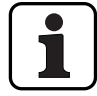

– Setting range of Return Lock [mm]: **000 Return Lock disabled 001** to **240** 1 minute to 240 minutes

- The Return Lock is disabled (set to "00:00") on delivery.
- The Return Lock can be defined for door lock 1, the last door lock (only with activated Partial Locking) as well as all inner compartment locks.

#### **Authorization: Master Code, Time Code**

**Requirement: System status "Unlocked"** (door locks and door bolt open)

To set or disable the Return Lock, proceed as follows:

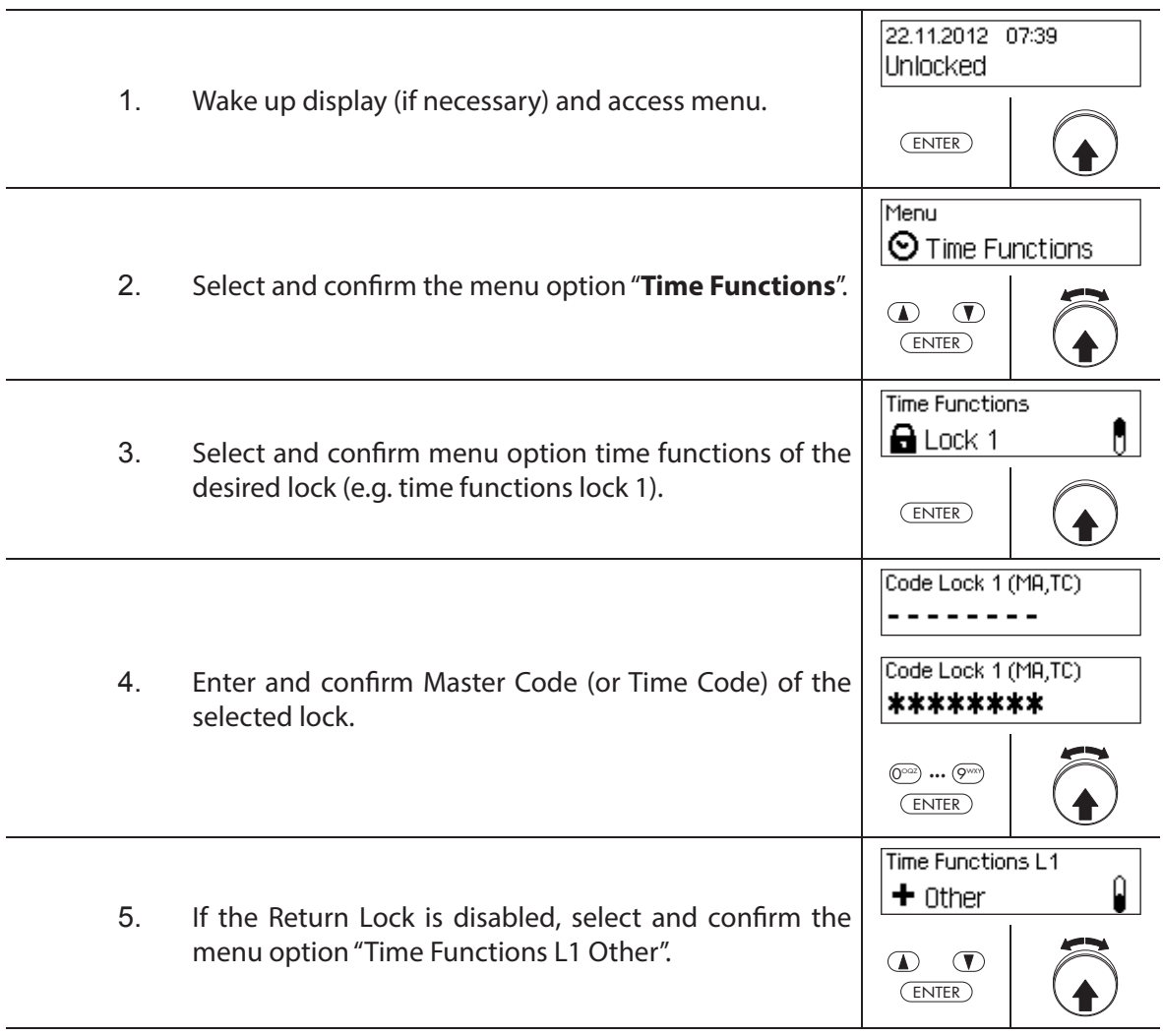

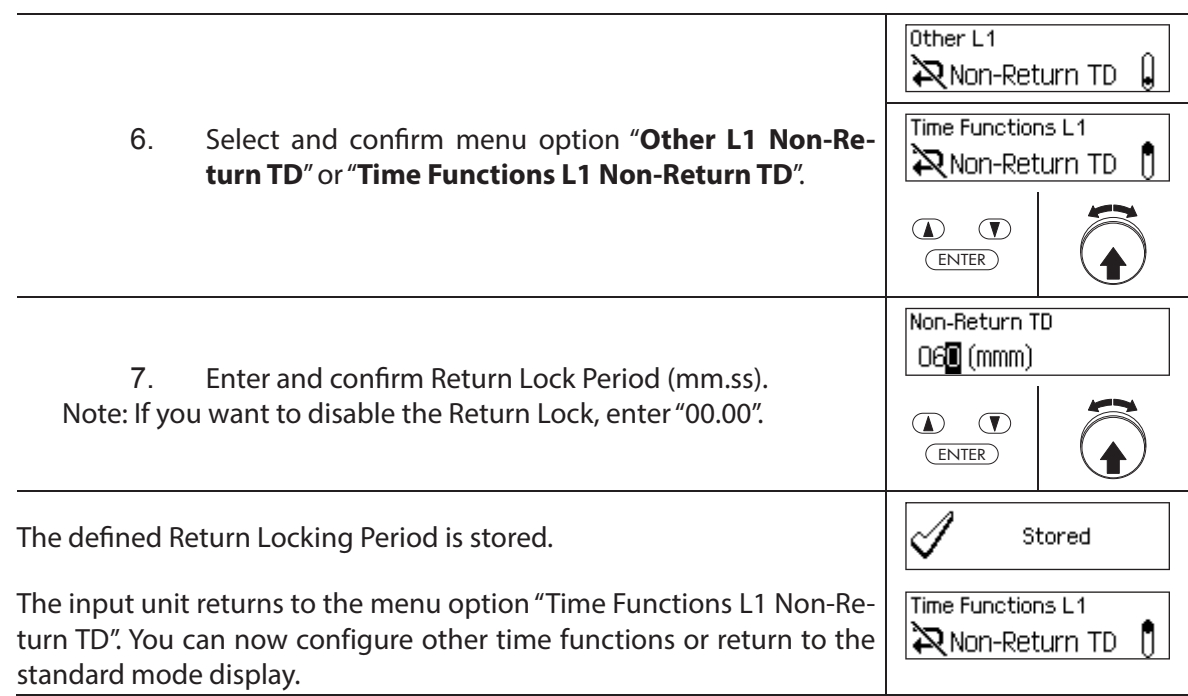

## **5.3.12 Setting, changing and deleting Summer/Winter Time Changeover**

With the function **Summer/Winter Time**, you can set, change and delete the start and end of summer time.

- Ex factory the Summer/Winter Changeover is enabled and set to time zone rule MESZ.
- The Summer/Winter Changeover can only be defined in the settings for lock 1 and is valid for the entire locking system.
- If "manual" mode is activated the Summer/Winter Changeover must be adjusted each year to the corresponding changeover data.
- The Summer/Winter Changeover must be set at least 1 hour before it takes place.
- A change from automatic to manual Summer/Winter Changeover cannot be switched back any longer. A switch back is possible only by resetting the lock system.

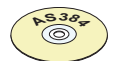

#### **AS384 Management-Suite Software**

In Extended Mode of the locking system, the Summer/Winter Changeover Time can be defined with the AS384 Management-Suite Software, by means of time zone rules or by fixed dates and times for the start and end of summer time

## **Authorization: Master Code "MA1", Time Code "TC1"**

## **Requirement: System status "Unlocked"** (door locks and door bolt open)

To set, change or delete Summer/Winter Changeover Time, proceed as follows:

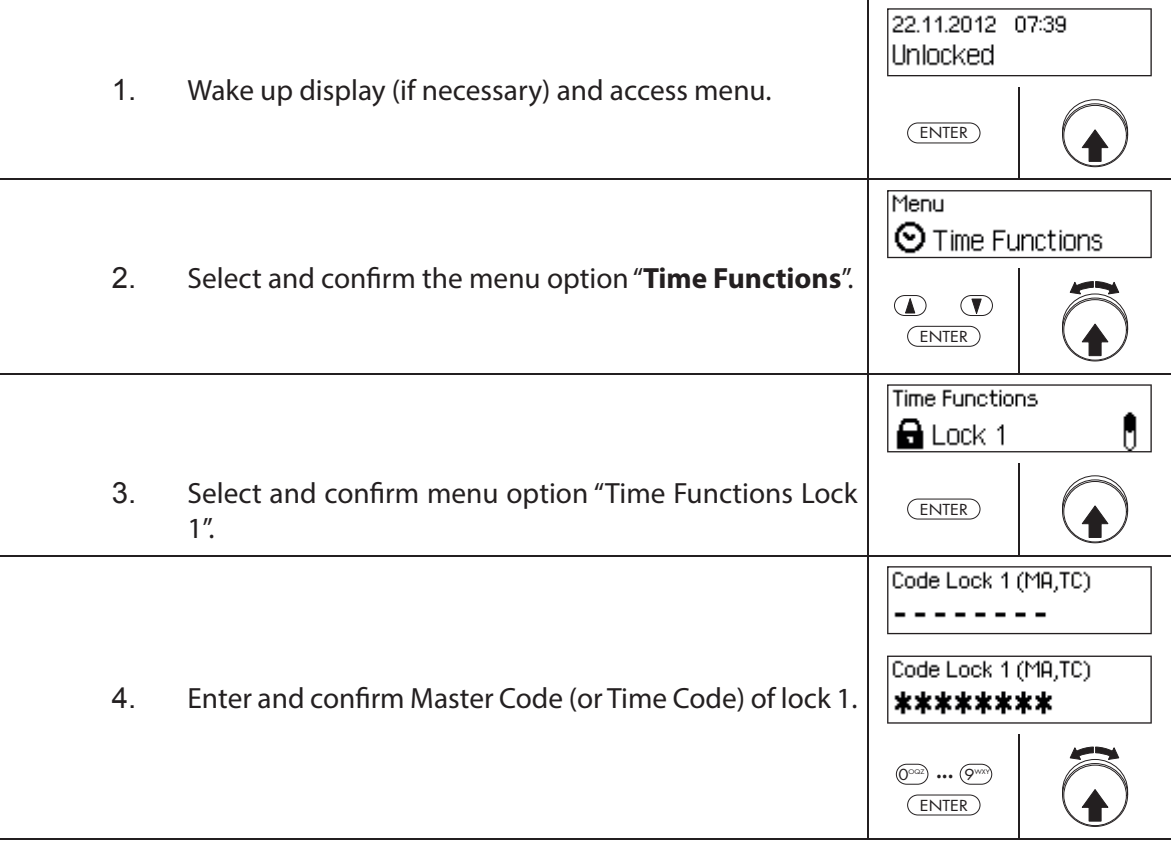

To **set the Summer/Winter Changeover Time**, proceed to **step 5**. To **change the Summer/Winter Changeover Time**, proceed to **step 9**. To **delete the Summer/Winter Changeover Time**, proceed to **step 14**.

## **Setting (enabling) the Summer/Winter Changeover Time**

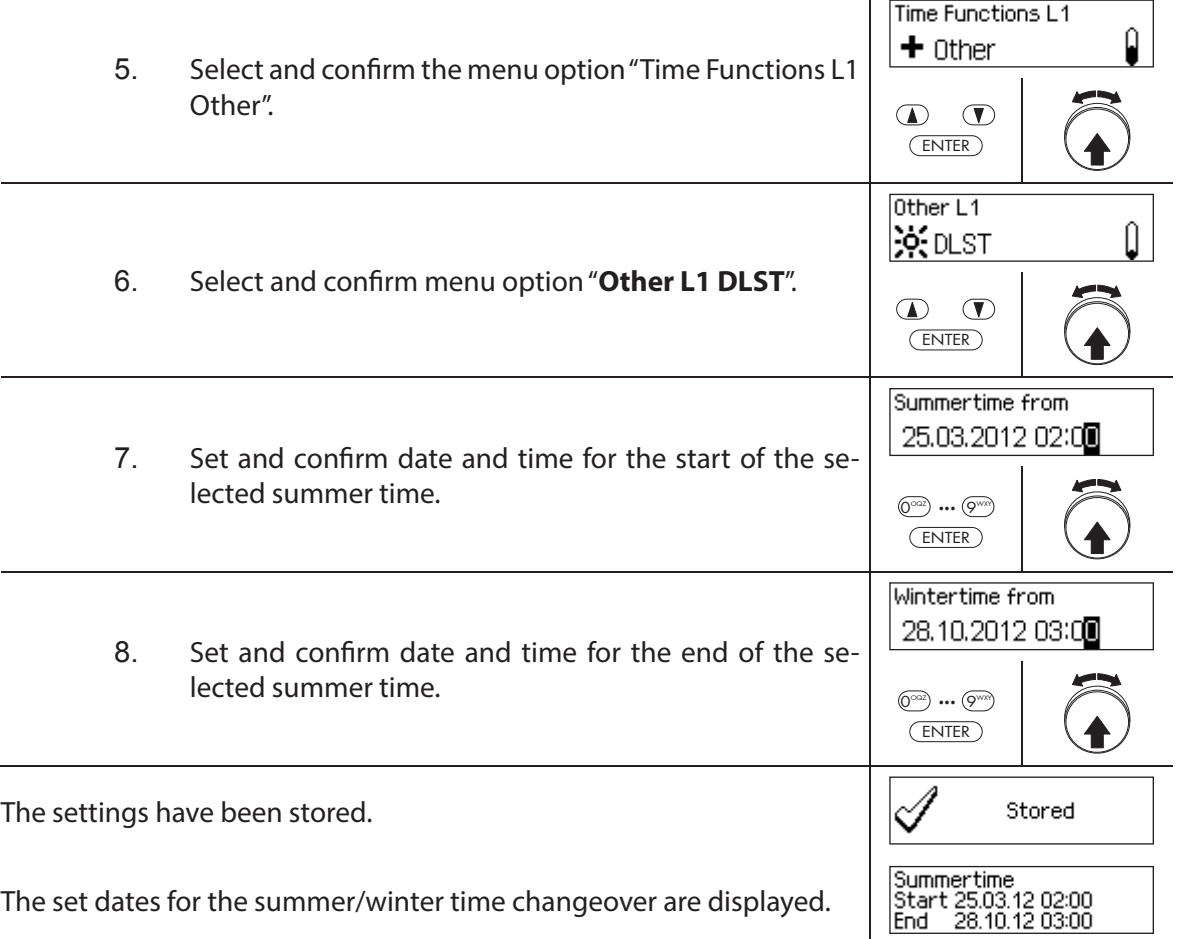

# **Changing the Summer/Winter Changeover Time**

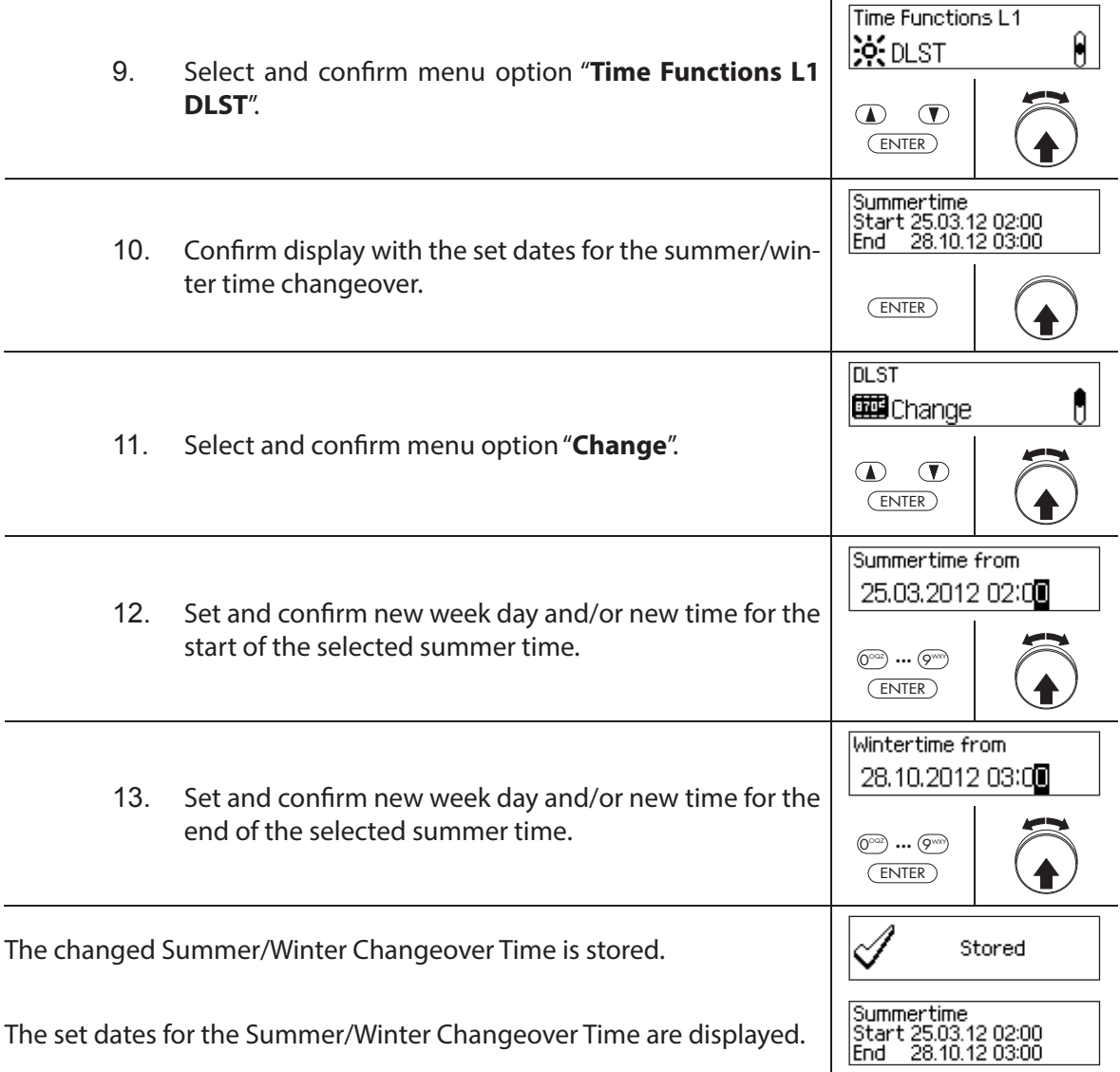

# **Deleting (disabling) Summer/Winter Changeover Time**

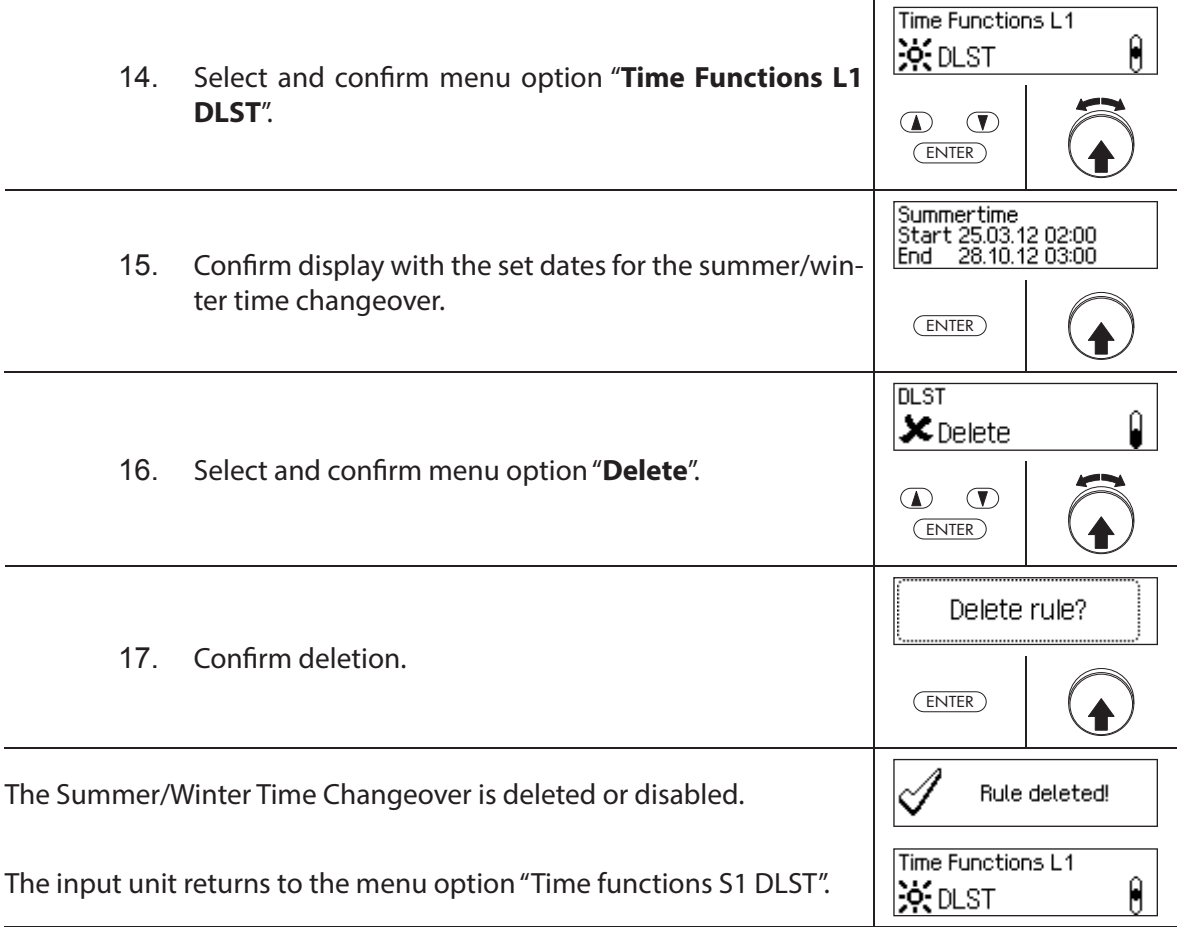

# **5.4 Settings**

# **5.4.1 General information on the settings**

In the menu "Settings" you can define different basic settings for the locks (e.g. default Fast Locking time, default Time Lock Delay, etc.) and set the input unit (e.g. dialog language, volume, etc.). The following tables provide an overview of the functions and where they can be set.

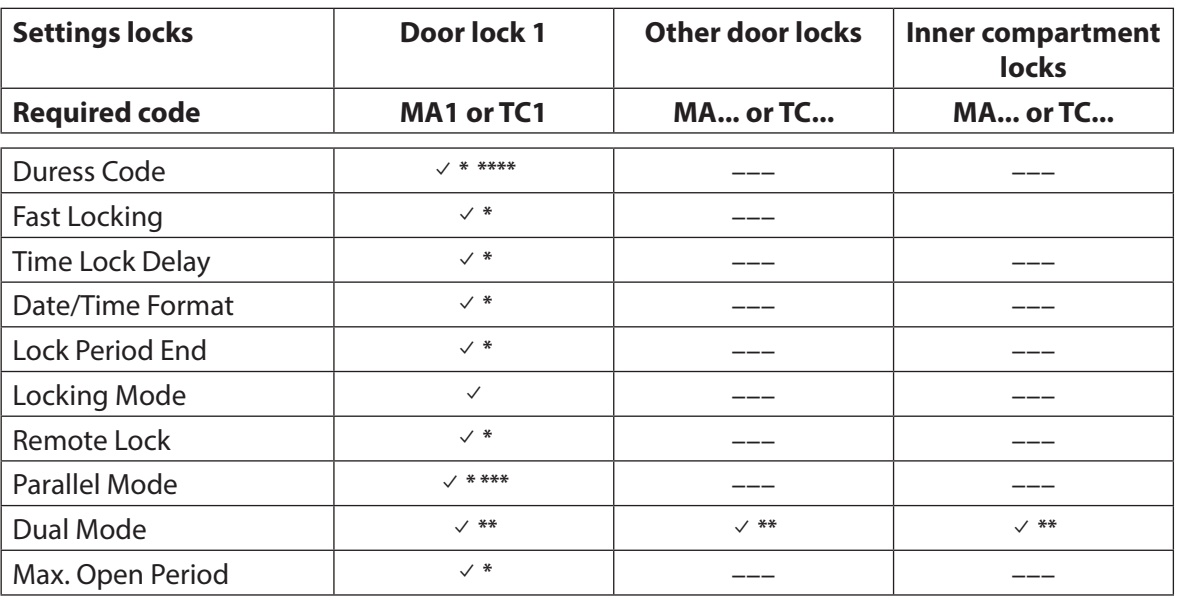

\* Settings are valid for the entire locking system

\*\* Setting can be set individually for each lock<br>\*\*\* The Parallel Mode can only be enabled and

- The Parallel Mode can only be enabled and disabled when all individual codes are reset to the factory setting.
- \*\*\*\* **Important:** With the AS384 Management-Suite Software, the structure of the Duress Code can be modified. As standard the Duress Code is activated and set to opening code+3.

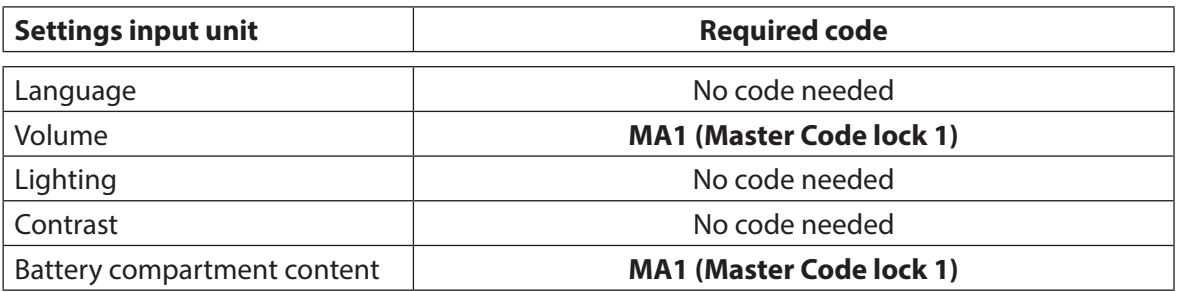

# **5.4.2** Define basic settings for the locks

## **5.4.2.1 Enabling/disabling Duress Code**

The function Duress Code allows you to define whether the locking system recognizes a Duress Code (function enabled) or not (function disabled).

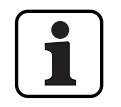

The Duress Code is enabled on delivery.

– The Duress Code function can only be enabled or disabled in the settings for lock 1, and is valid for the entire locking system.

## **Authorization: Master Code "MA1"**

**Requirement: System status "Unlocked"** (door locks and door bolt open)

To enable or disable the Duress Code function, proceed as follows:

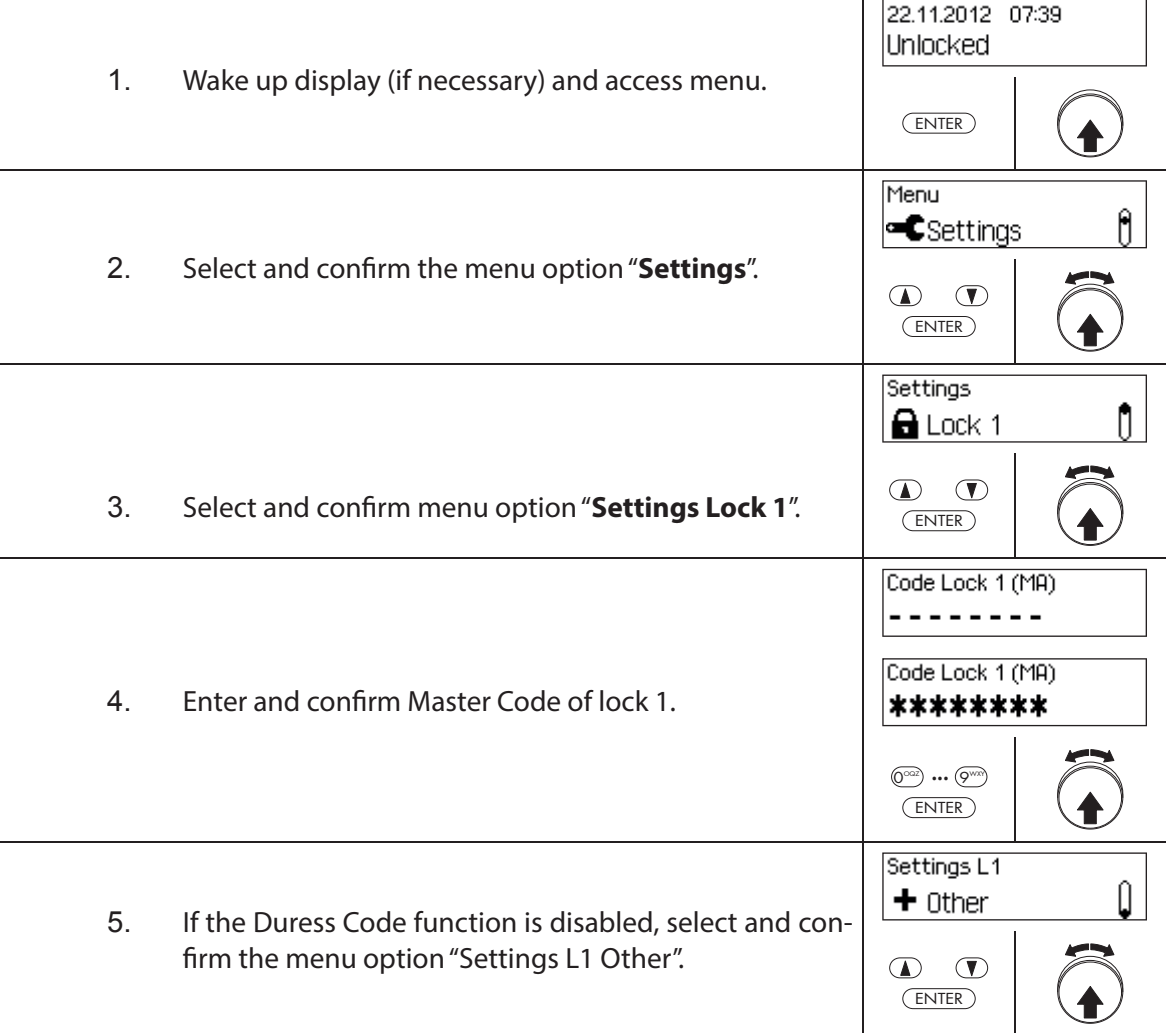

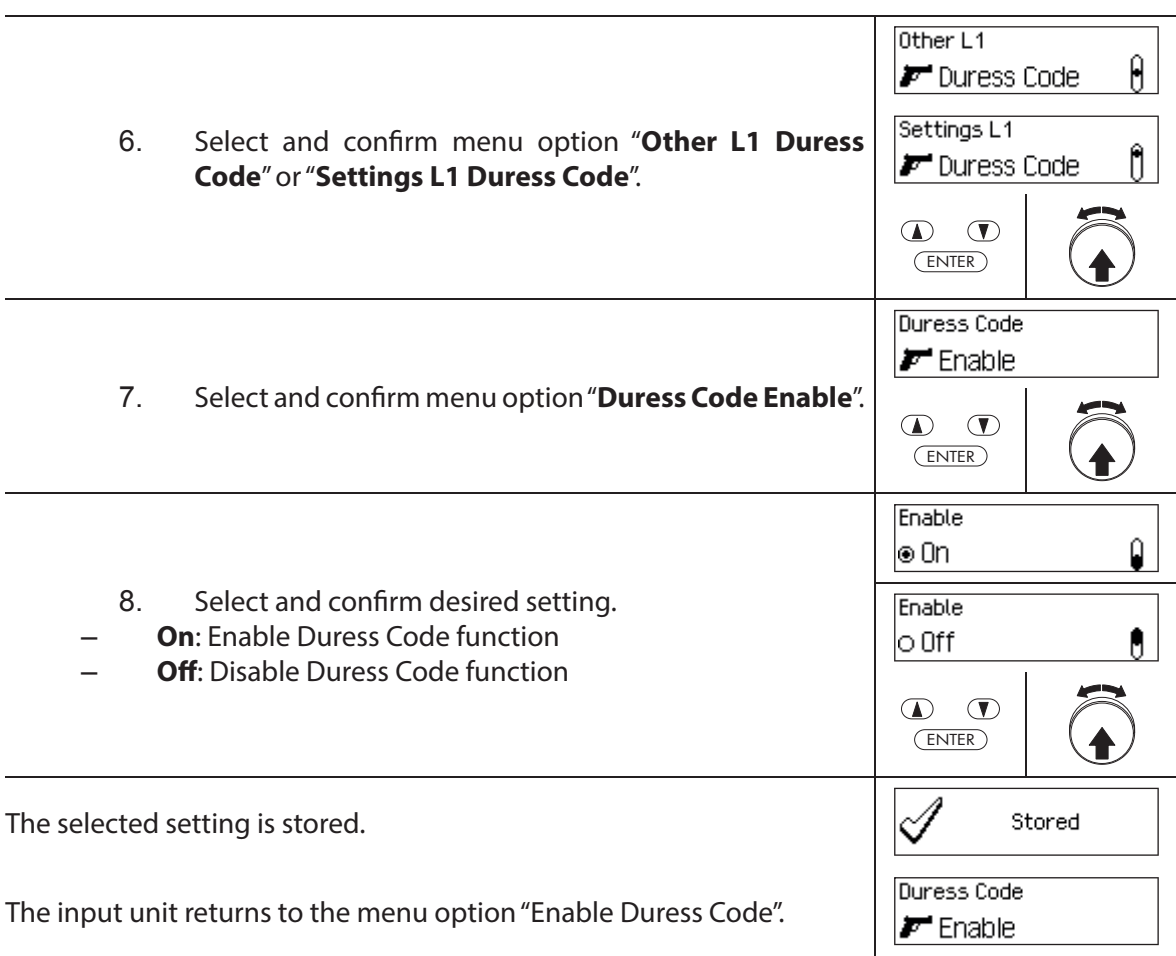

# **5.4.2.2 Setting Fast Locking times**

The function **Fast Locking** allows you to specify the default value for the Fast Locking time that appears in the Fast Locking activation dialog (see section 4.7 "Enabling Fast Locking"). The default value can be changed by the user in the activation dialog and is then stored as a new default value for the next Fast Locking process.

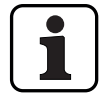

– Setting range of Fast Locking [hhh:mm]: **000:00** Fast Locking disabled **000:01** to **144:00** 1 minute to 144 hours

- On delivery, the Fast Locking is **deactivated**.
- The standard value for the Fast Locking period can only be defined in the settings for lock 1 and is valid for the entire locking system.

## **Authorization: Master Code "MA1", Time Code "TC1"**

**Requirement: System status "Unlocked"** (door locks and door bolt open) **System status "Secured"** (door locks and door lock closed)

To set or change the Fast Locking period, proceed as follows:

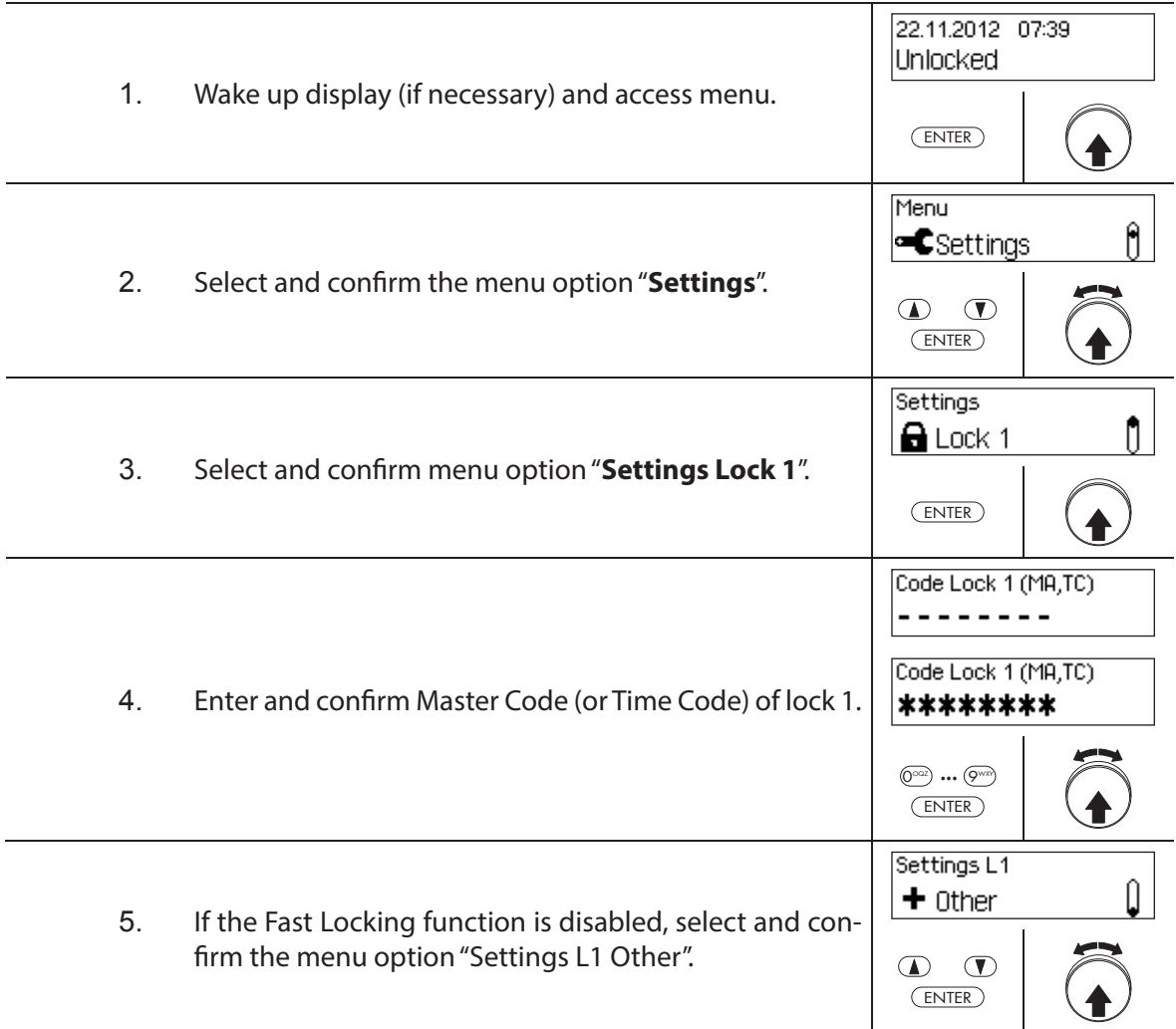

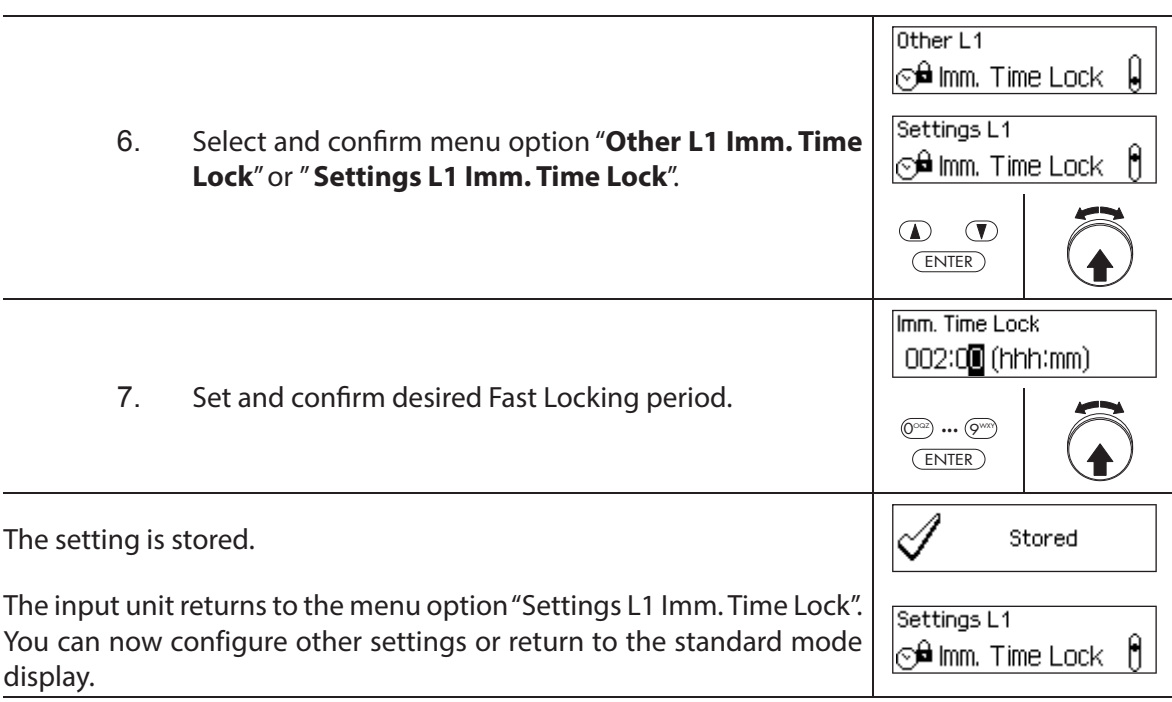

# **5.4.2.3 Setting a Time Lock Delay**

The function Time Lock Delay is used to set the Time Lock Delay, which appears as the default value in the activation dialog Time Lock Delay (see section 4.8 "Enabling a Time Lock Delay"). The default value can be changed by the user in the activation dialog and is then stored as a new default value for the next Time Lock Delay.

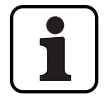

– Setting range of Time Lock Delay [mmm]: **000 Time Lock Delay disabled 000** to **240** 1 minute to 240 minutes

- On delivery, the **Time Lock Delay is disabled** (**0 minutes**).
- The Time Lock Delay can only be defined in the settings for lock 1 and is valid for the entire locking system.

**Authorization: Master Code "MA1", Time Code "TC1"** 

**Requirement: System status "Unlocked"** (door locks and door bolt open) **System status "Secured"** (door locks and door lock closed)

To set the Time Lock Delay time, proceed as follows:

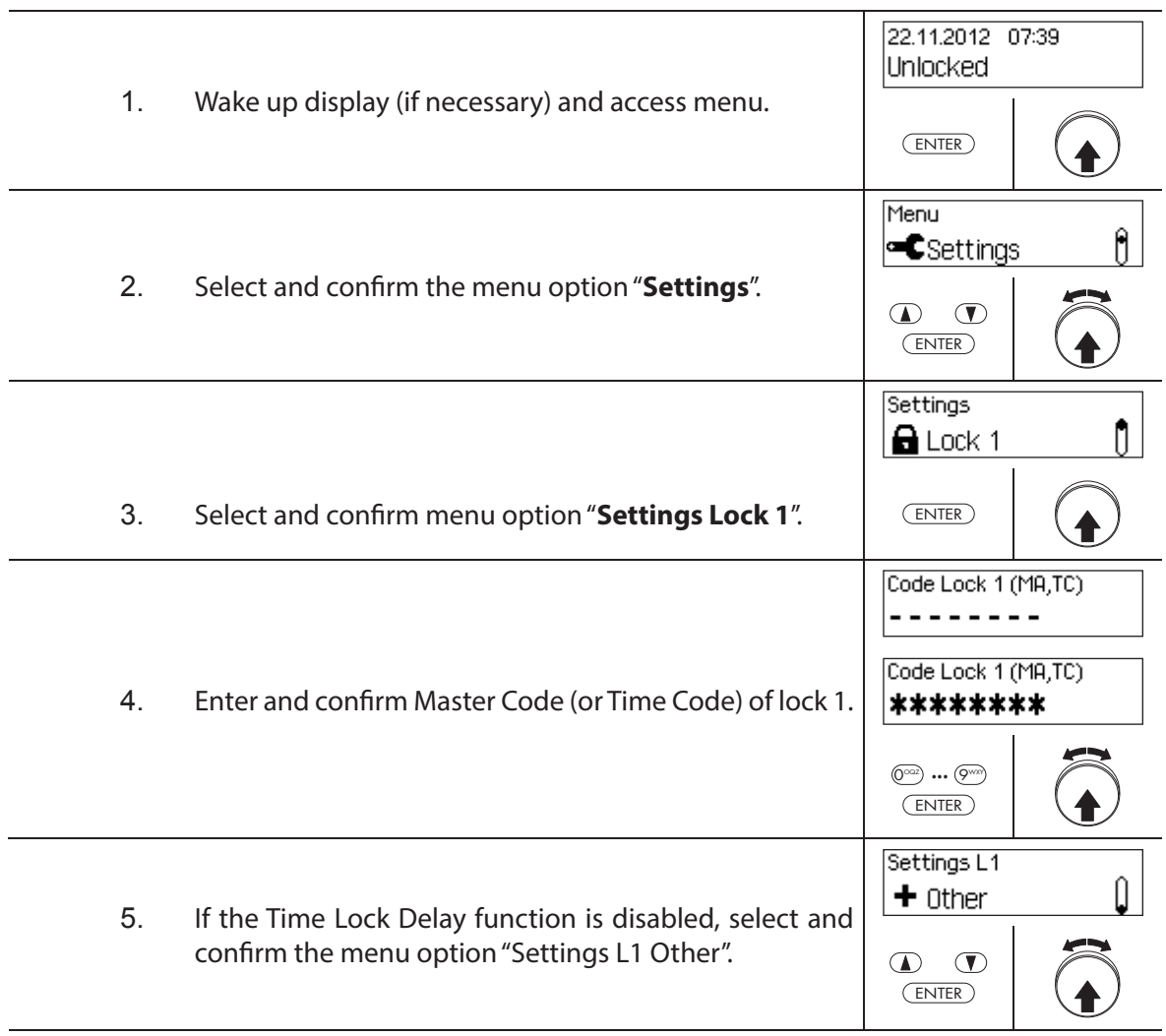

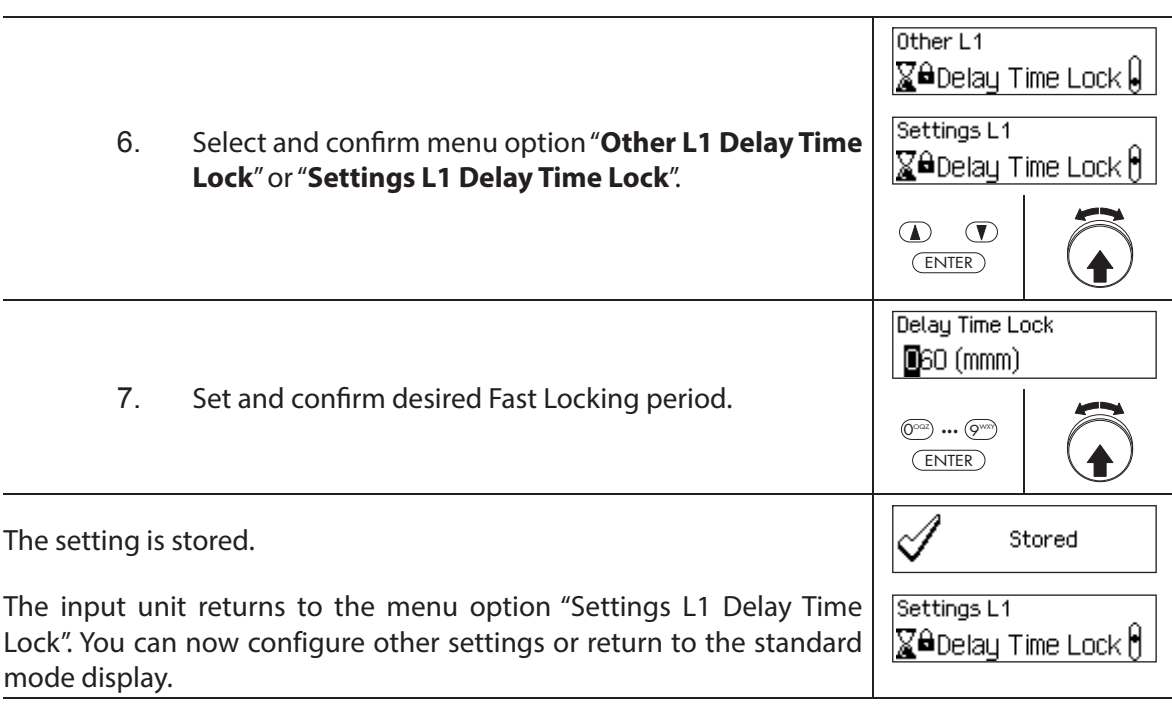

## **5.4.2.4 Setting the date and time format**

The function Date/Time Format allows you to set the format for the date and time display of the input unit.

- The following date/time formats are available:
	- "dd.mm.yyyy 24 h": Date (day/month/year), time (24 hours)
	- "dd.mm.yyyy 12 h": Date (day/month/year), time (12 hours)
	- "mm/dd/yyyy 24 h": Date (month/day/year), time (24 hours)
	- "mm/dd/yyyy 12 h": Date (month/day/year), time (12 hours)
- On delivery, the **Date/Time Format** is set to **"dd.mm.yyyy 24 h"**.
- The Date/Time Format can only be defined in the settings for lock 1 and is valid for the entire locking system.

#### **Authorization: Master Code "MA1", Time Code "TC1"**

**Requirement: System status "Unlocked"** (door locks and door bolt open)

To set the date and time format, proceed as follows:

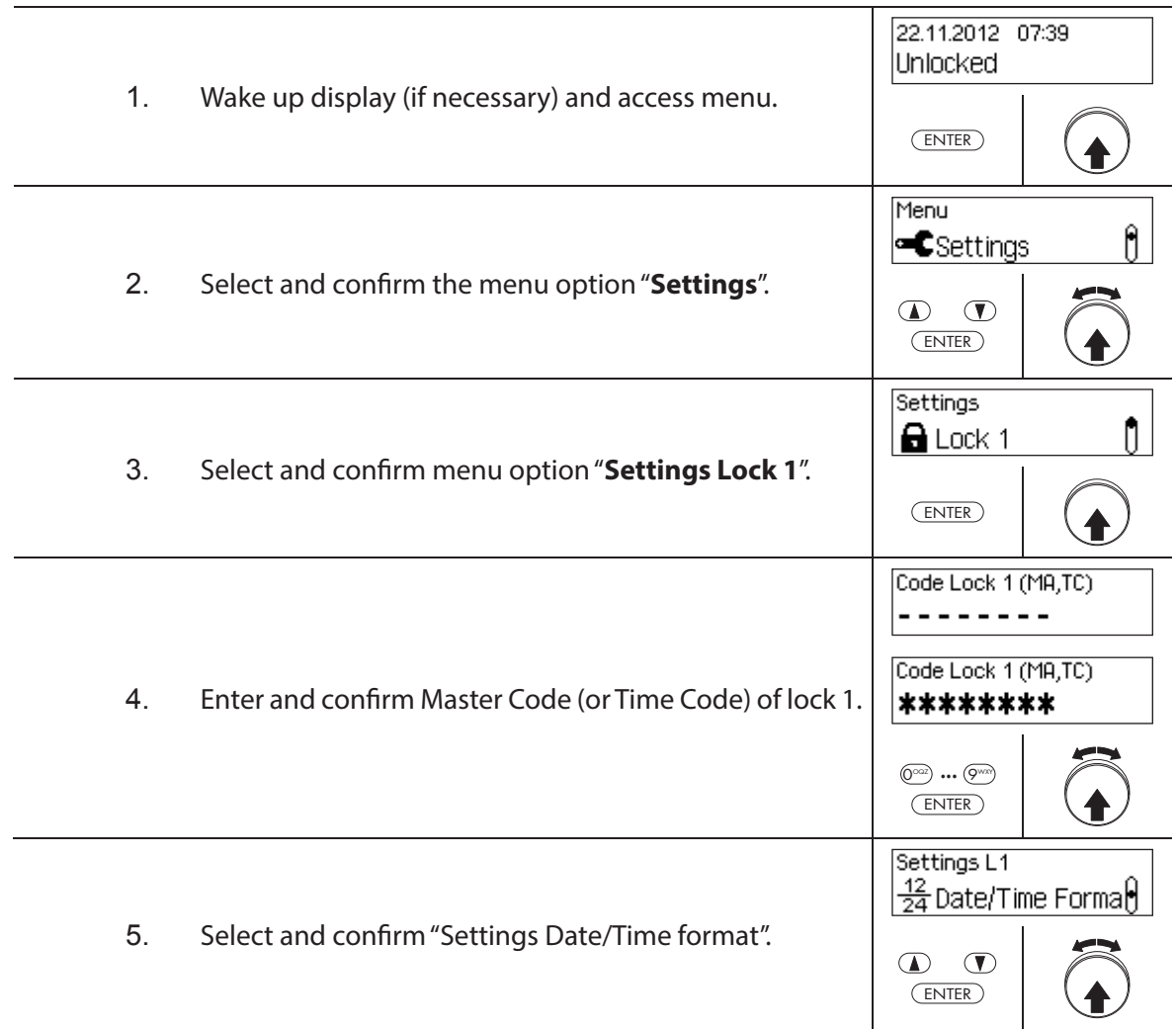

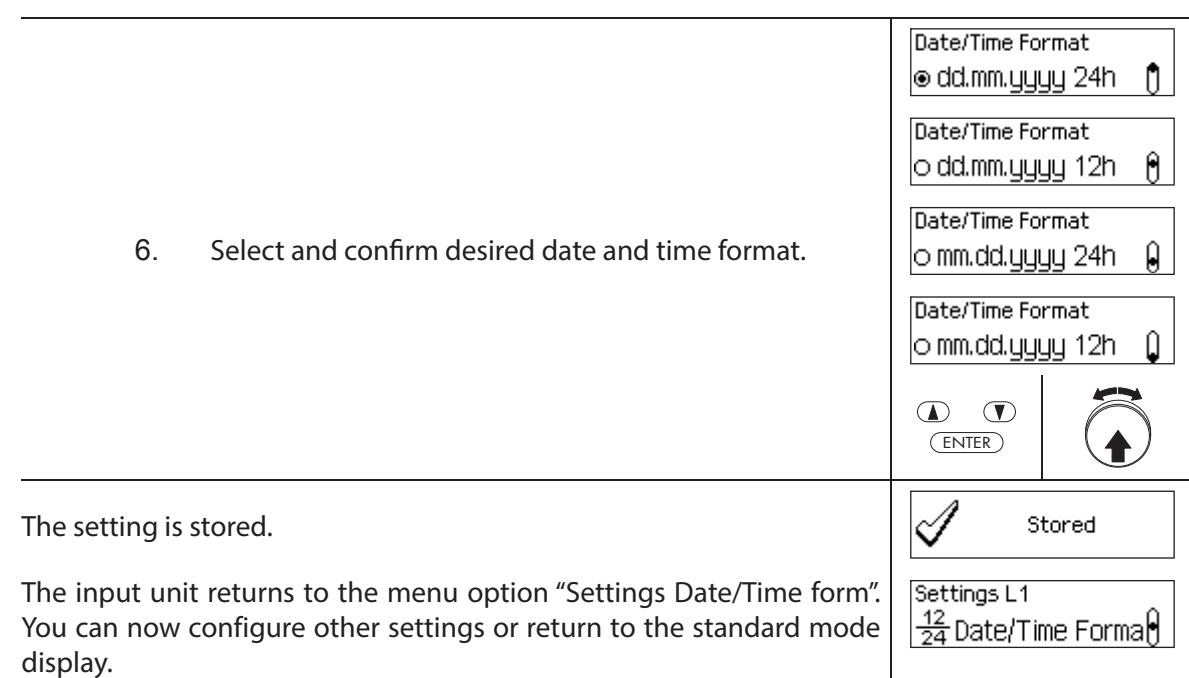

# **5.4.2.5 Setting the Locking Mode**

The function Locking Mode allows you to define whether the locks close automatically after closing the door bolt or whether the closing process must be confirmed with the key <Enter> or by pressing the dial knob.

## – On delivery, the **Locking Mode is set to "Automatic"**.

- Unless required for technical reasons, the Locking Mode should be left on "automatic".
- The Locking Mode can only be defined in the settings for lock 1 and is valid for the entire locking system.

## **Authorization: Master Code "MA1"**

**Requirement: System status "Unlocked"** (door locks and door bolt open)

To set the Locking Mode, proceed as follows:

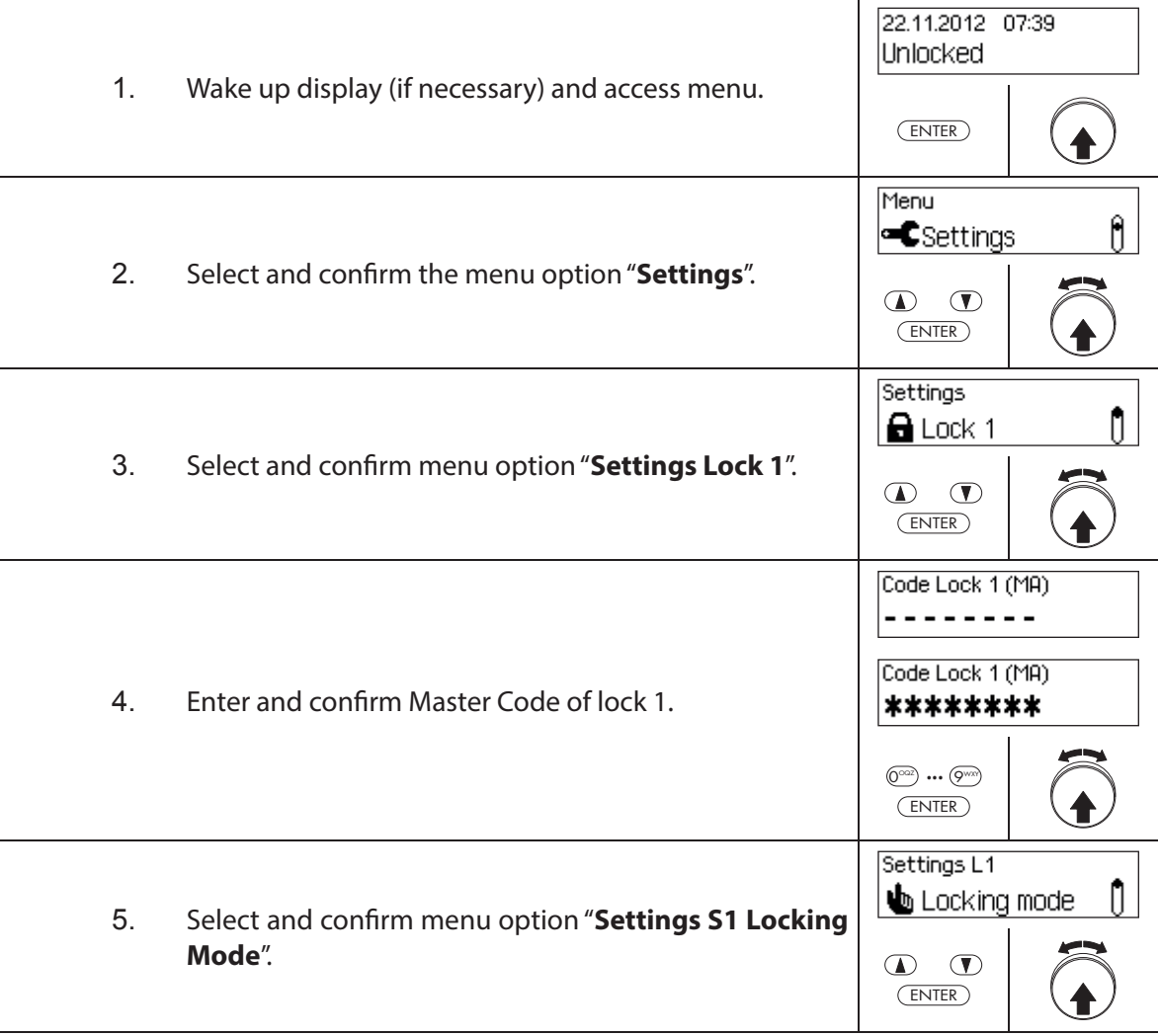

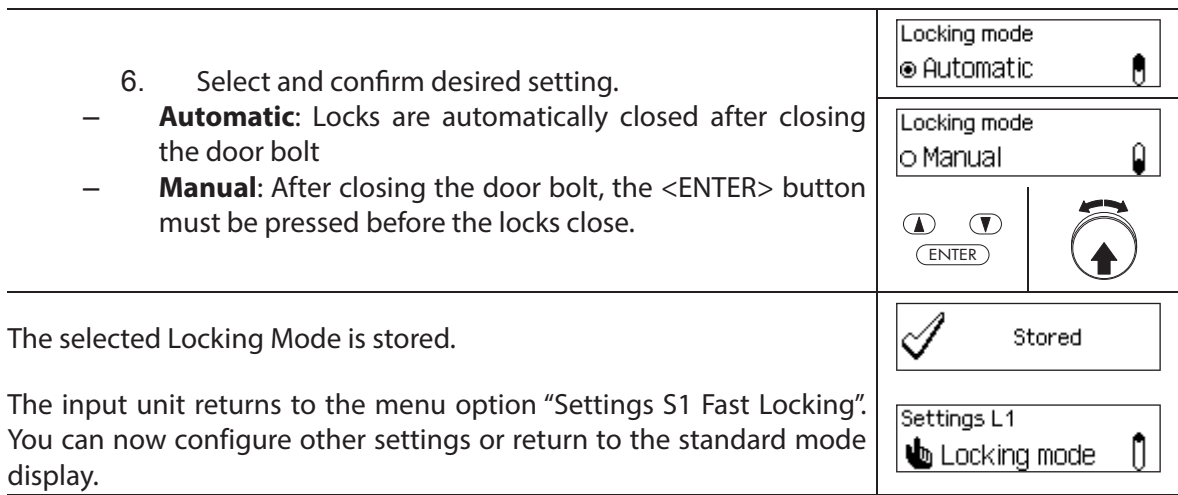

# **5.4.2.6 Enabling/disabling the Show time lock end**

With the function **Show time lock end** you can determine whether the status display of the input unit displays the date and time of the end of the locking period (function enabled) or the current date and time (function disabled).

- The default factory setting for the function Show time lock end is enabled.
- The function Show time lock end can only be defined in the settings for lock 1 and is valid for the entire locking system.
- With <CLR> actual time of day can be displayed.

## **Authorization: Master Code "MA1"**

**Requirement: System status "Unlocked"** (door locks and door bolt open)

To enable or disable the function Show time lock end, proceed as follows:

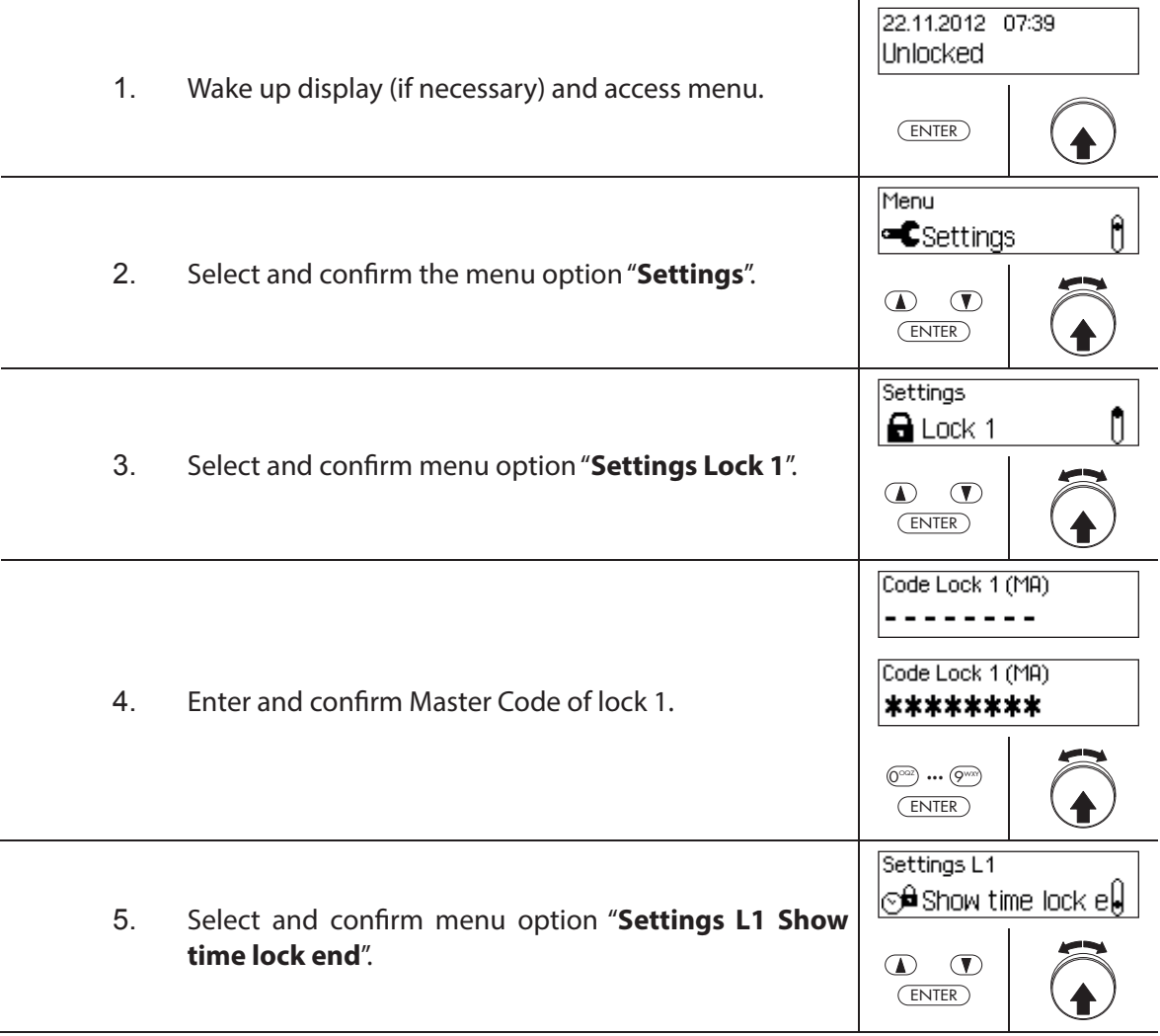

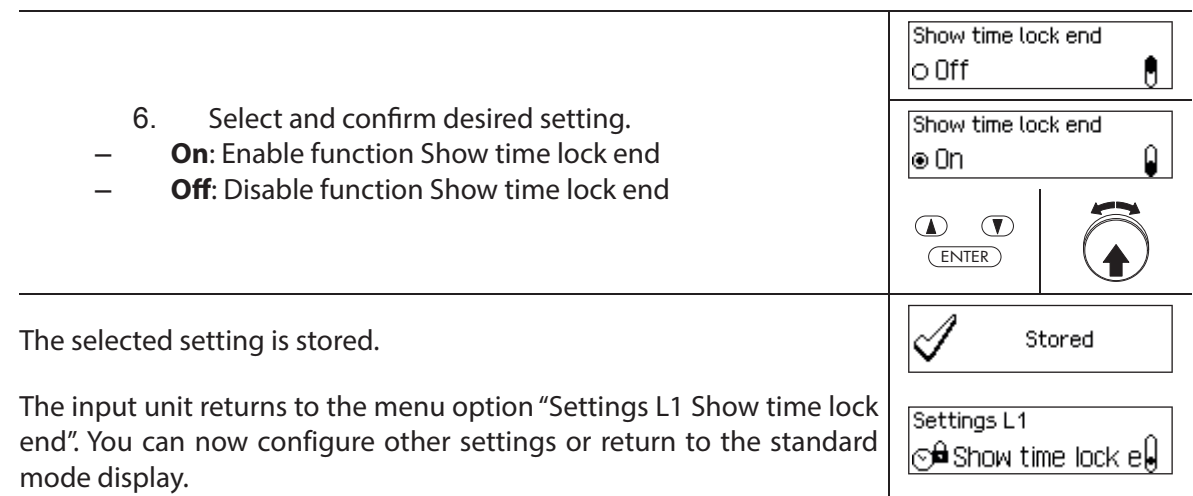

# **5.4.2.7 Enabling/disabling the Remote Lock function**

The function of **Remote Lock** allows you to determine whether remote locking can be triggered (enabled) via a remote locking contact connected to the corresponding input of the I/O-Box (by default input 1) or not (function disabled).

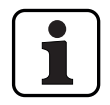

Remote Lock is disabled on delivery.

- If your system does not have an I/O-Box or IP-Box, this function has no effect.
- The function Remote Lock can only be enabled or disabled in the settings for lock 1 and is valid for the entire locking system.
- As standard the Remote Lock function is monitored against sabotage. This setting may only be changed via the AS384 Management-Suite Software.
- The resistive circuit for sabotage surveillance, e.g. when connecting to a hazard alert is described in the installation instructions.

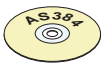

## **AS384 Management-Suite Software**

In Extended Mode of the locking system, the AS384 Management-Suite Software can be used to assign the function Remote Lock to an input other than 1.

## **Authorization: Master Code "MA1"**

**Requirement: System status "Unlocked"** (door locks and door bolt open)

To enable or disable the function Remote Lock, proceed as follows:

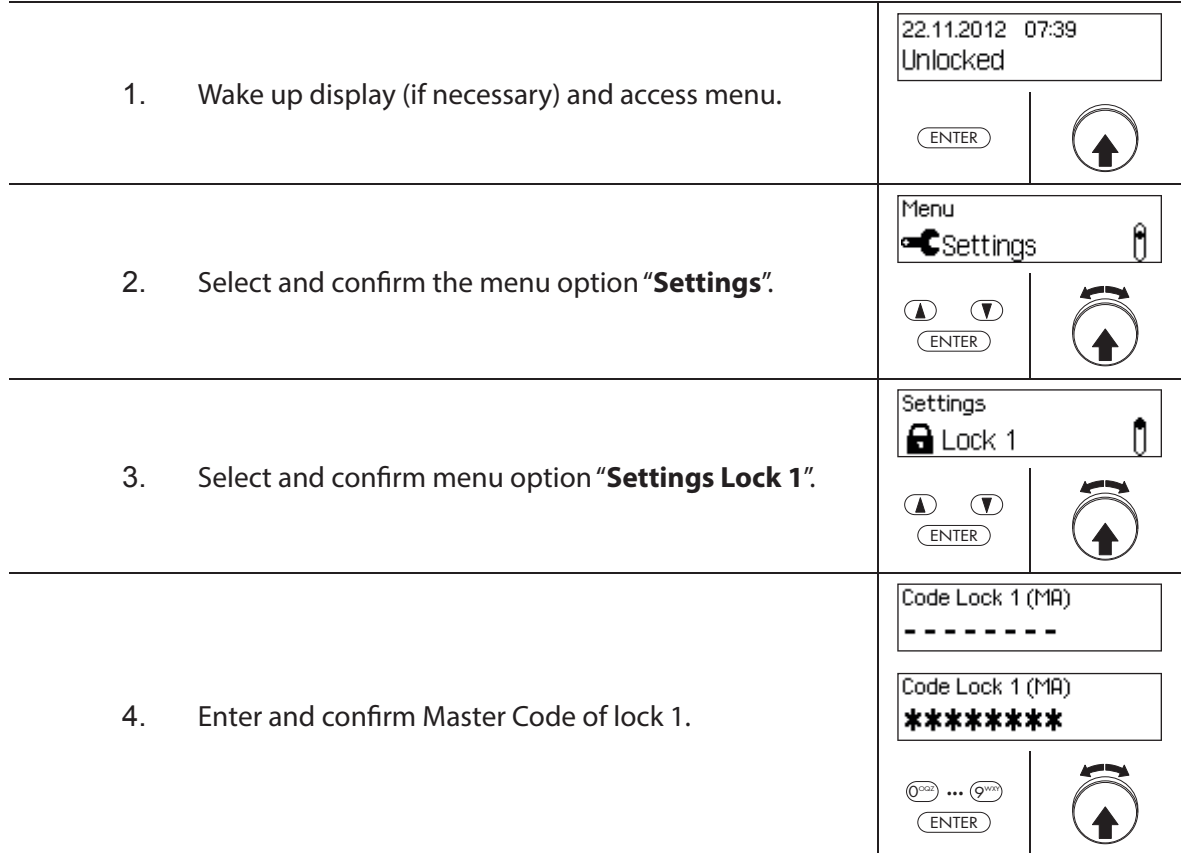

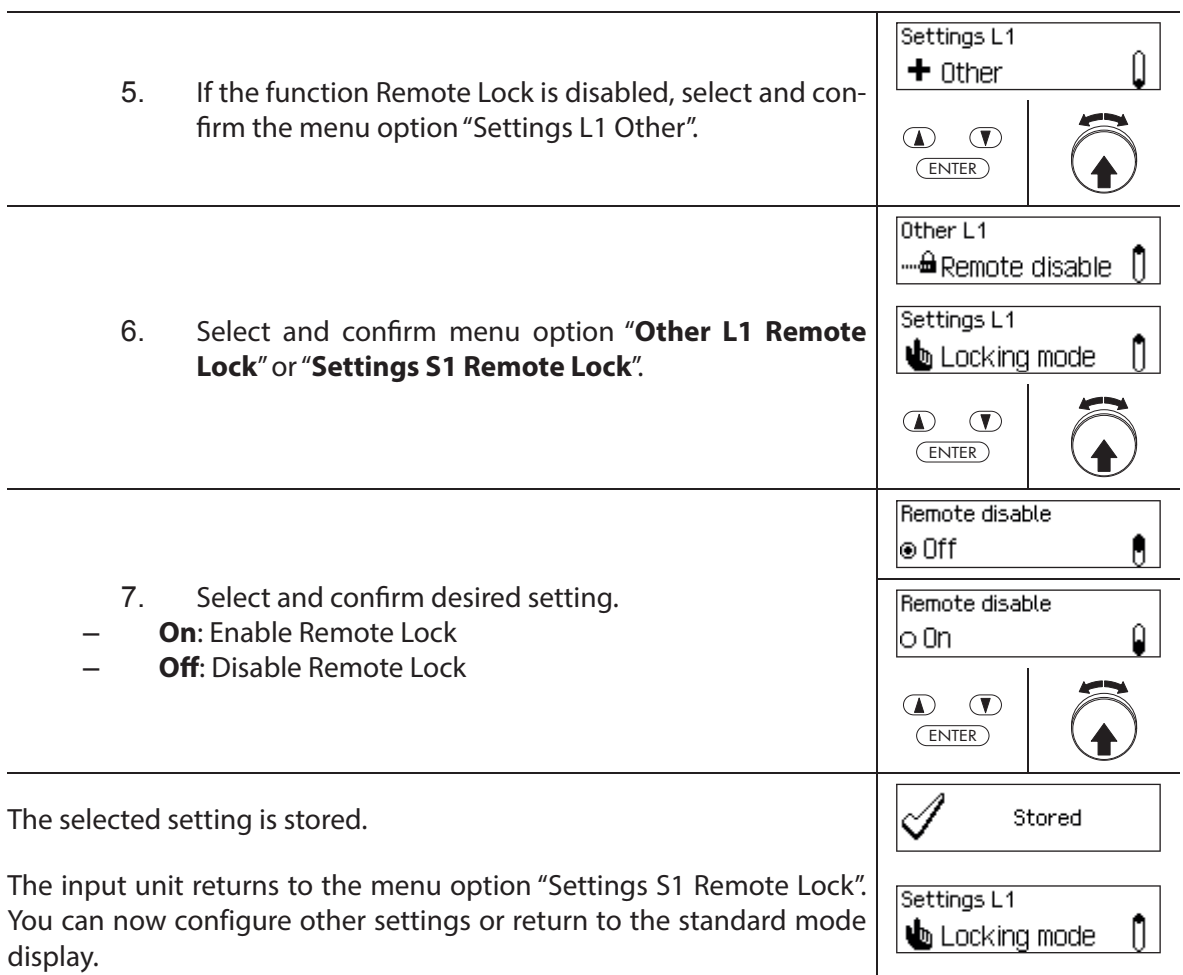

# **5.4.2.8 Enabling/disabling Parallel Mode**

The function **Parallel Mode** allows you to determine whether the door locks operated in Parallel Mode (enabled) or not (function disabled).

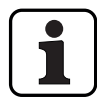

- In the factory settings the Parallel Mode is disabled.
- The Parallel Mode can only be enabled and disabled when all locks are reset to the factory setting. Otherwise, an error message appears during the activation or deactivation.
- The Parallel Mode is only valid for the door locks. Inner compartment locks can not be operated in Parallel Mode.
- In Parallel Mode enabled, the Opening Codes for all door locks are identical. In other words, a code change leads to the identical change of the corresponding Opening Codes in all locks.

If door lock 1 is opened with the Opening Code OCap in Parallel Mode enabled, all valid Opening Codes can be used for the second door lock, except OCap. For opening any further door locks, all valid Opening Codes can be used, except the previously used Opening Code.

– The Parallel Mode can only enabled or disabled in the settings for lock 1 and is valid for all other door locks.

## **Authorization: Factory code OCa1 "10203040" (or "0010203040" with ID+PIN mode)**

## **Requirement: System status 'Unlocked'** (door locks and door bolt open) and **system reset to factory settings and addressed**.

To enable or disable the function Parallel Mode, proceed as follows:

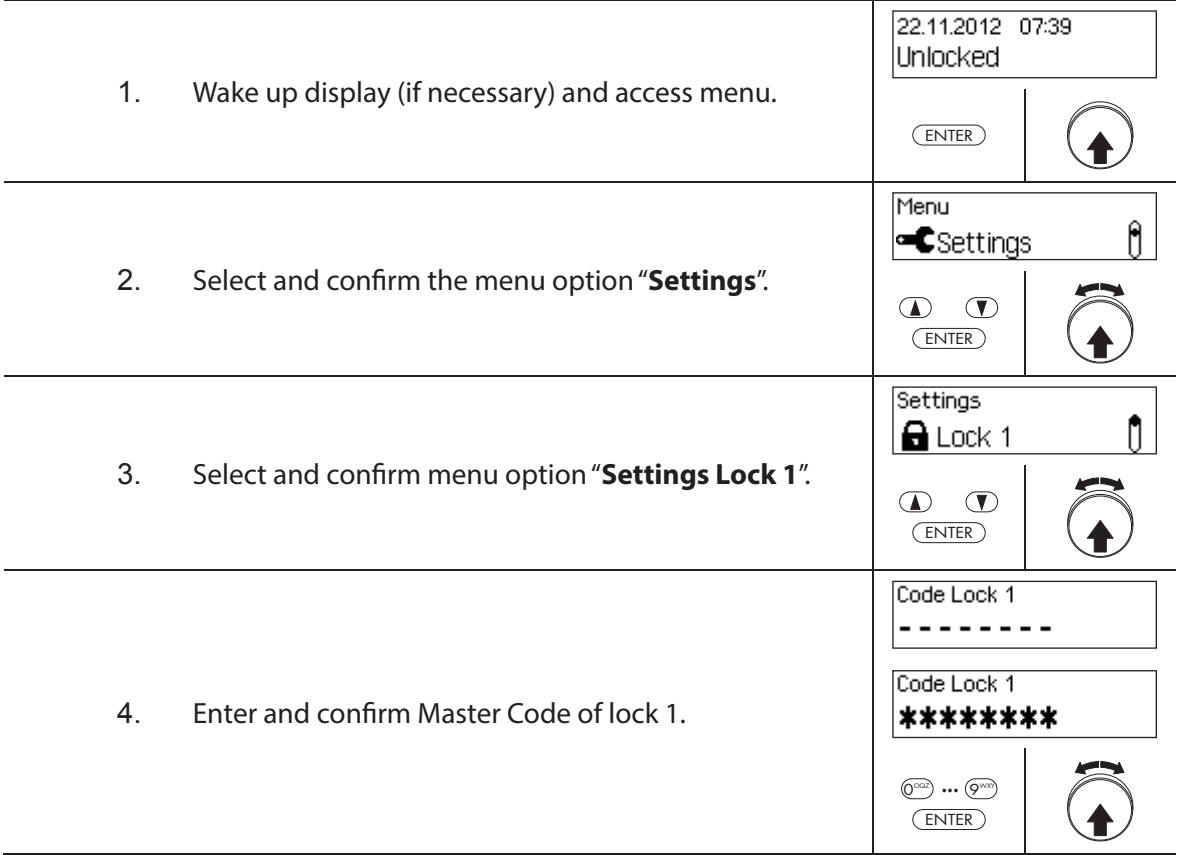

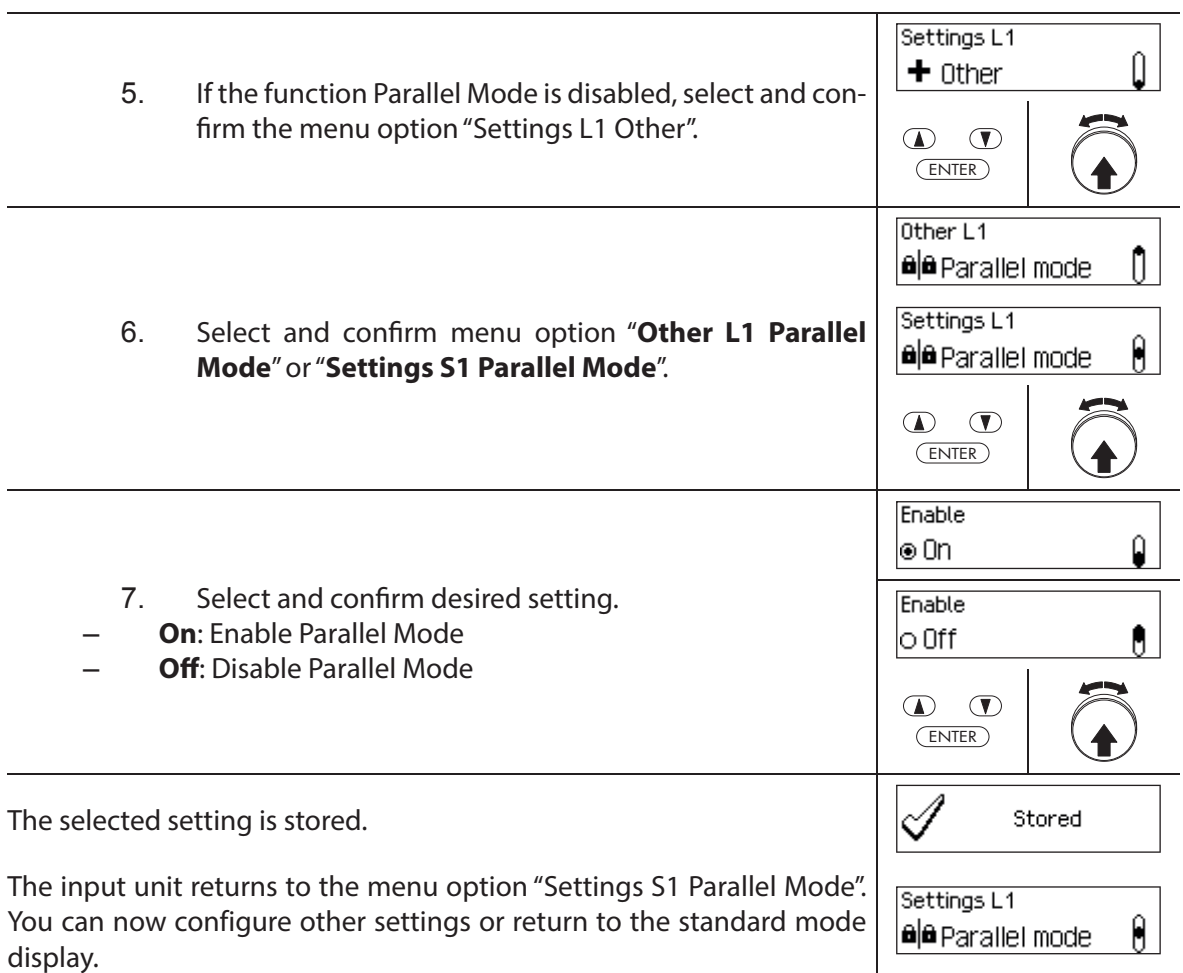

# **5.4.2.9 Enabling/disabling Dual Mode**

The function **Dual Mode** allows you to determine whether two valid codes are needed to open a lock (function enabled) or only one valid code (function disabled).

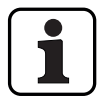

– In the factory settings, Dual Mode mode is disabled.

– The Dual Mode must be set for each lock individually. In order to activate Dual Mode in the menu two opening codes must have been created already for the appropriate lock.

## **Authorization: Master Code**

**Requirement: System status "Unlocked"** (door locks and door bolt open)

To enable or disable the function Dual Mode, proceed as follows:

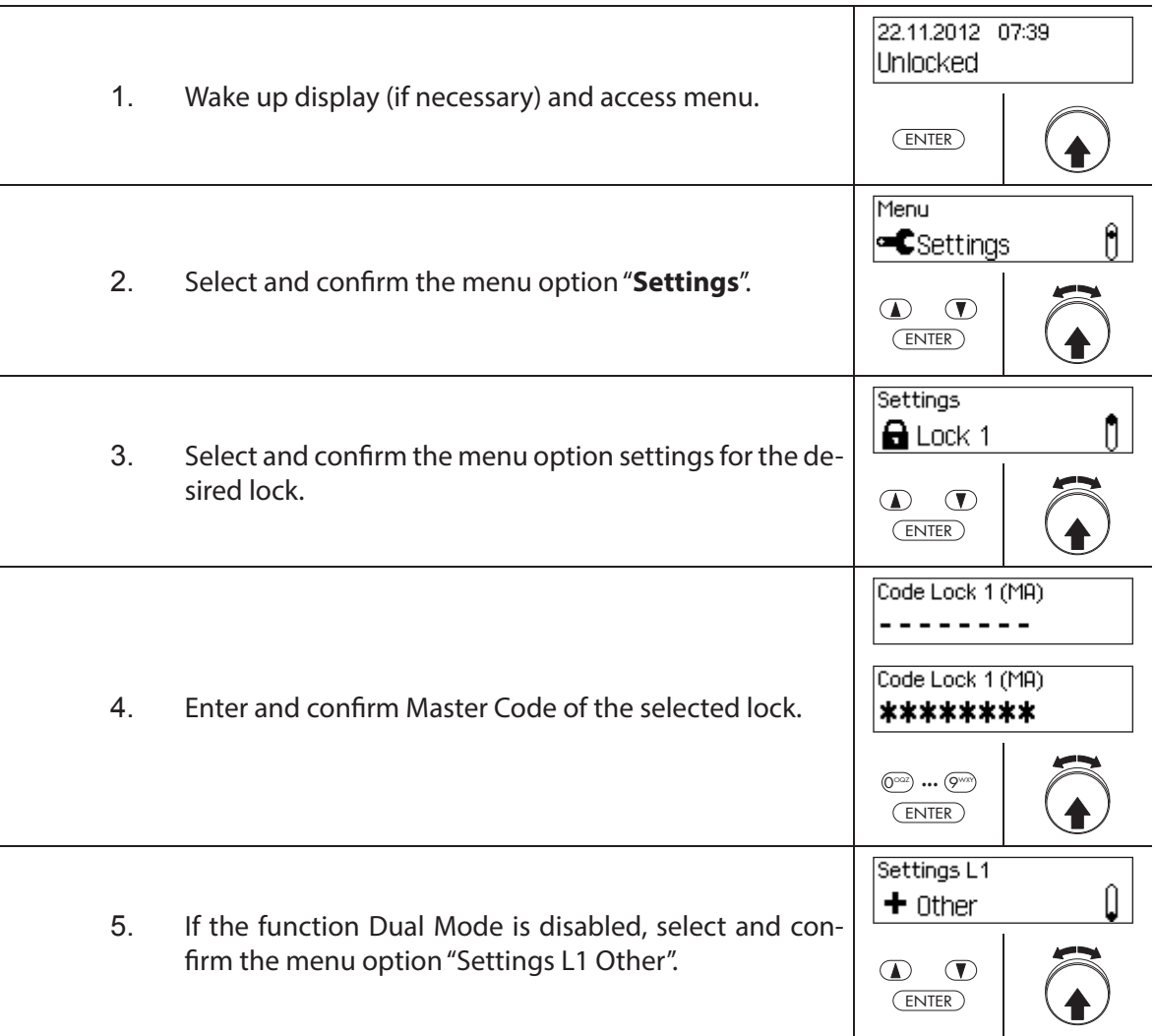

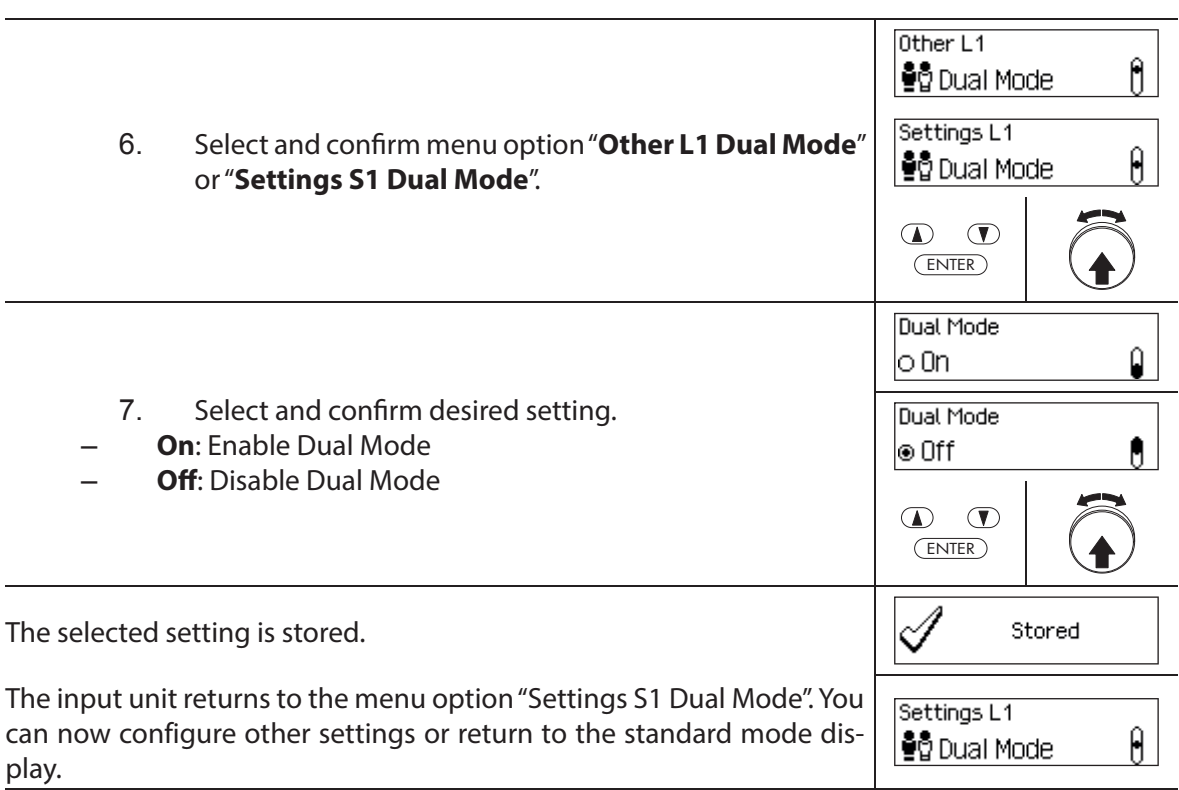

# **5.4.2.10 Setting the Maximum Open Period**

The function Maximum Open Period allows you to determine how long the door can remain open until a forced closure is triggered. As soon as the Maximum Open Period has elapsed, an intermittent beep sounds when the door locks are open until the system is secured (boltwork closes).

– Setting range of Maximum Open Period [mm:ss]: **00:00** Maximum Open Period disabled **00:01** to **99:59** 1 second to 99 minutes and 59 seconds

- On delivery, the Maximum **Open Period is disabled** (setting "00:00")
- The Maximum Open Period is available only in the settings for lock 1 and is valid for the entire locking system.
- The setting is taken over with next opening only.
- The Maximum Open Period does not apply to the inner compartment locks.

## **Authorization: Master Code "MA1", Time Code "TC1"**

**Requirement: System status "Unlocked"** (door locks and door bolt open)

To set the Maximum Open Period, proceed as follows:

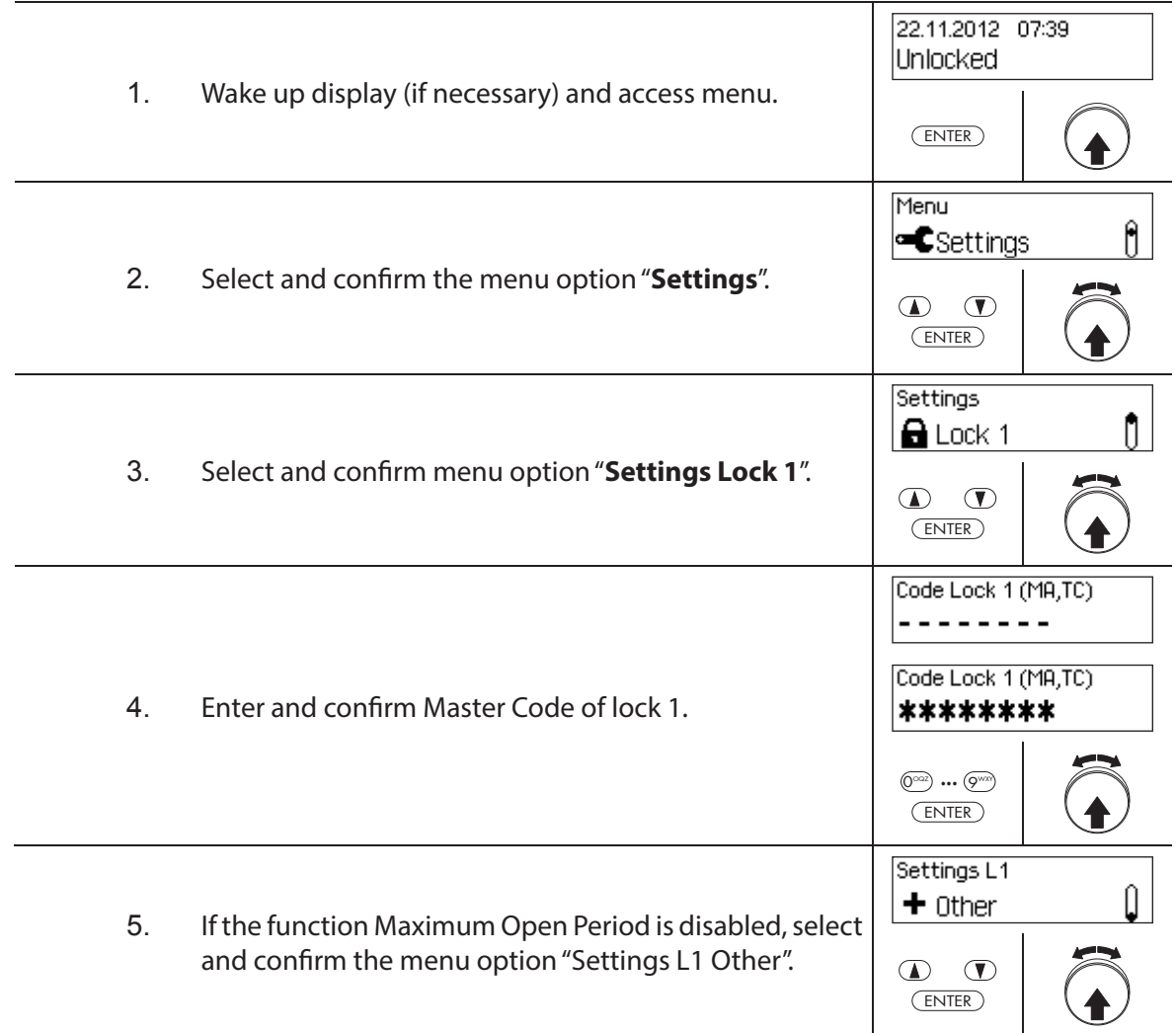

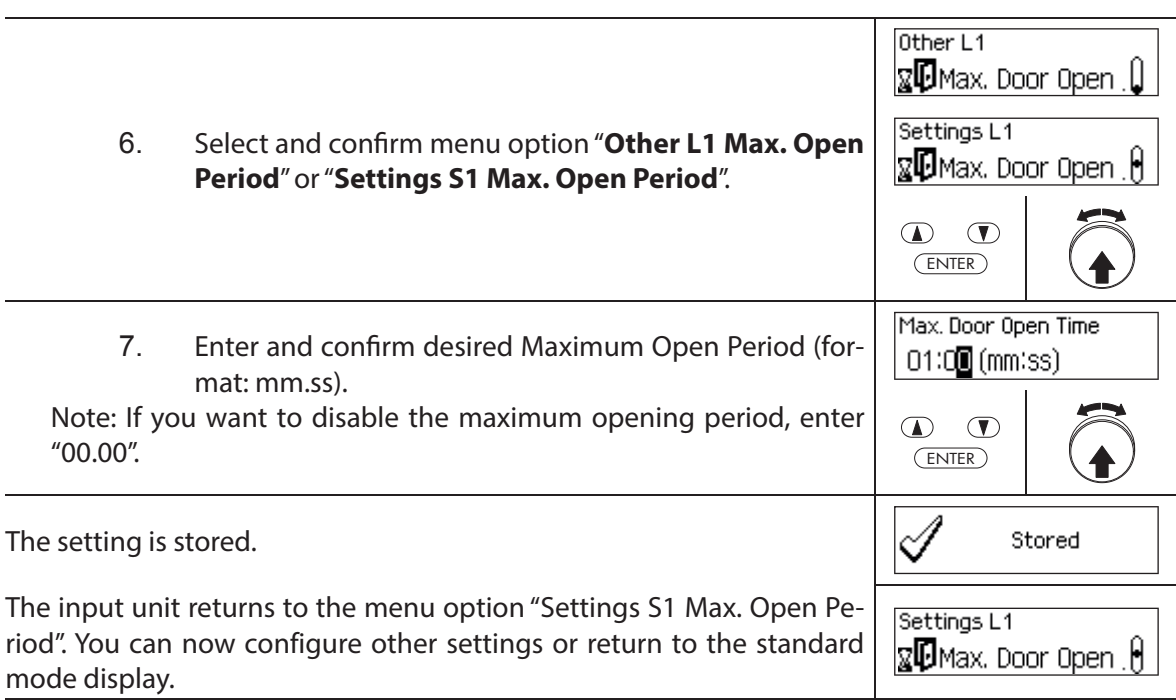

# **5.4.3** Defining basic settings for the input unit

## **5.4.3.1 Setting the dialog language, brightness and contrast of the display**

The dialog language as well as the brightness and contrast of the display can be changed at any time via the corresponding menu points in the unlocked menu or in the secured menu. This requires no code input.

#### **Authorization: no code required**

#### **Requirement: System status "Unlocked"** (door locks and door bolt open)

To set the dialog language, brightness and contrast of the display, proceed as follows:

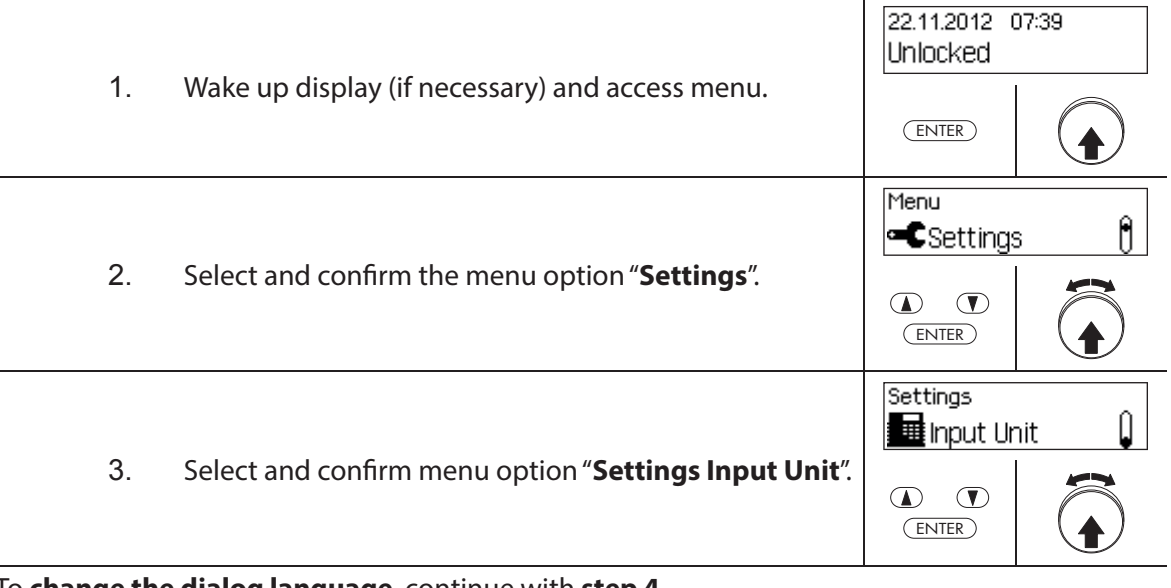

To **change the dialog language**, continue with **step 4**. To **change the brightness of the display**, continue with **step 6**. To **change the contrast of the display**, continue with **step 8**.

#### **Changing the dialog language**

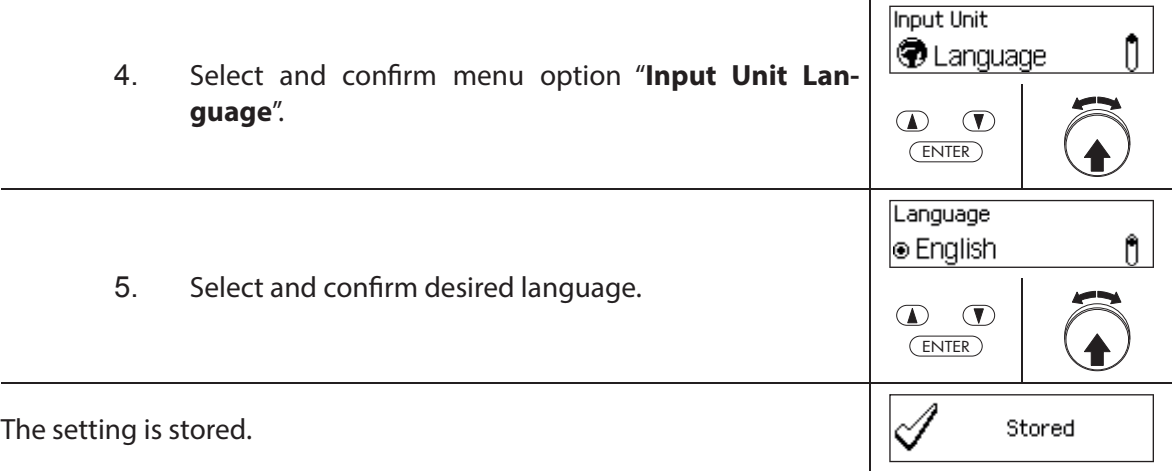

The input unit returns to the menu option "Input unit language". You can now configure other settings or return to the standard mode display.

**Input Unit D** Language 0

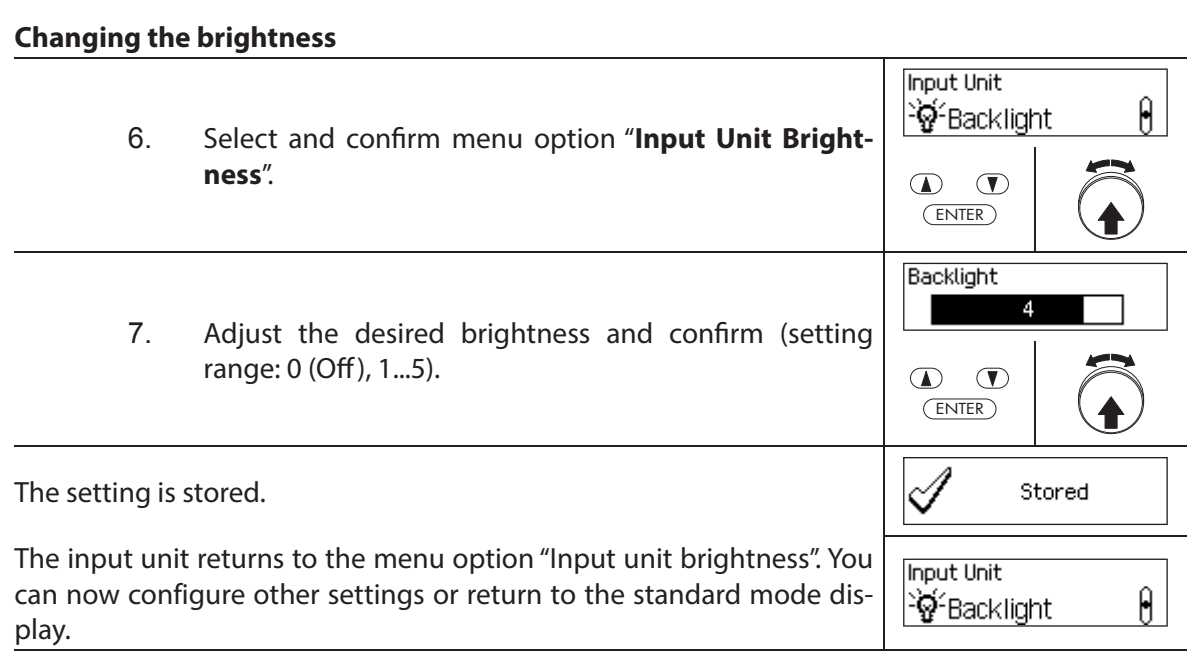

## **Changing the contrast**

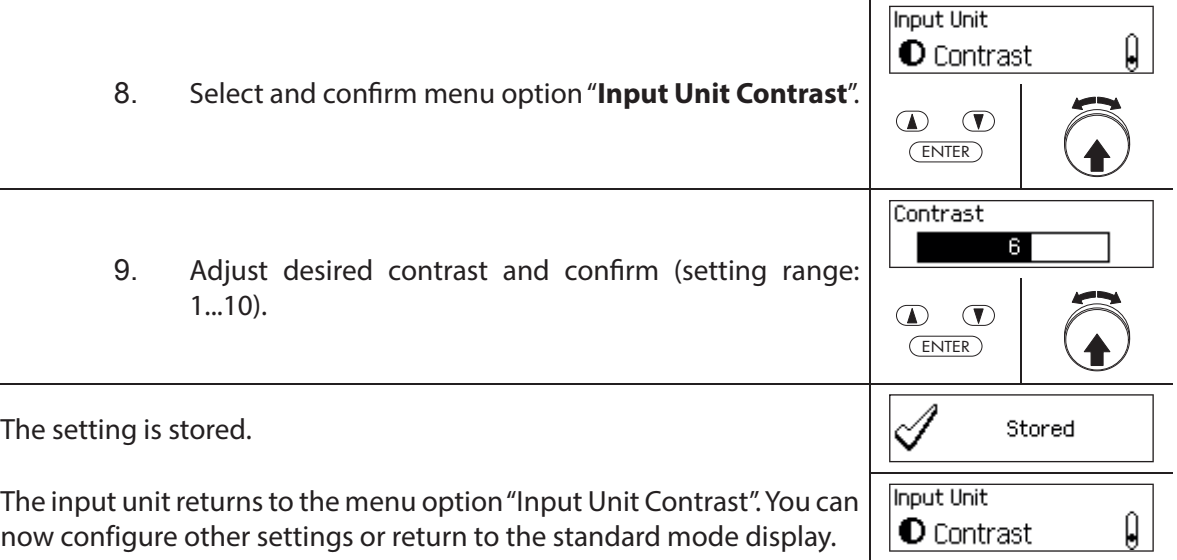

## **5.4.3.2 Setting the signal volume**

The signal volume is available only in the setting menu of the input unit.

## **Authorization: Master Code "MA1"**

**Requirement: System status "Unlocked"** (door locks and door bolt open)

To set the signal volume, proceed as follows:

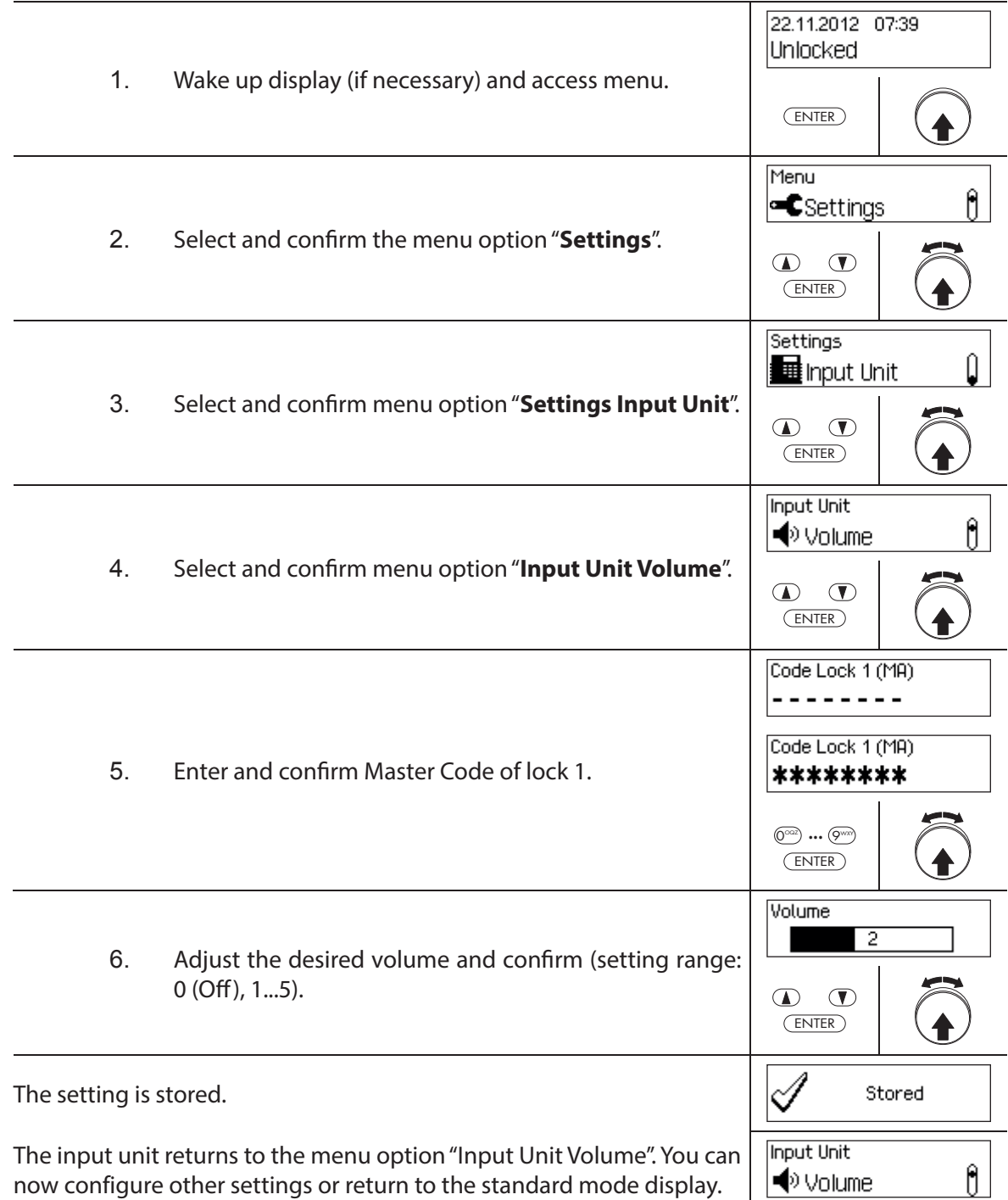

## **5.4.3.3 Setting the content of the battery compartment**

In principle, the locking system control automatically recognizes whether the system is connected to an external voltage source (possible only with option I/O-Box), if the battery compartment is empty or if batteries or a rechargeable battery pack have been inserted.

If for some reason the battery compartment content is not properly recognized (see table below), you can change the type of power supply via the setting "Power". It is essential to note and follow the following instructions.

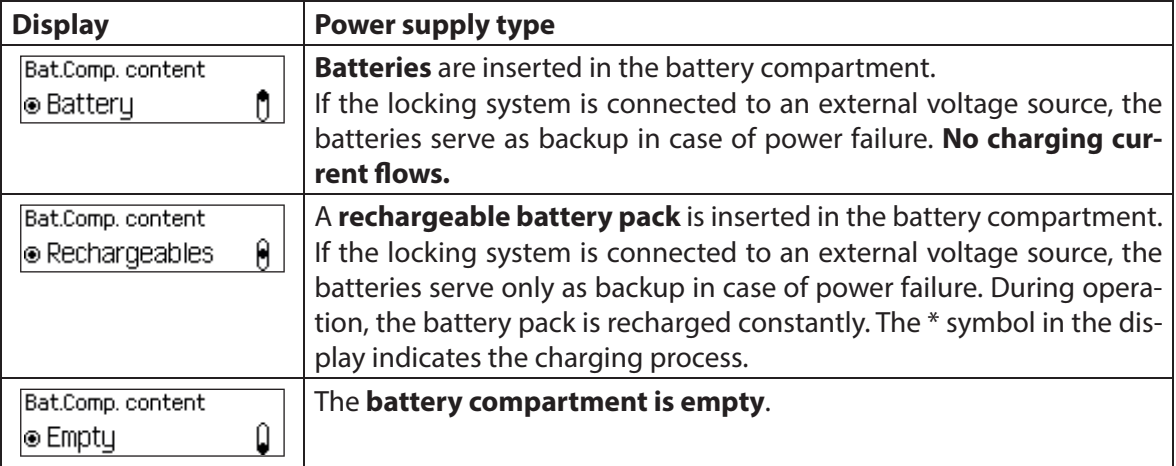

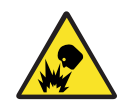

## **Danger of explosion**

Alkaline and lithium batteries may be not charged because they can explode during charging and thus injure persons or damage property.

Therefore, **never set the supply to "Battery" when alkaline or lithium batteries are inserted in the battery compartment** and the system is connected to an external power supply, since if set to "Rechargeable battery" a charging current flows to the battery compartment during operation.

## **Authorization: Master Code "MA1"**

**Requirement: System status "Unlocked"** (door locks and door bolt open)

To correct the battery compartment content, proceed as follows:

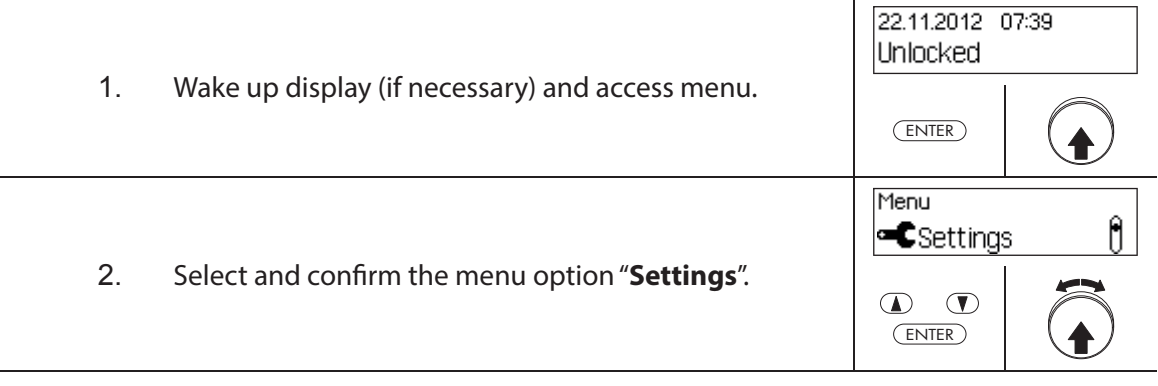
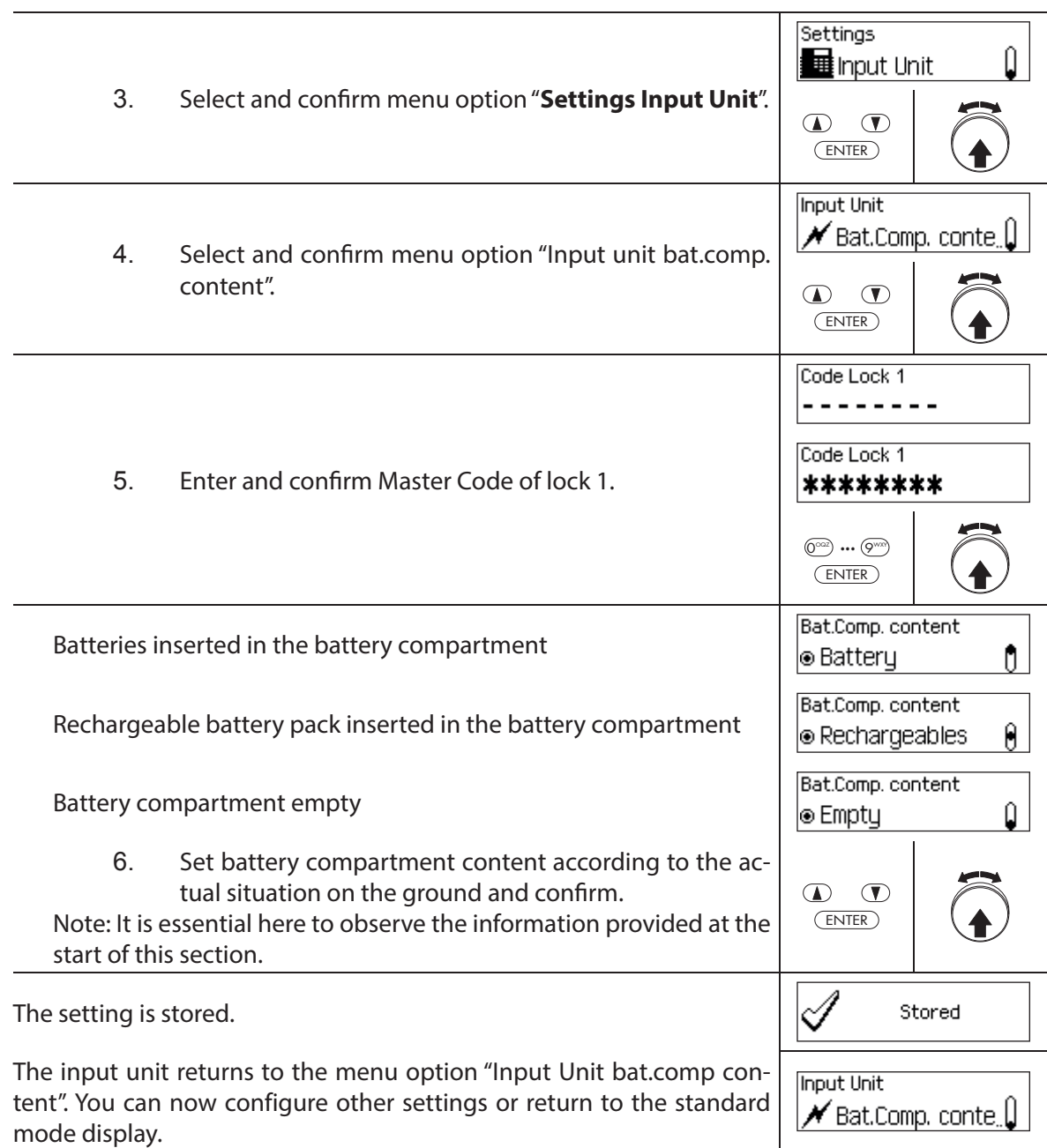

 $\overline{a}$ 

# **6 Querying System Information**

### **6.1 Querying system information over the Info menu**

### **6.1.1 Accessing the Info menu**

In the Info menu you can query information about the system settings, the locks, the input unit, the I/O-Box (option) and the I/O-Box (option). See section 9.1.2 for an overview of the Info menu.

#### **Authorization: No code needed**

To access the Info menu, proceed as follows:

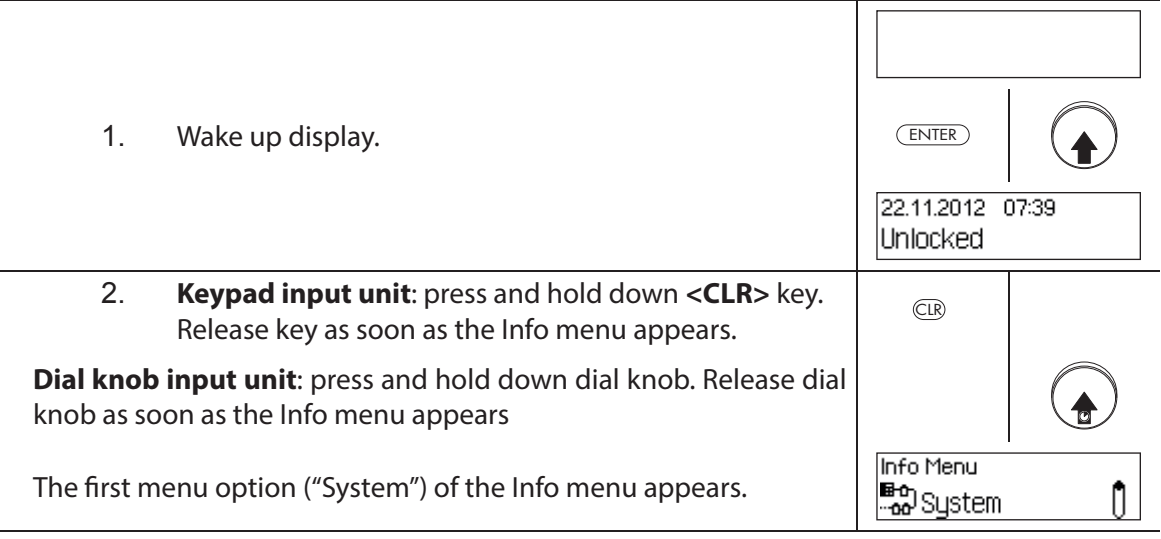

# **6.1.2 Querying the system settings**

### **Authorization: No code needed**

To query the system settings, proceed as follows:

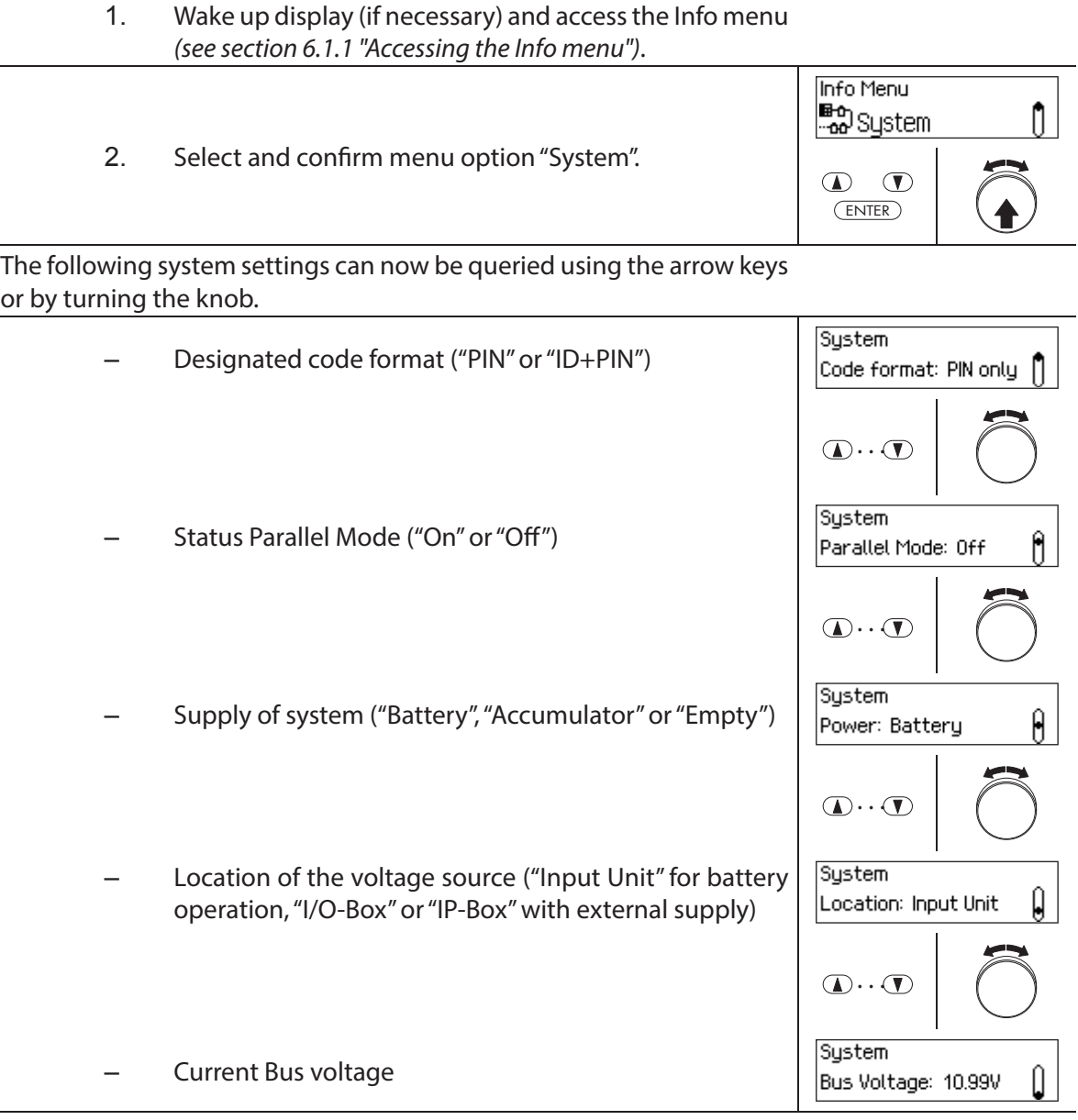

## **6.1.3 Querying lock information**

#### **Authorization: No code needed**

To query the information of a lock, proceed as follows:

- 1. Wake up display (if necessary) and access the Info menu (see section 6.1.1 "Accessing the Info menu").
	- 2. Select the desired lock whose settings you want to view and confirm.

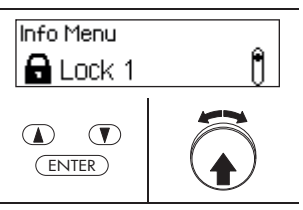

The following information about the selected lock can be queried using the arrow keys or by turning the dial knob.

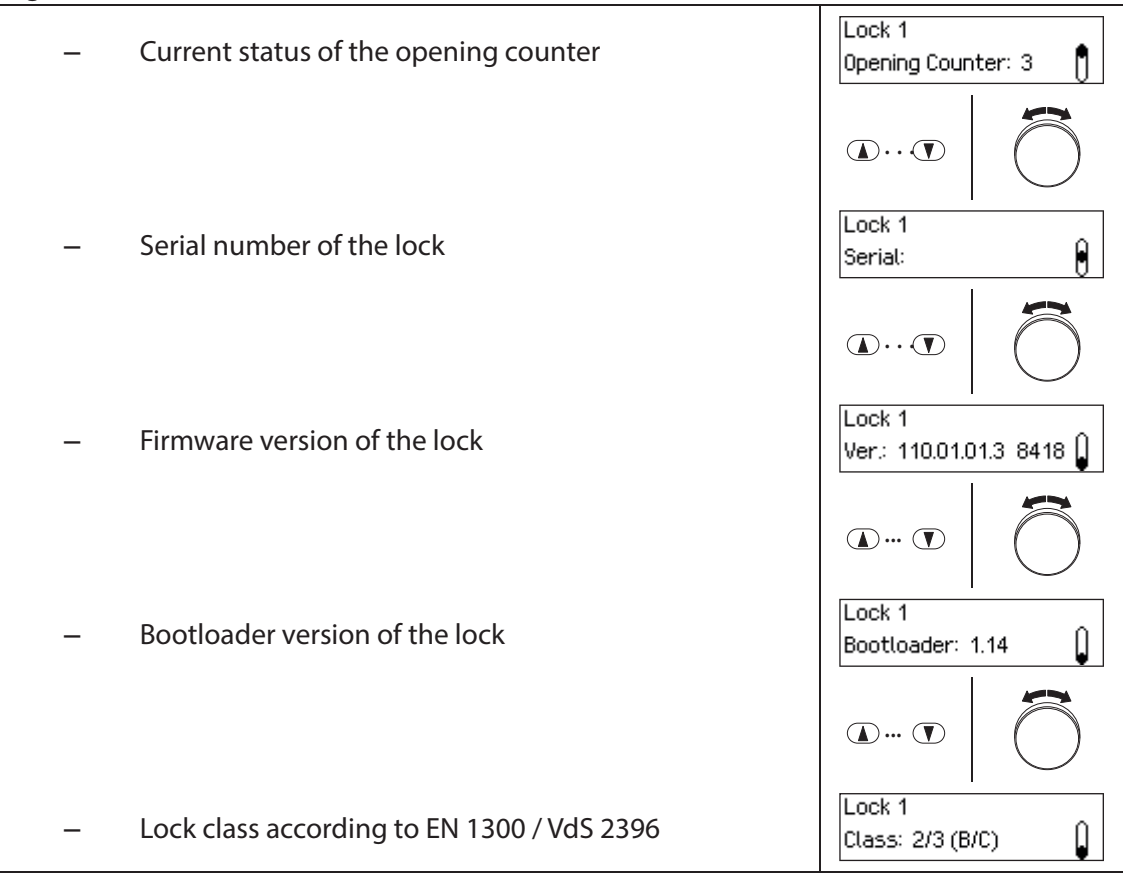

# **6.1.4 Querying information of an input unit**

### **Authorization: No code needed**

To query the information of an input unit, proceed as follows:

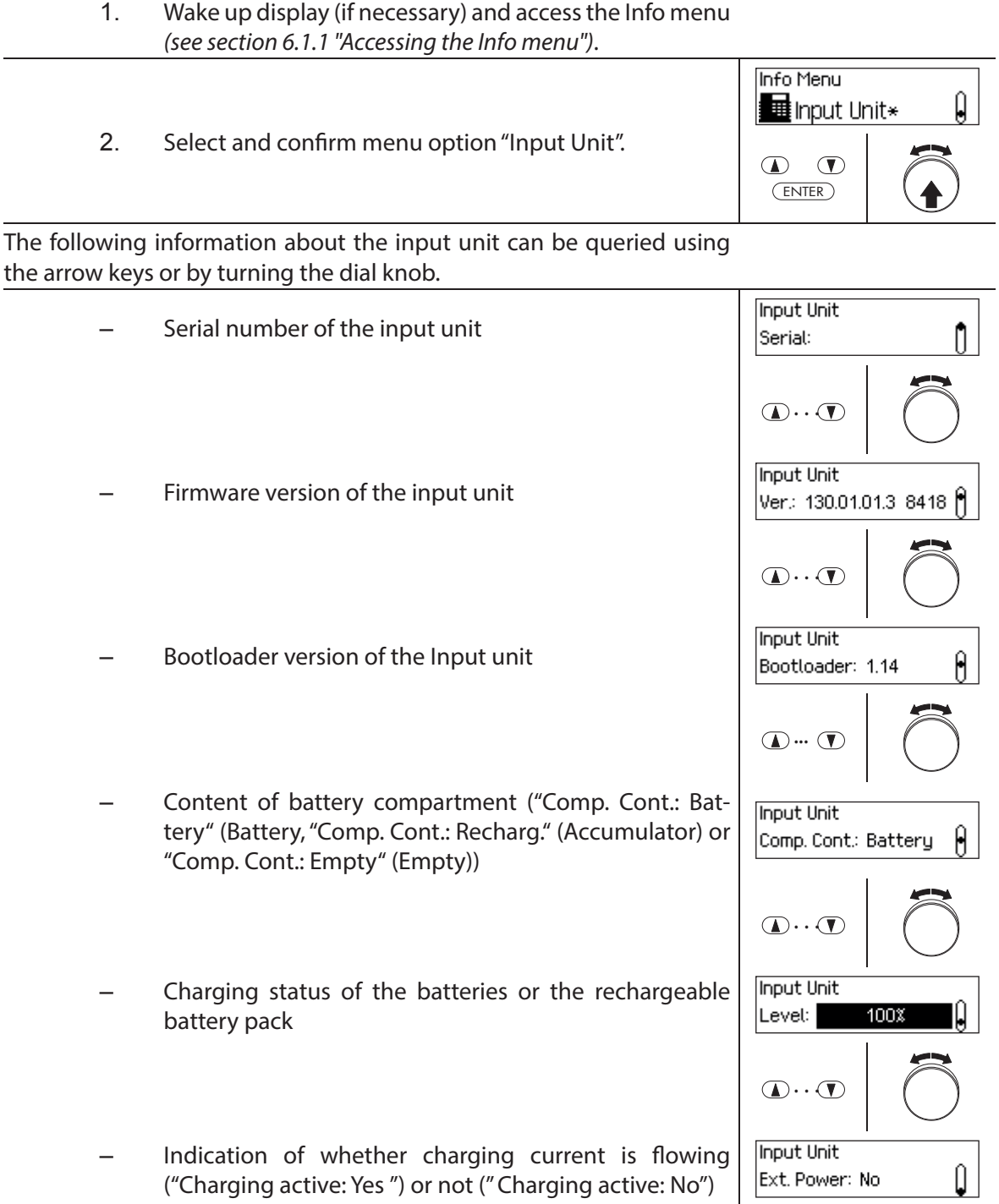

### **6.1.5 Querying information on the I/O-Box**

### **Authorization: No code needed**

To query the information of the I/O-Box, proceed as follows:

1. Wake up display (if necessary) and access the Info menu (see section 6.1.1 "Accessing the Info menu"). Info Menu Û <mark>∄</mark> I/O-Box 2. Select and confirm menu option "I/O-Box".  $\bigcirc$  $\circledcirc$ ENTER The following information about the I/O-Box can be queried using the arrow keys or by turning the dial knob.  $1/0 - Box$ – Serial number of the I/O-Box Serial: ñ  $\bigcirc$ .  $\bigcirc$  $1/0 - Box$ – Firmware version of the I/O-Box Ver.: 150.01.01.3 8418 M  $\bigcirc$ .  $\bigcirc$  $1/0 - Box$ – Bootloader version of the I/O-Box Û Bootloader: 1.14  $\mathbf{D} \cdot \mathbf{D}$  $1/0 - Box$ – Current internal voltage of the I/O-BoxÛ Int. voltage: 10.00V

# **6.1.6 Querying information on the IP-Box**

### **Authorization: No code needed**

To query the information of the IP-Box, proceed as follows:

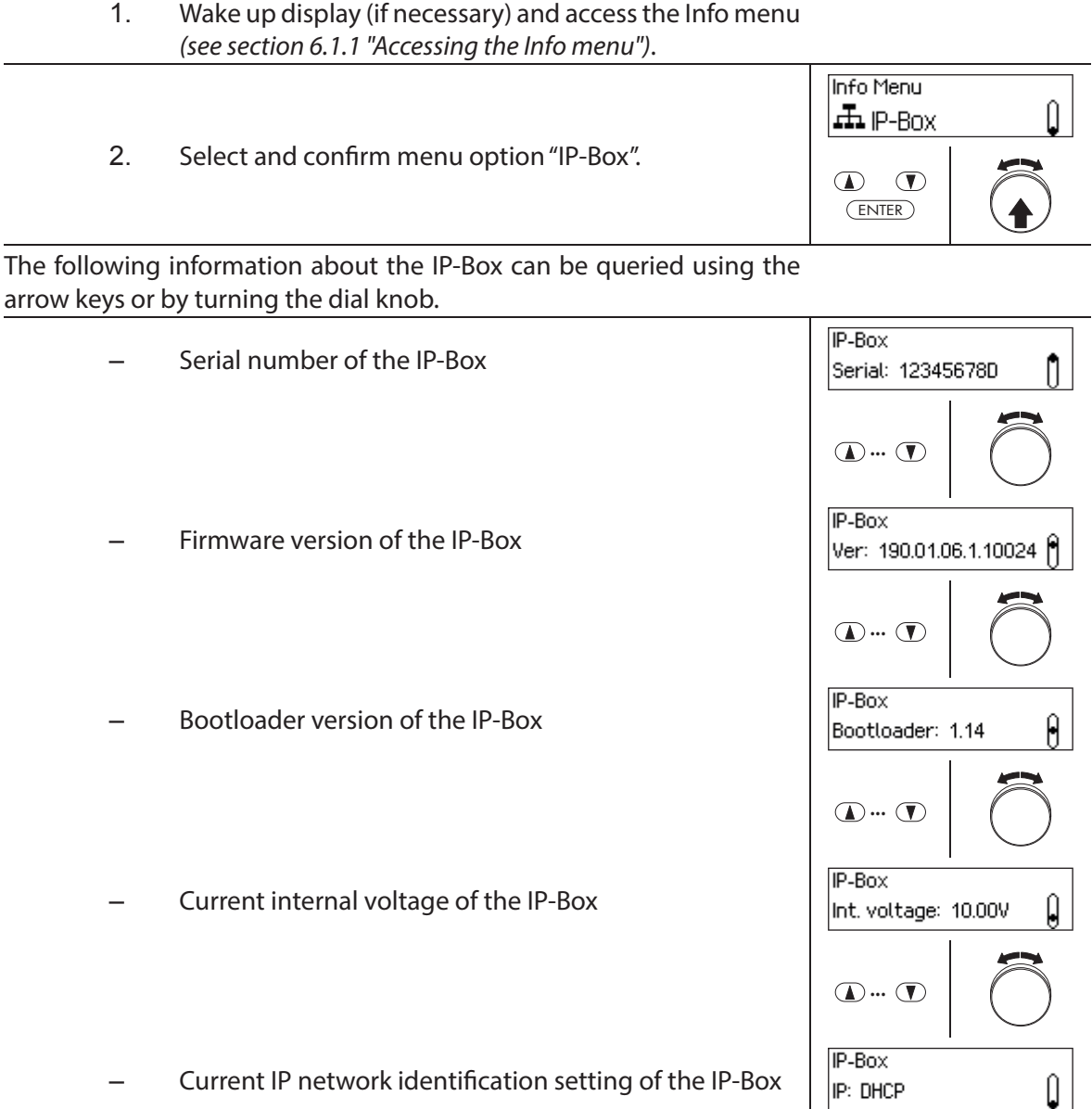

## **6.2 Querying locking periods**

In the system status "Secured" (door bolt and door locks closed) you can query at any time via the Secured menu a list of the specified locking periods (Holiday Locking Periods, Weekly Locking Periods, etc.).

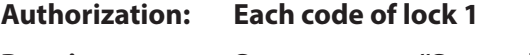

**Requirement: System status "Secured"**

To retrieve the list of Locking Periods, proceed as follows:

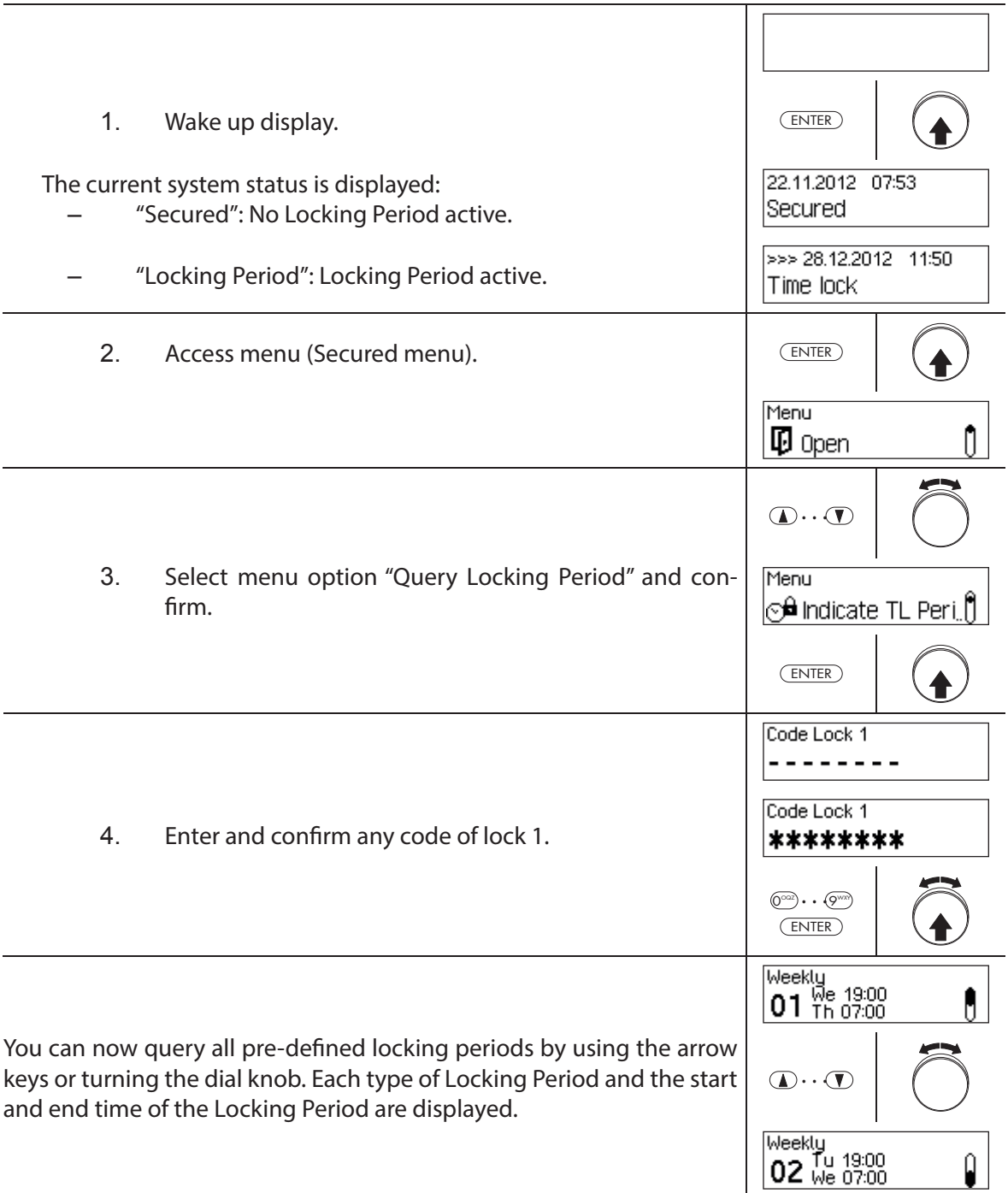

# **7 Maintenance**

### **7.1 Notes on maintenance**

Except for the occasional cleaning of the input unit and replacement of the batteries or rechargeable battery pack, the locking system does not require special maintenance.

The change of system components may be executed for warranty purposes only by an authorized dormakaba trained business partner.

## **7.2 Cleaning the input unit**

If necessary, clean the outside of the input unit with a cloth moistened with a mild detergent.

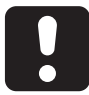

## **CAUTION**

The input unit may be damaged by aggressive detergents or liquid penetration.

- Do not use abrasive cleaners or cleaning products containing solvents or other aggressive substances.
- Make sure that no liquids come into contact with the input unit.

## **7.3 Replacing the batteries/dormakaba rechargeable battery pack, Battery code**

The batteries or dormakaba rechargeable battery pack must be replaced as soon as the "Low battery" message appears.

Low battery

To change the battery, proceed as follows:

1. Carefully unlock the latch of the battery holder with a finger, then remove the battery holder from the input unit downwards diagonally.

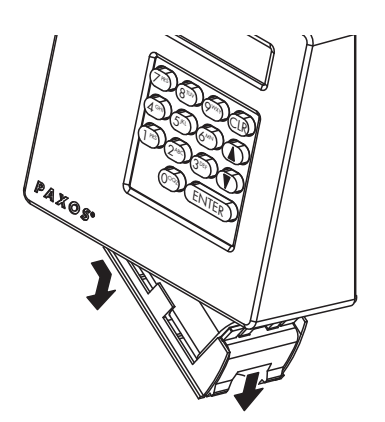

Removing the battery holder

2. Remove battery pack or dormakaba rechargeable battery pack from the battery holder.

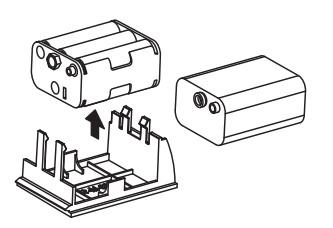

Removing the battery pack / dormakaba rechargeable battery pack

3. Replace the old batteries (six 1.5-volt alkaline batteries or 1.5 volt lithium batteries type AM3, AA) by six new batteries of the same type. When inserting the new batteries, **observe correct polarity** (see polarity markings in the battery receptacles).

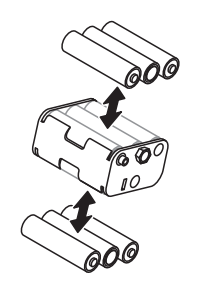

Replacing batteries

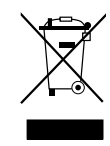

### **Professionally dispose of used batteries/rechargeable batteries**

Used batteries/rechargeable batteries are to be disposed or taken to a recycling point, in accordance with state and local regulations. Under no circumstances may batteries be disposed of in the household waste or environment.

Carefully store the batteries/dormakaba rechargeable battery packs to be disposed of in order to avoid short circuits, squeezing, or destruction of the battery/rechargeable battery casing.

4. Insert battery pack and dormakaba rechargeable battery pack in the battery holder.

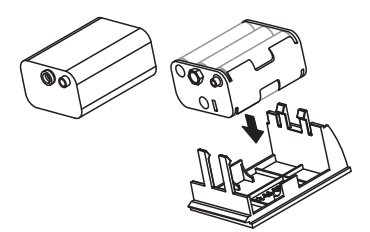

Inserting the battery pack / dormakaba rechargeable battery pack

5. Carefully insert battery holder into the input unit as shown below (the battery holder must snap into the input unit).

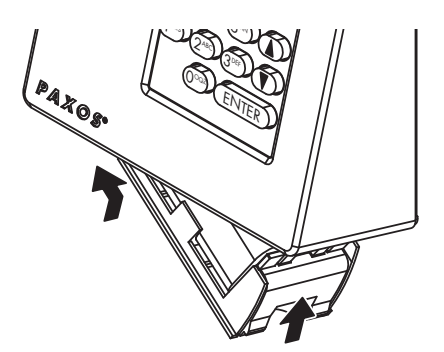

### Mounting the battery holder

Make sure to insert the battery holder n the right direction else the input unit will be damaged!

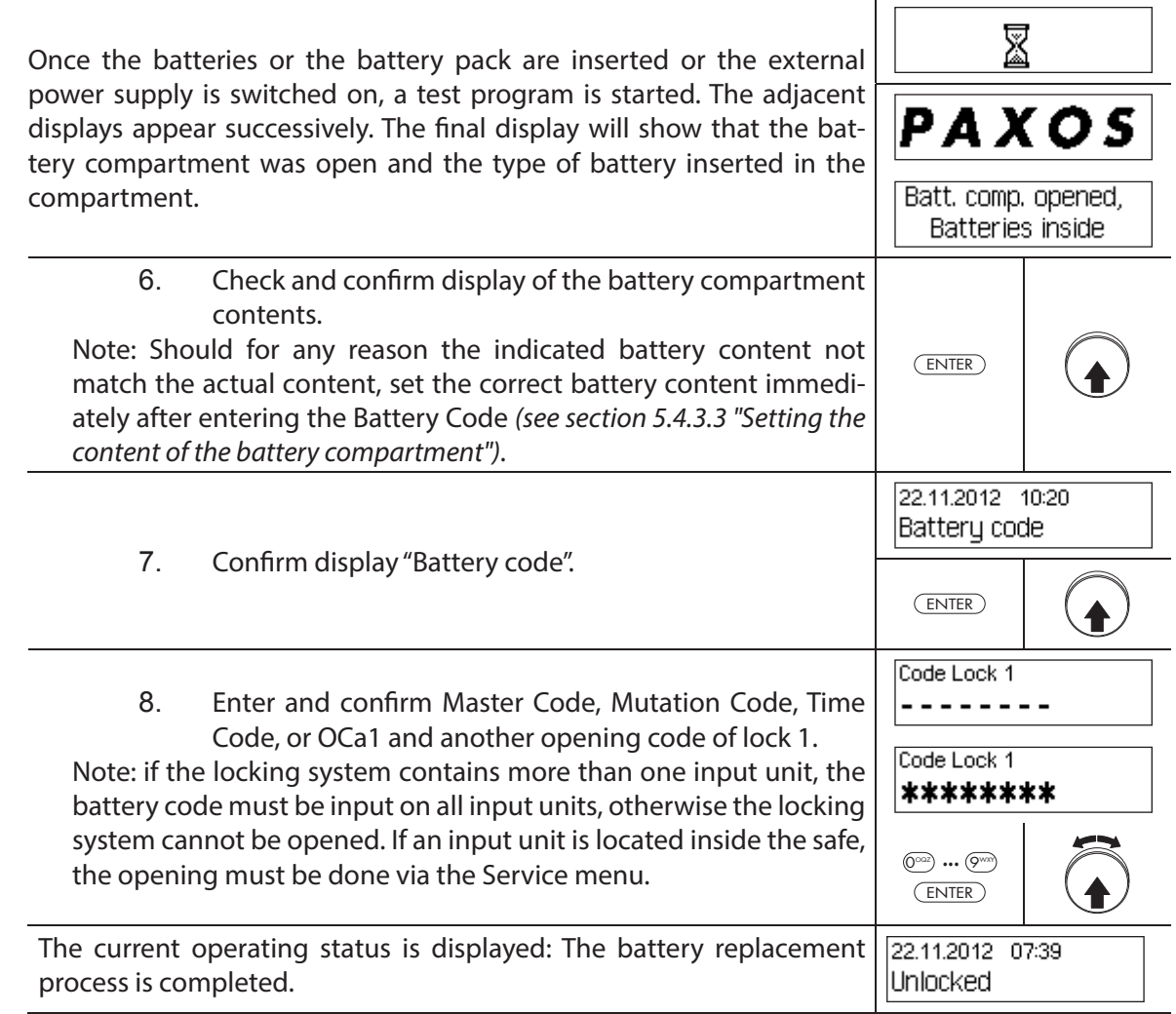

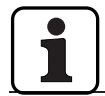

After battery change imperatively check the time displayed and set it correctly if necessary.

# **8 Operating errors**

## **8.1 Error messages / Troubleshooting**

In the following table you will find error messages that may appear while operating the locking system as well as information on the locking system component(s) affected by the fault, the cause of the fault, as well as advice on how to eliminate the fault.

We generally recommend that the locking system should be checked by a authorized business partner when errors occur.

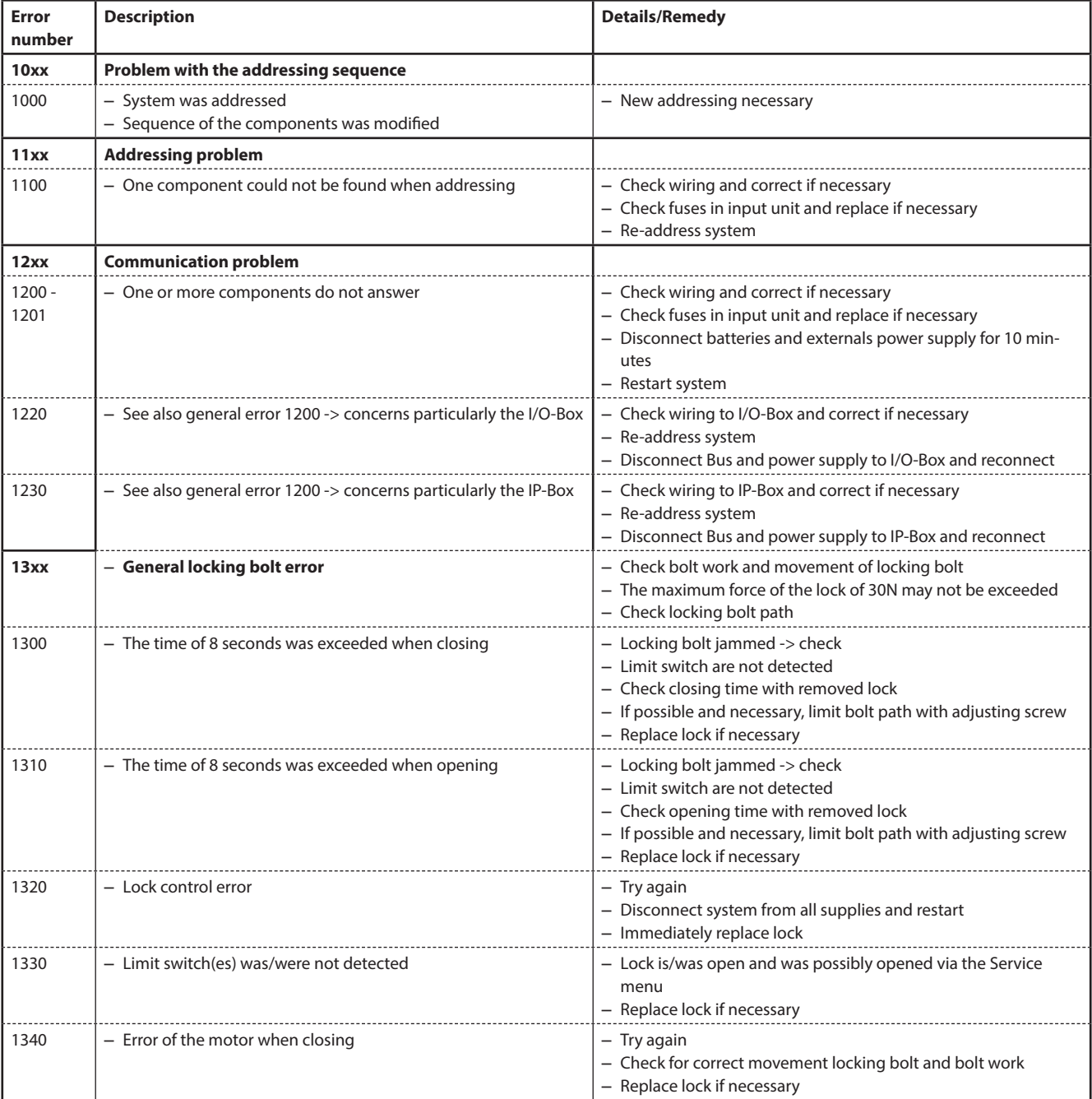

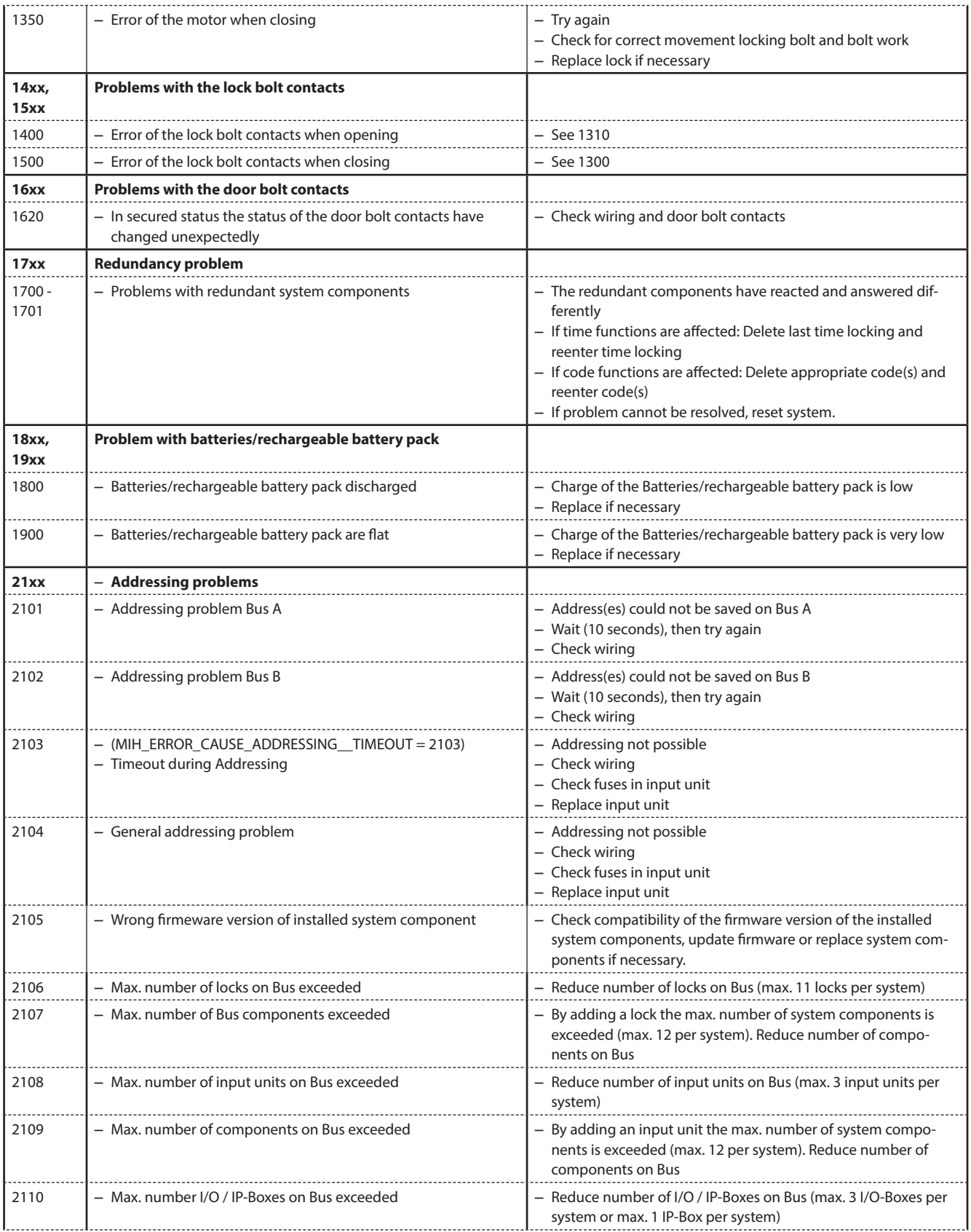

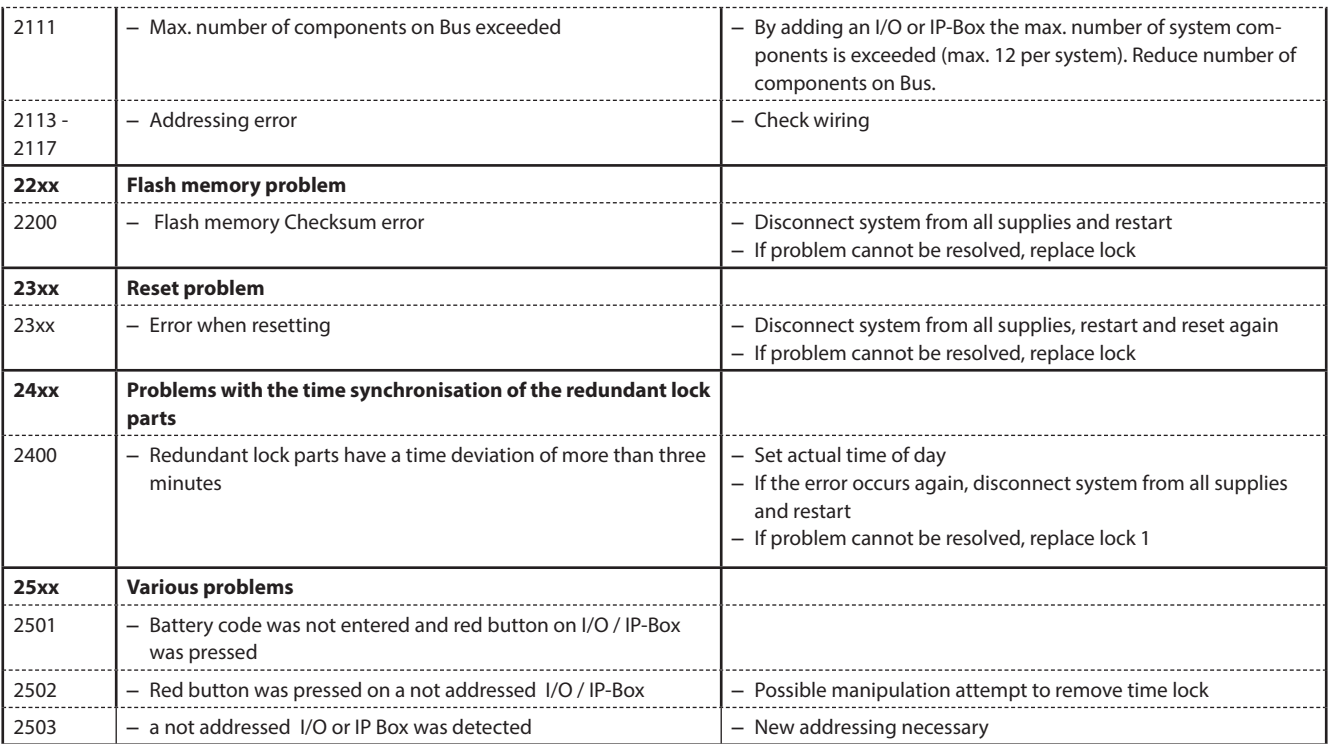

## **8.2 Notes on troubleshooting**

Please note the following information when dealing with faults:

- A fault does not cause a total system failure, since all electronic components in the secured area are redundant (present twice) and the part that is still working automatically takes over the functions.
- It is important to remedy any signalled errors immediately. In the event of a fault always write down the entire fault message (see section 8.1 "Error messages / Troubleshooting") and immediately contact your business partner or your safe provider (address and telephone number are provided on page 2 of this manual).
	- Inform the business partner even if the locking system continues to operate normally after there has been an error message.
- If existing faults are not remedied, the opening function of the locks is automatically disabled after the tenth consecutive error message. This disabling can only be cancelled by the business partner. It prevents a total system failure that could result in the container being permanently locked.

## **8.3 Customer Service**

Should you encounter any malfunction or operating problems, please contact your authorized business partner or your safe provider.

# **9 Appendix**

## **9.1 Menu overviews for input unit**

### **9.1.1 Operator menu**

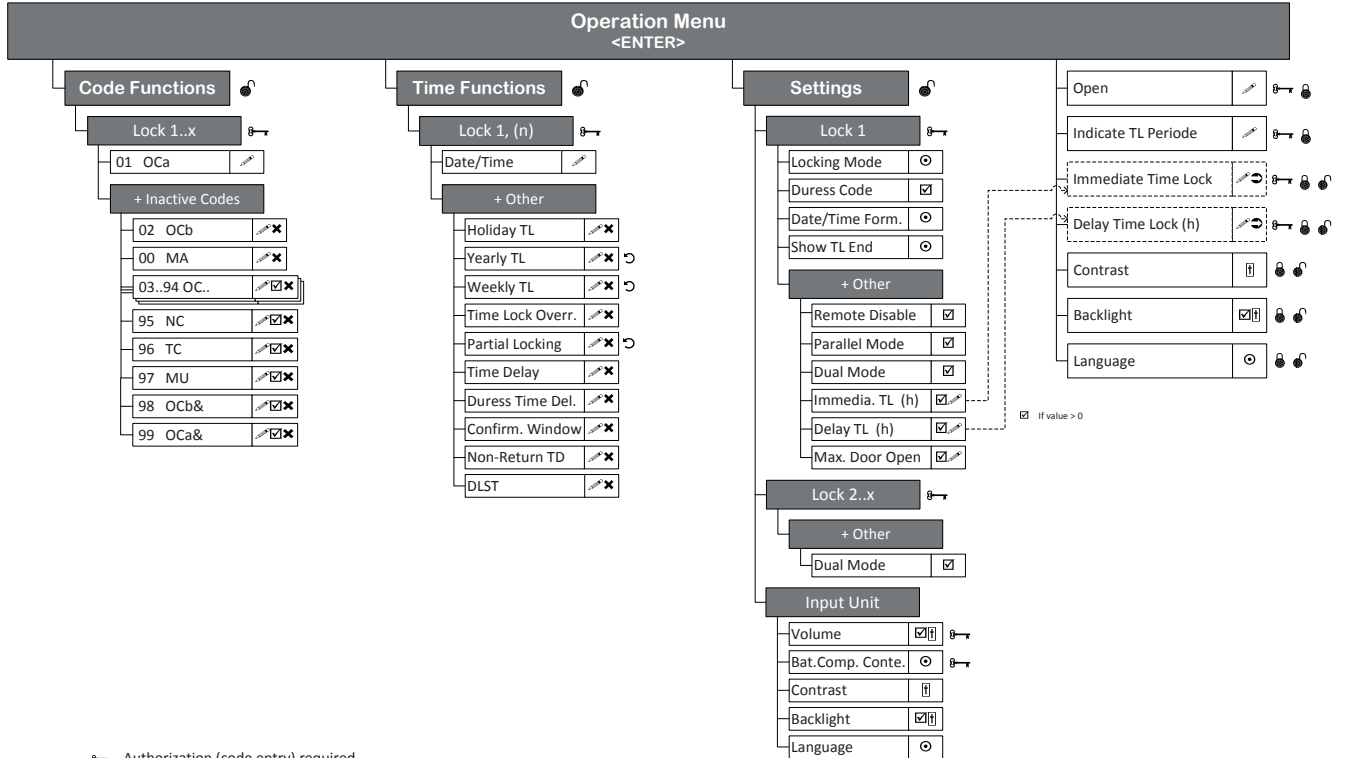

- Authorization (code entry) required
- **a** Precondition: safe secured<br>**a** Precondition: safe open
- Precondition: safe open
- USB dongle necessary (HW key for SW access)
- Entry
- Access granted/denied, multiple selection Erase
- $\bullet$ Perform/Run
- Repeat
- $_{\odot}$ Single selection
- **H** Adjust
- Code profile
- Code profile group

## **9.1.2 Info menu**

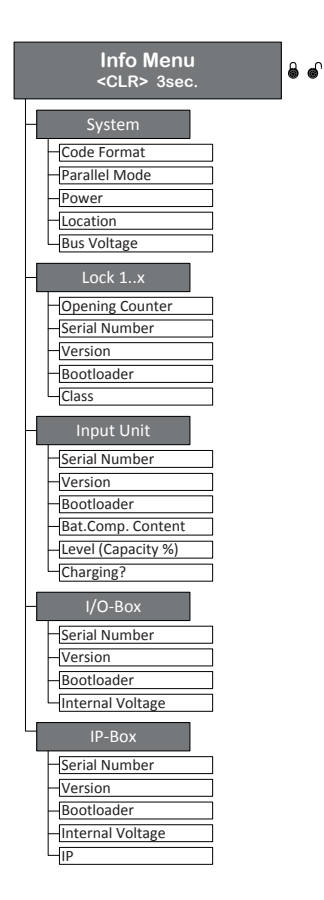

# **9.2 Factory code / Demonstration code list**

### **9.2.1 Factory code**

Only the Opening Code OCa.. of a lock is enabled ex works and set to the factory code "10203040". (or "0010203040" with ID+PIN mode)

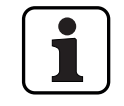

In ID+PIN operation the codes are composed from the corresponding list number and the lock password.

Example based on the demonstration code: opening code OCc for lock 1 = 0311223330

## **9.2.2 Demonstration code list**

dormakaba Schweiz AG recommends using uniform codes for demonstration purposes or function checking as listed below. These codes are known, and should under no circumstances be used for actual operation of the locking system.

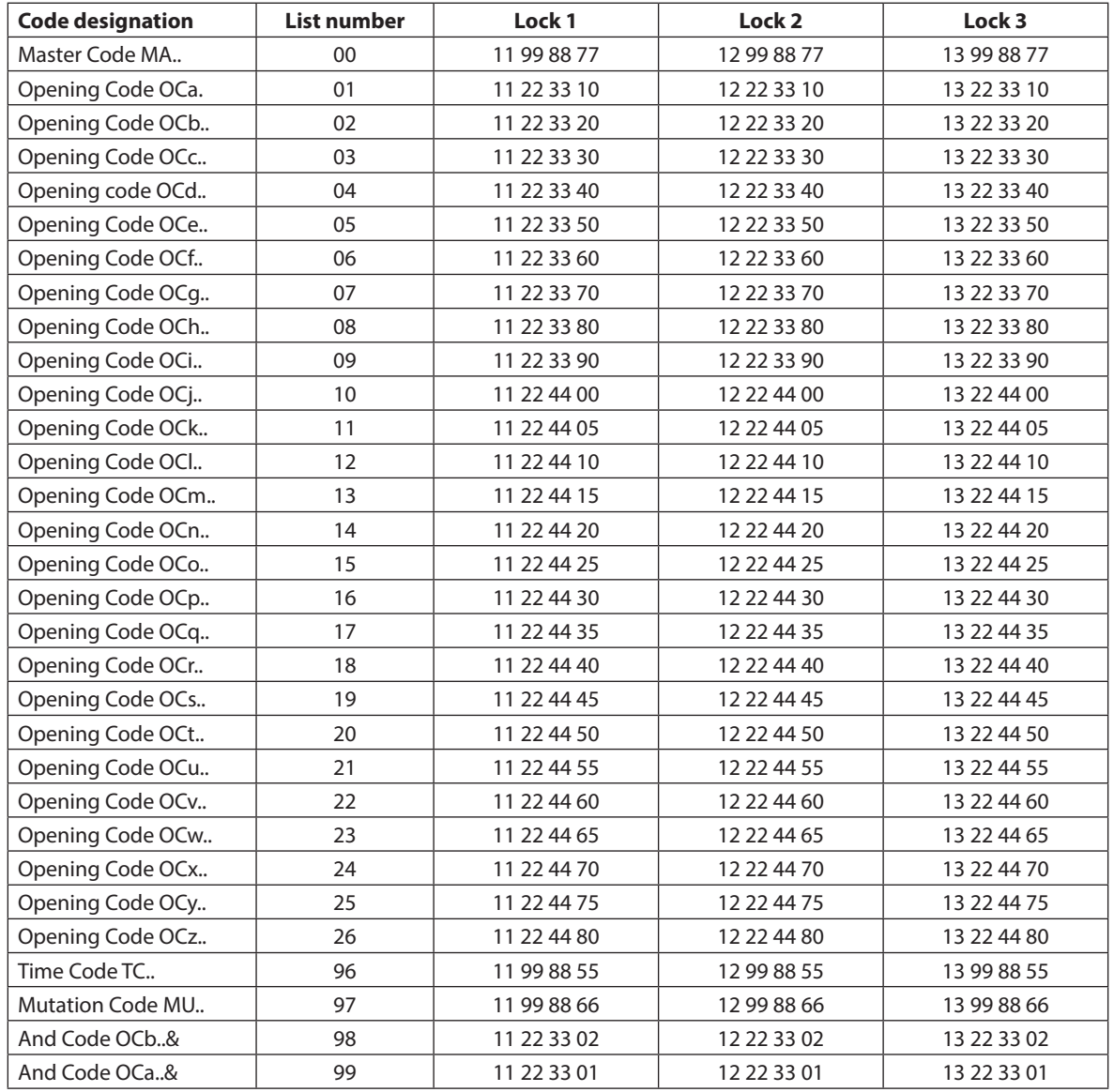

For each additional lock, the first two digits of the corresponding demonstration code for the previous lock are increased by 1.